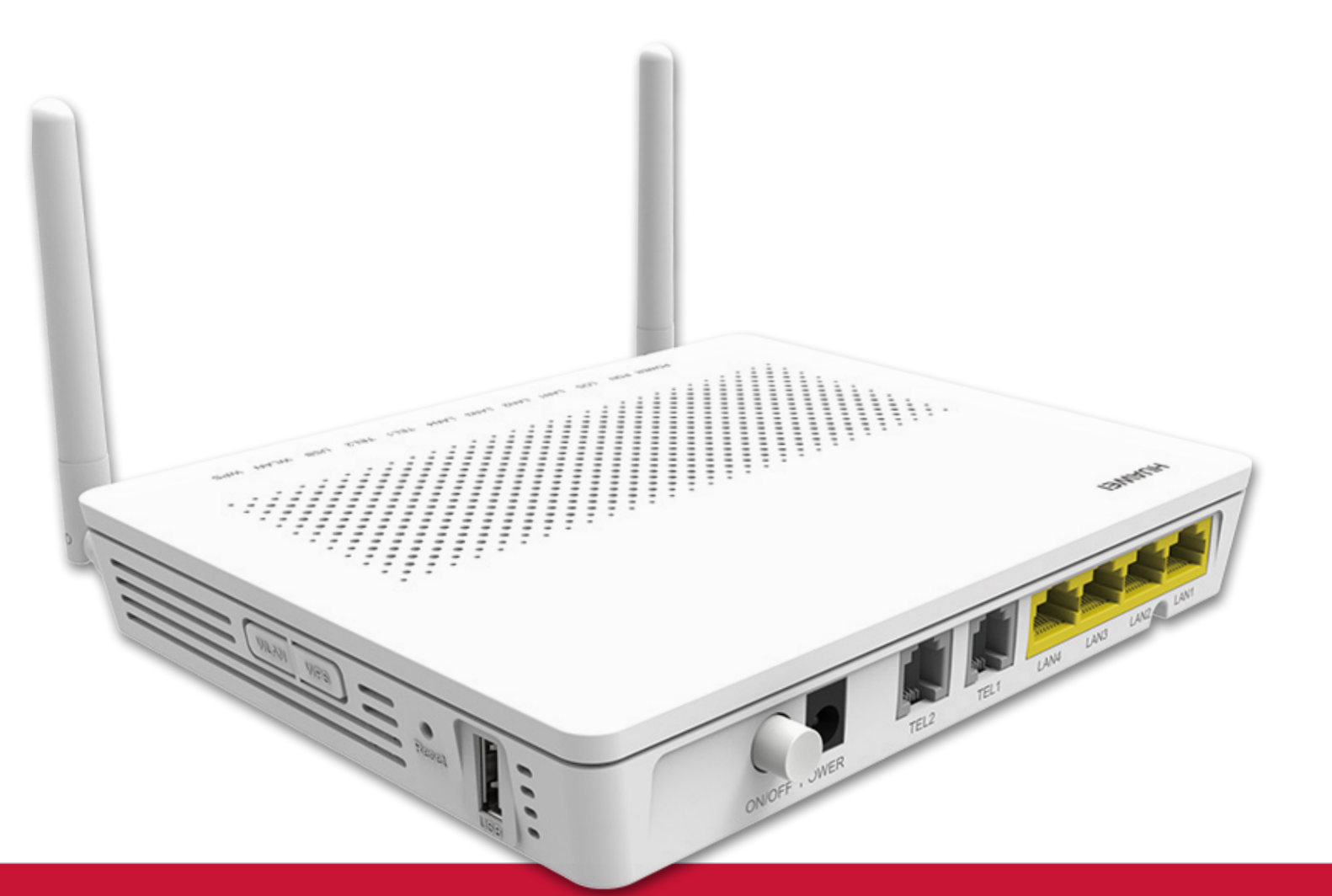

# Manuál zariadenia **Huawei HG8245H**

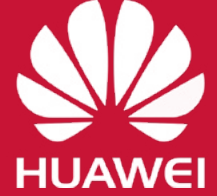

### Obsah

### [Zapojenie zariadenia](#page-2-0)

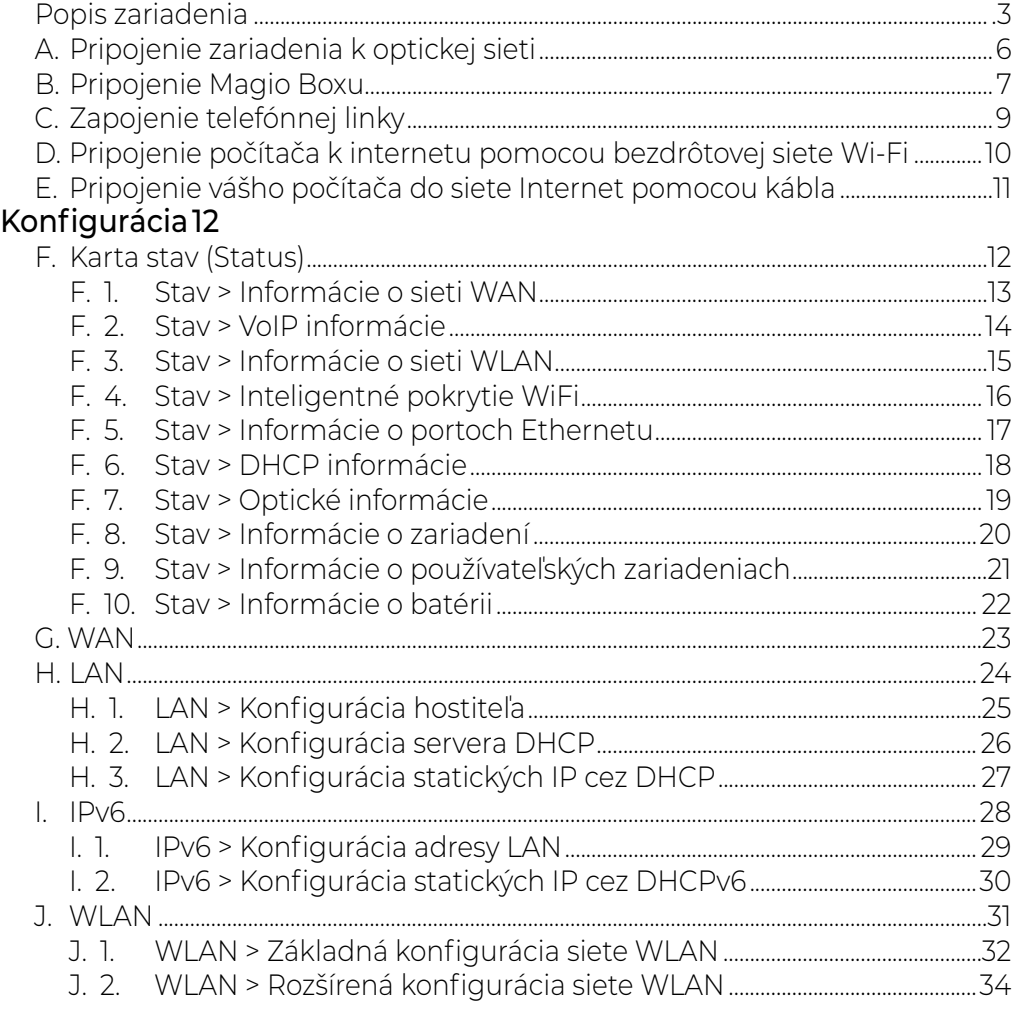

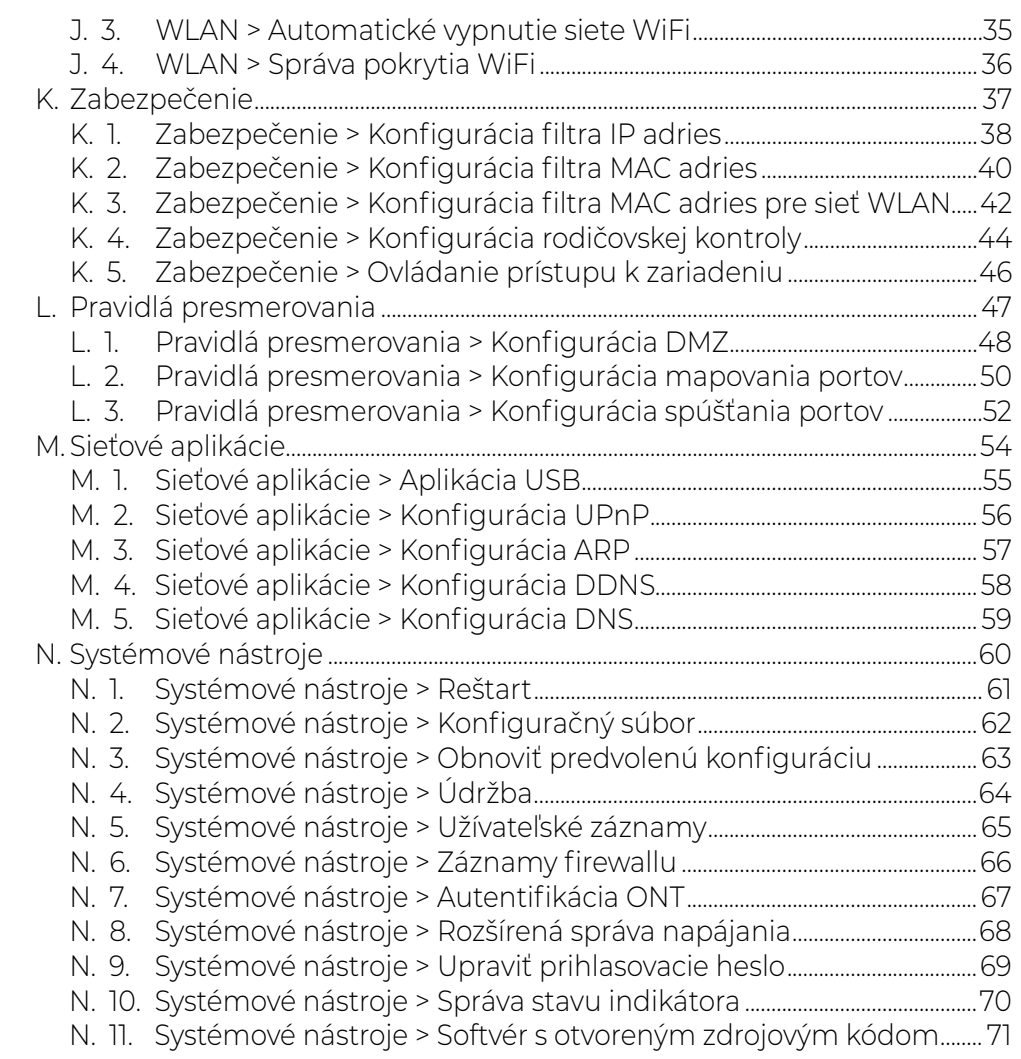

### <span id="page-2-0"></span>Obsah | Popis zariadenia

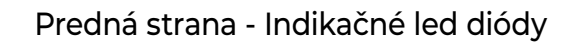

- 1. POWER Dióda svieti keď je zariadenie zapnuté.
- 2. PON a LOS Indikácia pripojenia optickej linky.
- 3. LAN1 LAN4 signalizácia dátového prenosu.
	- Blikaním signalizujú prenos dát cez LAN porty  $1 - 4$ .
	- –Svieti, pokiaľ je zariadenie pripojené káblom do portu.

#### 4. TEL1, TEL2

- –Svieti ak je zariadenie zaregistrované pomocou spínača, ale nie sú prenášané žiadne hlasové služby.
- Blikanie signalizuje prenos toku hlasovej služby cez port.

### 5. USB

- –Indikuje pripojené USB zariadenie.
- Blikaním signalizuje aktívny dátový prenos.
- 6. WLAN
	- –Svieti, pokiaľ je aktívna WiFi sieť.
	- Blikanie signalizuje aktívny dátový prenos.
- 7. WPS Signalizuje možnosť pripojiť sa na WiFi sieť pomocou technológie WPS (WiFi Protected Setup).

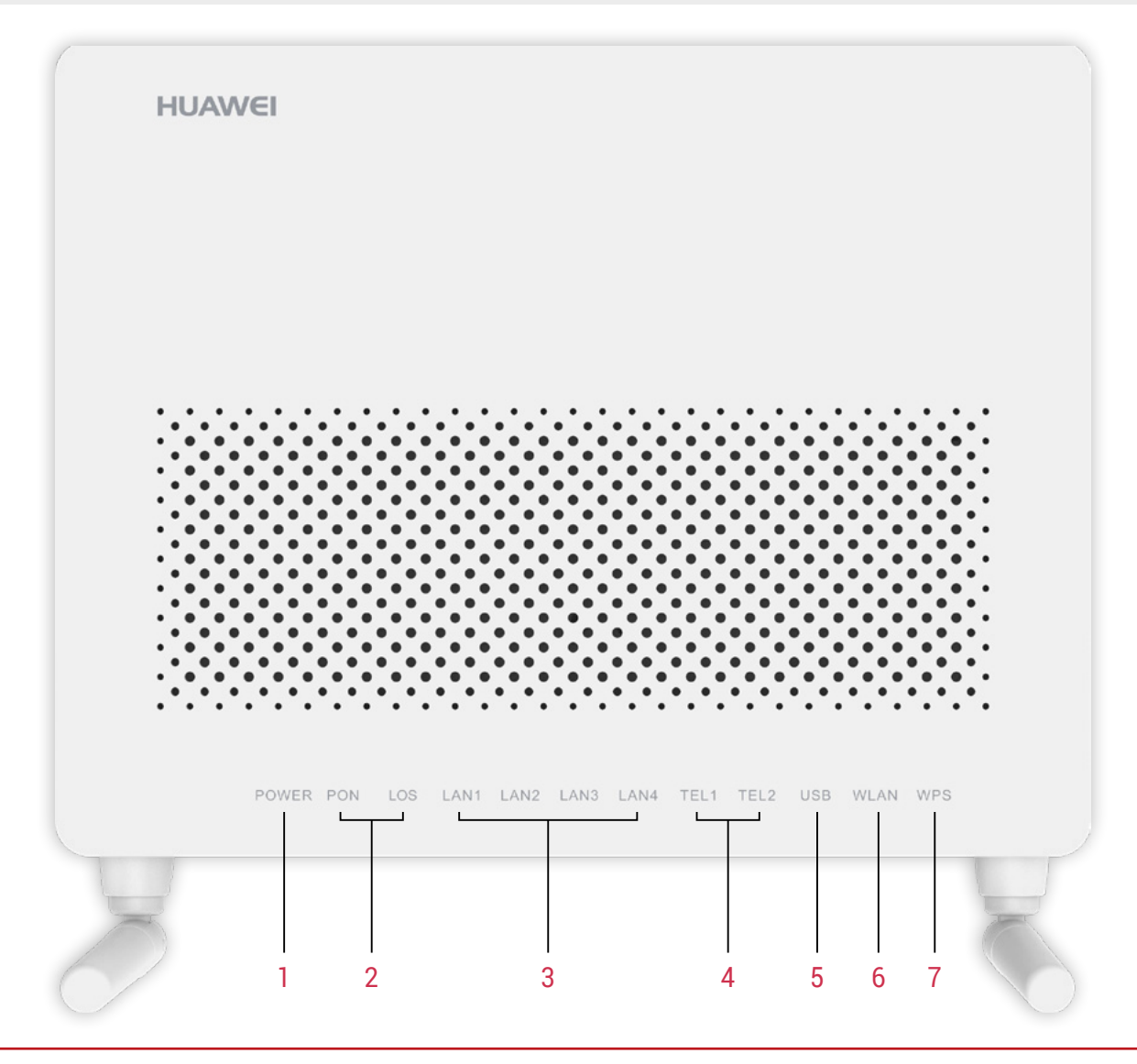

### Obsah | **Popis zariadenia**

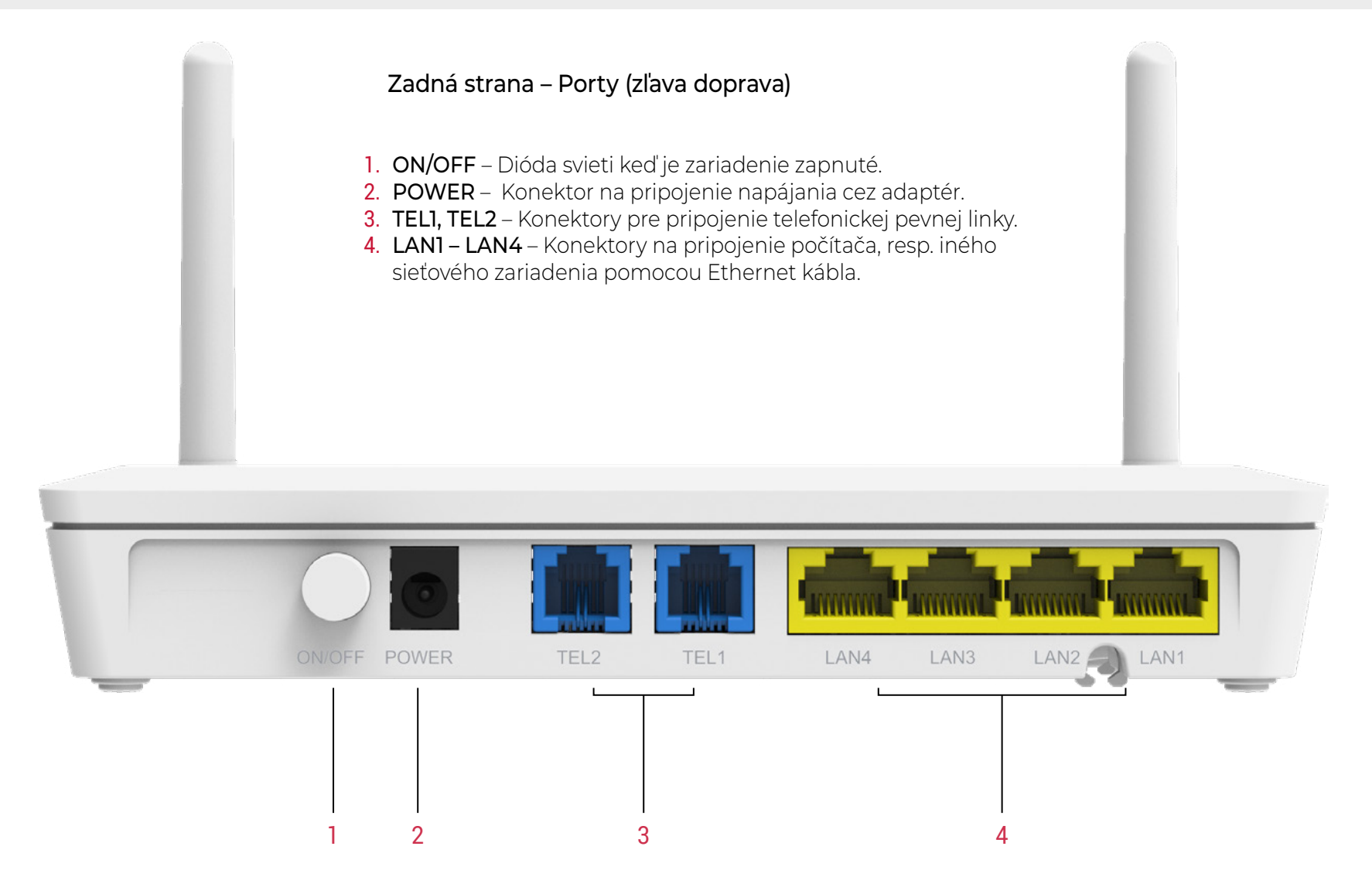

### Obsah | **Popis zariadenia**

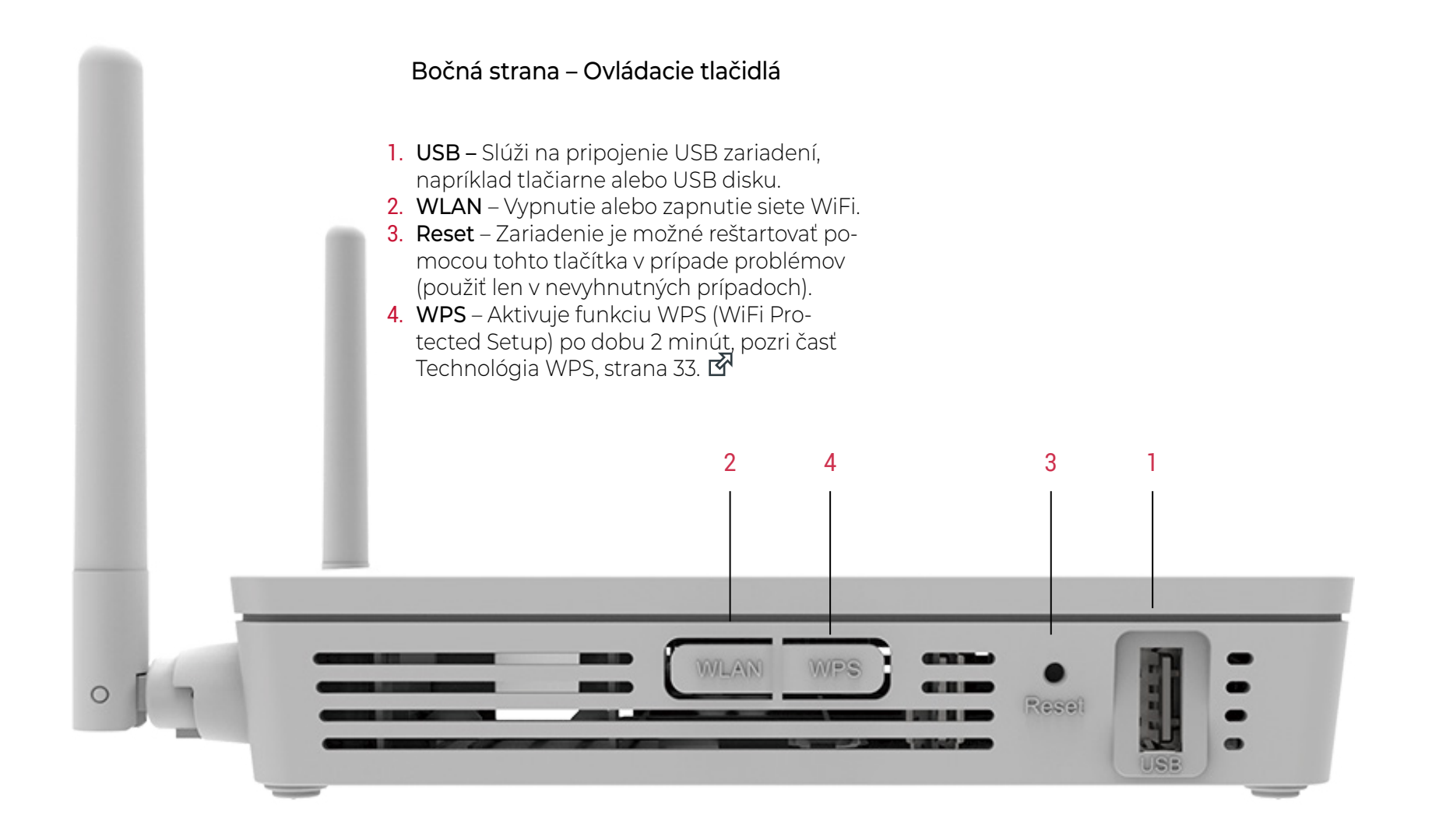

### <span id="page-5-0"></span>Obsah | A. Pripojenie zariadenia k optickej sieti

- Pri inštalácii postupujte podľa očíslovaných krokov. Kroky nepreskakujte, ak tak nie je uvedené!
- Jediné čo musíte počas inštalácie spraviť je zapojenie kabeláže.
- Zariadenie sa nakonfiguruje automaticky po pripojení kabeláže.
- Počas automatickej konfigurácie zariadenia nereštartujte ani nevypínajte zariadenie.

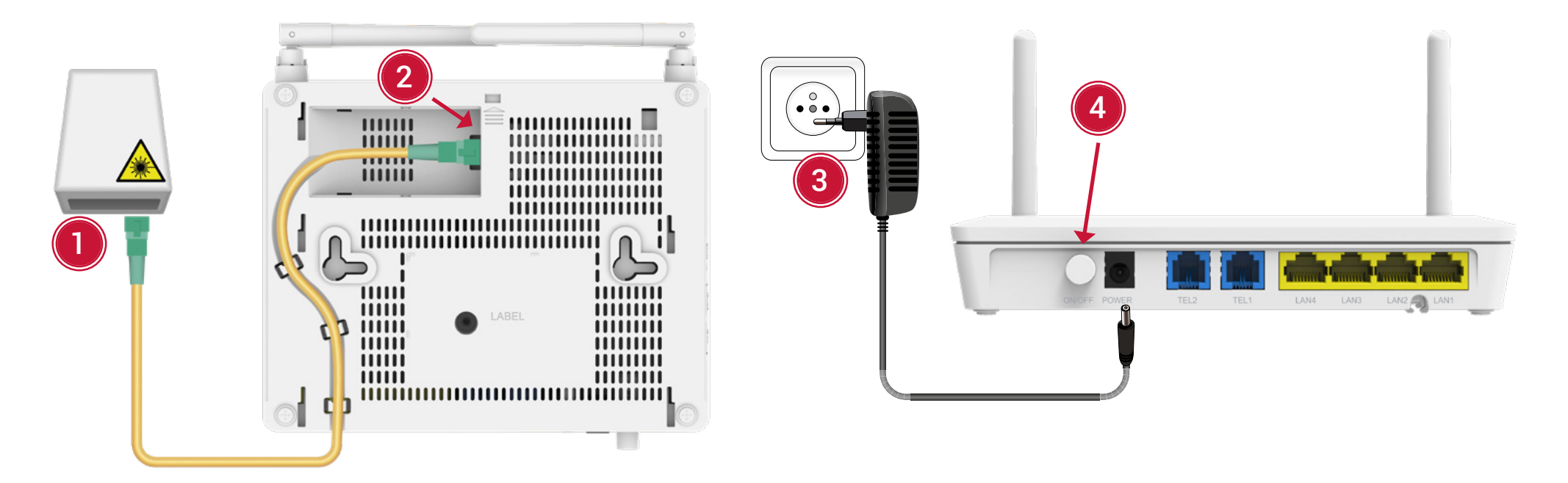

- 1. Zasuňte vyčistený optický konektor do optickej zásuvky.
- 2. Odklopte protiprachový kryt a zasuňte konektor do zariadenia.
- 3. Pripojte zariadenie pomocou napájacieho adaptéra do elektrickej siete.
- 4. Zapnite router tlačidlom ON/OF.
- Ak ste si objednali Magio TV, pokračujte v návode na nasledujúc[ej st](#page-9-0)rane.
- Ak ste si objednali len internet pokračujte v návode na strane 10.

<span id="page-6-0"></span>Obsah | **B. Pripojenie Magio Boxu - v prípade, že ste si objednali Magio TV** 

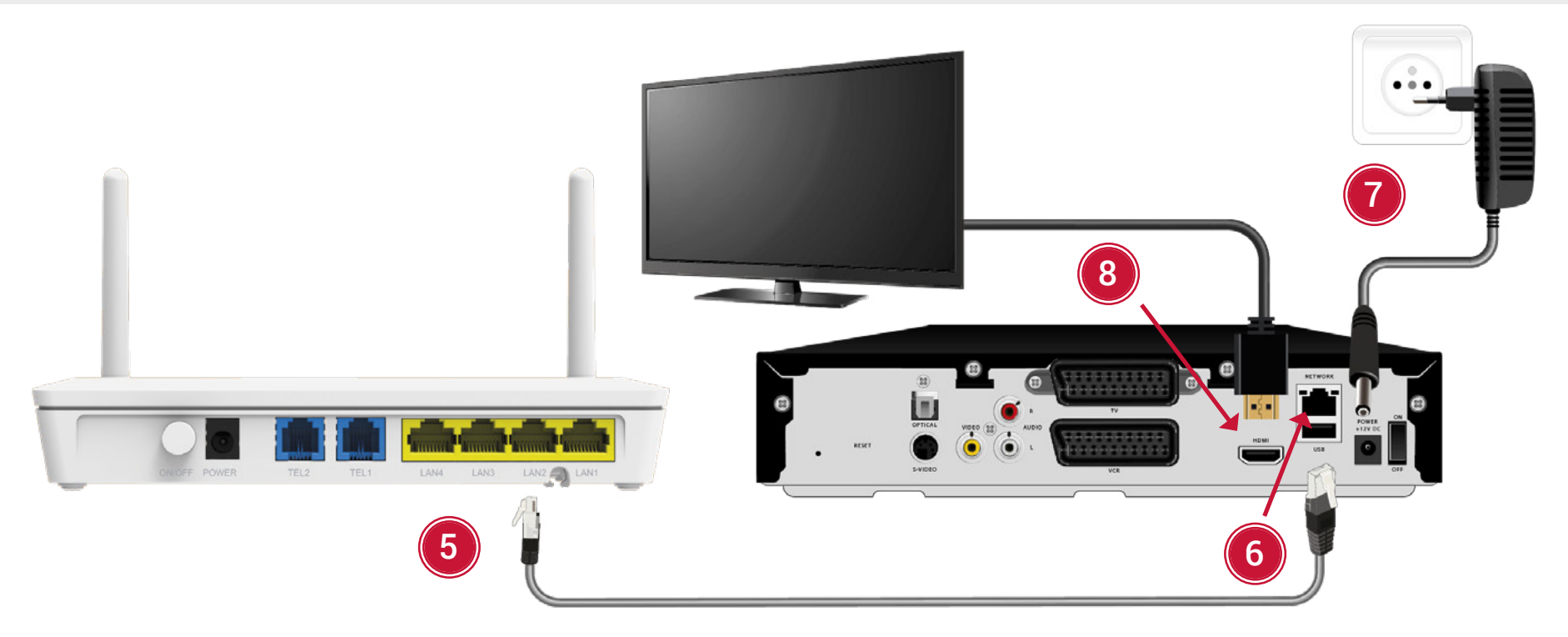

- 5. Pripojte čierny ethernetový kábel priložený k Magio Boxu do jedného zo žltých portov optického Magio Wi-Fi routra označených ako LAN1 až LAN4.
- 6. Druhý koniec čierneho kábla zapojte do konektora Magio Boxu označeného ako NETWORK (LAN).
- 7. Pripojte Magio Box sieťovým adaptérom do napájacej zásuvky 230 V. Zapnite Magio Box tlačidlom na zadnej strane do polohy ON. Magio Box, ktorý tlačidlo nemá, sa naštartuje hneď po zapojení do elektrickej zásuvky.
- 8. Prepojte Magio Box s vaším TV prijímačom priloženým káblom HDMI.
- Môžete použiť aj kábel SCART, ktorý je možné zakúpiť v Telekom Centre alebo u predajcu spotrebnej elektroniky vo vašom okolí.

### Obsah

- 9. Na Magio Boxe stlačte POWER na prednej strane.
- 10. Diaľkovým ovládačom TV prijímača si zvoľte kanál AV alebo HDMI podľa typu kábla, ktorý ste použili. Novšie TV prijímače vykonajú tento krok automaticky.
- 11. Magio Box sa pripraví na prvé použitie. Celý proces môže trvať približne 25 minút a funguje automaticky bez akýchkoľvek zásahov. Počas aktivácie môžete na svojom TV prijímači vidieť ozubené kolieska.
- 12. Aktivácia Magio Boxu sa končí zobrazením obrazu.
- 13. Ak sa po aktivácii Magio Box vypne, pokračujte jeho opätovným zapnutím.

### Magio Box je teraz pripravený na použitie.

14. Ak ste si objednali aj druhý Magio Box, postupujte pri jeho inštalácii rovnako ako pri prvom Magio Boxe. Pre jeho pripojenie použite ďalší (voľný) port LAN1 až LAN4 na Magio routri.

### <span id="page-8-0"></span>Obsah | **C. Zapojenie telefónnej linky**

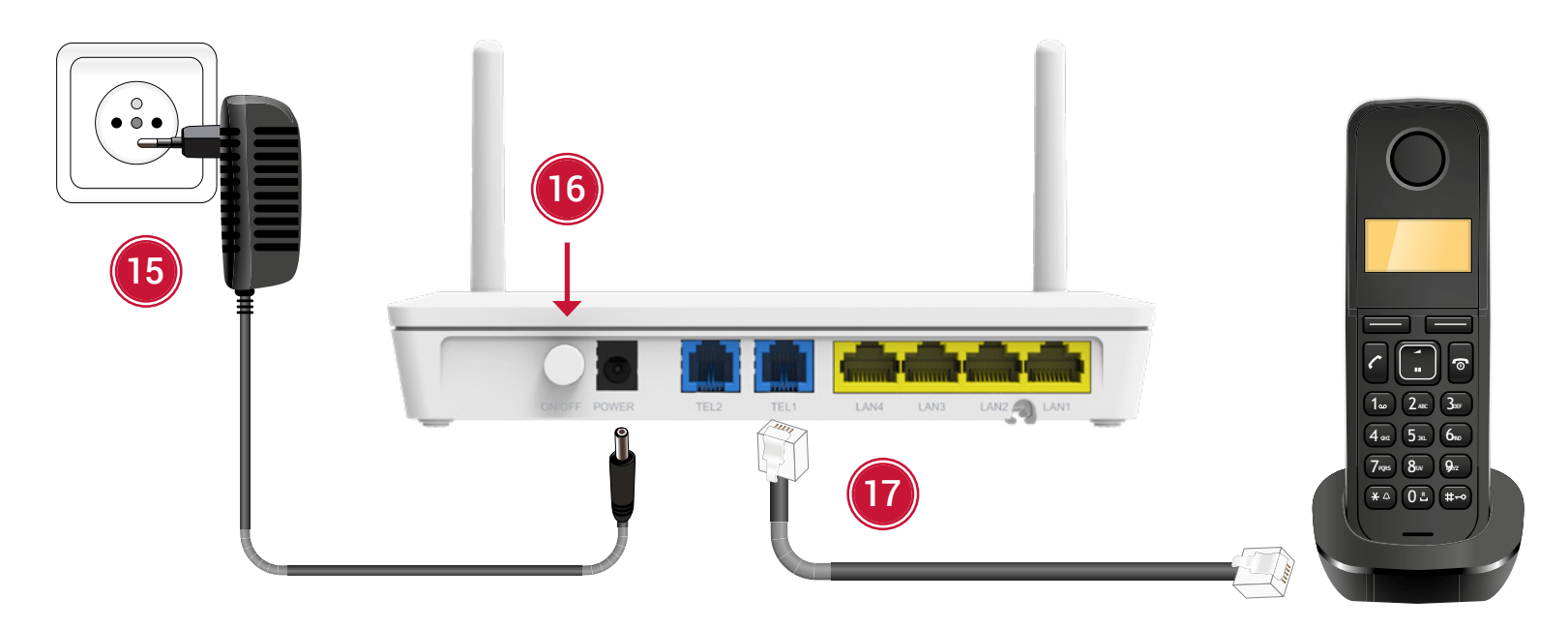

- 15. Pripojte Váš optický Magio Wi-Fi router pomocou napájacieho adaptéra do elektrickej siete.
- 16. Zapnite optický Magio Wi-Fi router tlačidlom ON/OFF na zadnej strane routra.
- 17. Ak máte pevnú linku, telefónny prístroj vytiahnite z telefónnej zásuvky a zapojte do portu označeného ako "TEL1" na zariadeni Optik Wi-Fi router

Túto zmenu, prosím urobte až po tom, čo váš telefónny prístroj prestane dávať oznamovací tón, alebo keď vám doručíme SMS s informáciou o tejto zmene. Podmienkou dostupnosti Pevnej linky je zapnutý Magio router. To znamená, že ak vypnete váš Magio router, nebude Pevná linka dostupná.

Radi by sme vás upozornili na užitočné doplnkové služby, ktoré môžete pohodlne a bezplatne využívať po registrácii cez www.telekom.sk v časti Nastavenia pevnej linky. Môžete si tak pohodlne presmerovať svoju Pevnú linku na mobil, blokovať neželané volania, nastaviť skrátenú voľbu a využívať ďalšie možnosti.

<span id="page-9-0"></span>Obsah | D. Pripojenie počítača k internetu pomocou bezdrôtovej domácej siete Wi-Fi

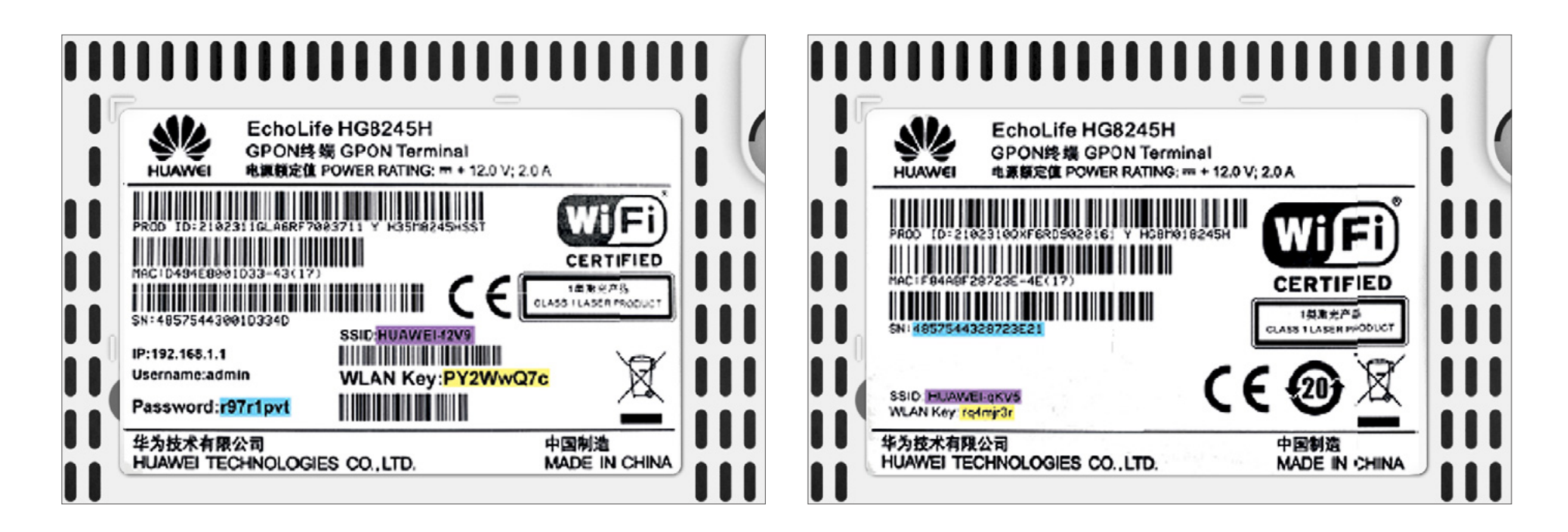

- Na zadnej strane optického Magio Wi-Fi routra je na štítku uvedené prednastavené prístupové meno vašej bezdrôtovej Wi-Fi siete začínajúcej sa slovom HUAWEI - a štyrmi znakmi HUAWEI-XXXX.
- Prednastavené heslo do vašej Wi-Fi siete (WPA-PSK) je uvedené hneď pod menom Wi-Fi siete (SSID) ako 8 znakov za dvojbodkou. Príklad hesla na obrázku: PY2WwQ7c.
- 1. Vyhľadajte na vašom počítači Wi-Fi siete vo vašom okolí, nastavte sa na meno siete, ktorú máte uvedenú na zadnej strane vášho optického Magio Wi-Fi routra, a stlačte Pripojiť.
- 2. Váš počítač vás požiada o zadanie hesla do siete. Opíšte heslo zo štítku na zadnej strane optického Magio Wi-Fi routra označeného ako WPA-PSK.
- 3. Ak ste zapísali heslo správne, budete v krátkom čase pripojení. V opačnom prípade postup opakujte.

<span id="page-10-0"></span>Obsah | **E. Pripojenie vášho počítača do siete Internet pomocou kábla** 

- 1. Počítačový (LAN) kábel pripojte do ktoréhokoľvek žltého portu na optickom Magio Wi-Fi routri.
- 2. Druhú stranu kábla pripojte do sieťovej karty vášho PC.
- 3. Kábel je možné zakúpiť v Telekom Centre alebo u predajcu spotrebnej elektroniky vo vašom okolí.

Zariadenie je teraz zapojené a spúšťa sa automatická konfigurácia, ktorá môže trvať od 5 do 30 minút. Počas automatickej konfigurácie zariadenie nereštartujte a nevypínajte. Podľa typu objednanej služby sa vám automaticky spustí internet aj Magio TV. V opačnom prípade nás prosím kontaktujte na 0900 211 111.

### <span id="page-11-0"></span>Obsah | F. Karta stav (Status)

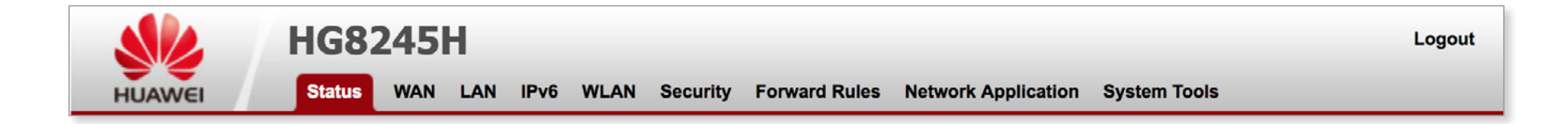

#### **WAN Information**

**VolP Information** 

**WLAN Information** 

**Smart WiFi Coverage** 

**Eth Port Information** 

**DHCP Information** 

**Optical Information** 

**Device Information** 

**User Device Information** 

**Service Provisioning Status** 

Na karte stav (Status) sú dostupné všetky potrebné informácie o stave zariadenia, ONT, vrátane informácií o portoch ETH, optických informácií a informácií o používateľských zariadeniach. Karta stav (Status) obsahuje nasledovné položky:

- Informácie o sieti WAN
- VoIP informácie
- Informácie o sieti WLAN
- Inteligentné pokrytie WiFi
- Informácie o porte ETH
- DHCP informácie
- Optické informácie
- Informácie o zariadení
- Informácie o používateľovi zariadenia
- Stav poskytovania služby

### <span id="page-12-0"></span>Obsah F. 1. Stav > Informácie o sieti WAN

V navigačnom stĺpci vľavo vyberte položku Informácie o sieti WAN (WAN Information). V tabuľke vpravo môžete zobraziť stav rozhrania WAN, označenie služby WAN, status, IP adresu, WLAN.

#### Informácie o sieti WAN

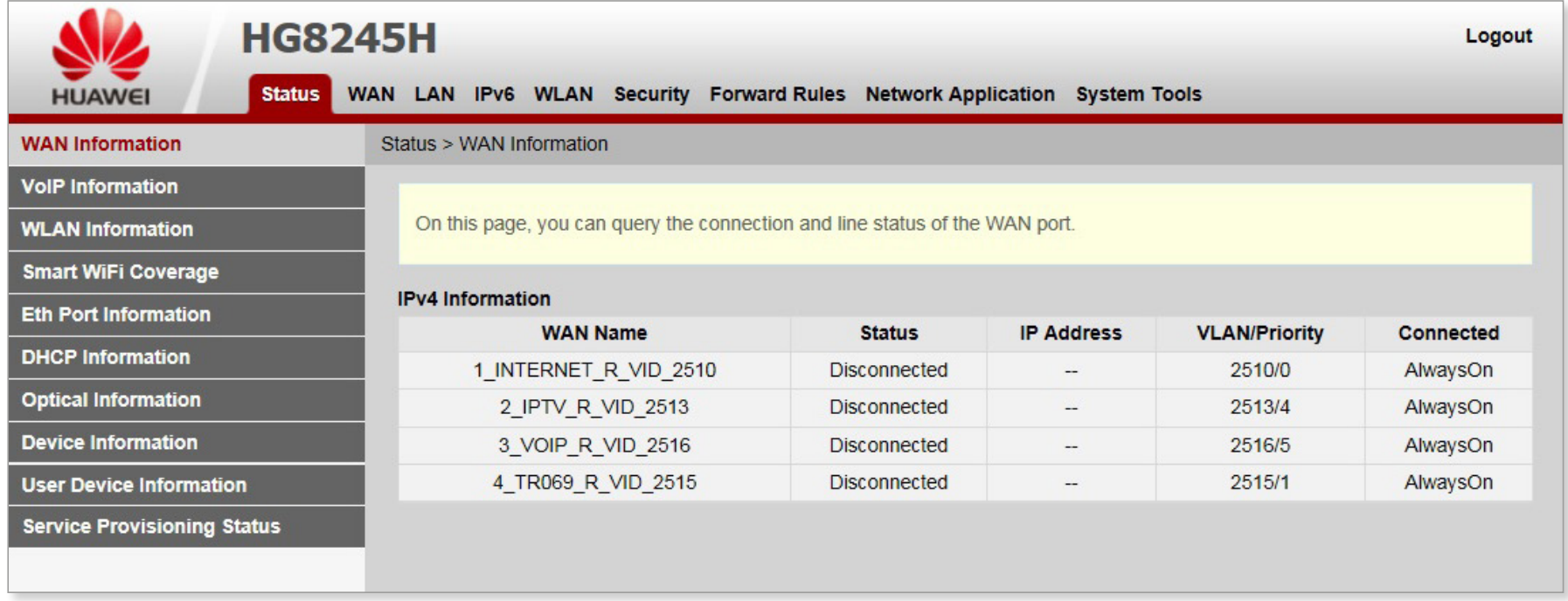

### <span id="page-13-0"></span>Obsah | F. 2. Stav > VoIP informácie

V navigačnom stĺpci vľavo vyberte položku VoIP informácie (VoIP Information). V okne vpravo sa zobrazia informácie o stave používateľa a stave hovoru. Ak potrebujete reštartovať službu VoIP, kliknite v pravom okne na lačidlo Reštartovať VoIP (Restart VoIP).

#### VoIP informácie

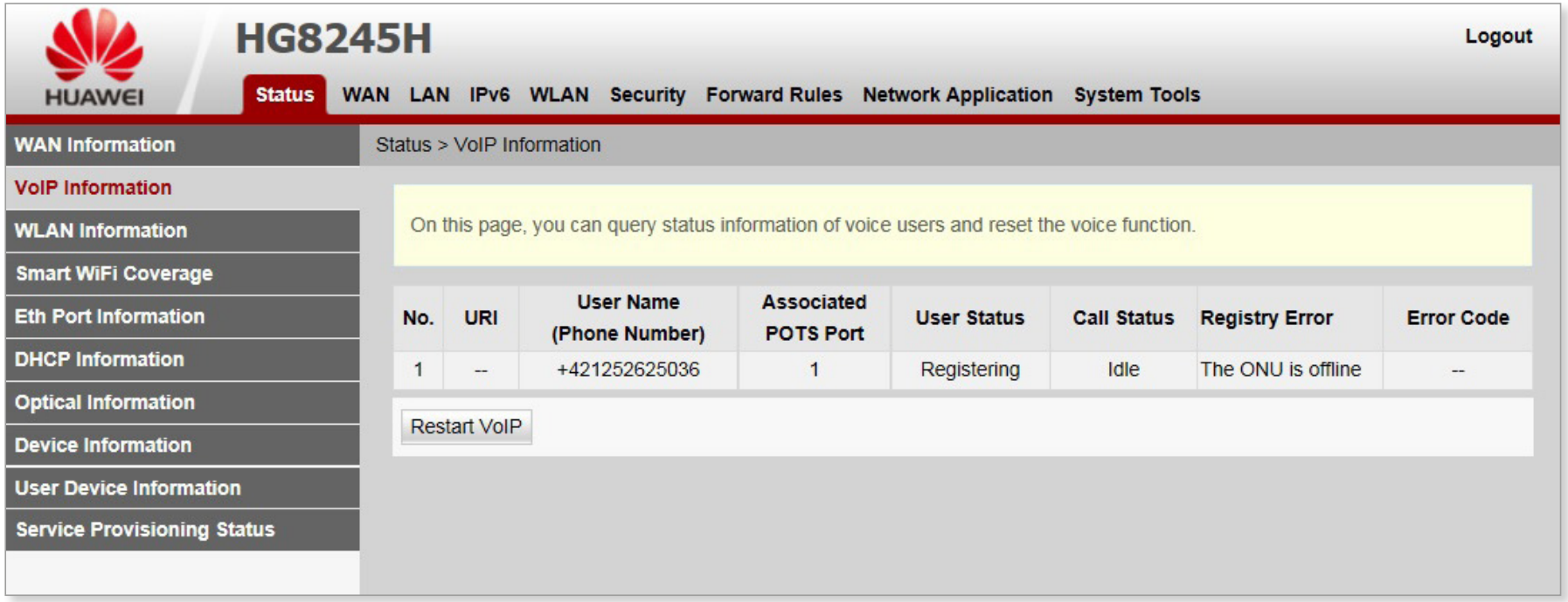

### <span id="page-14-0"></span>Obsah | **F. 3. Stav > Informácie o sieti WLAN**

#### Informácie o sieti WLAN

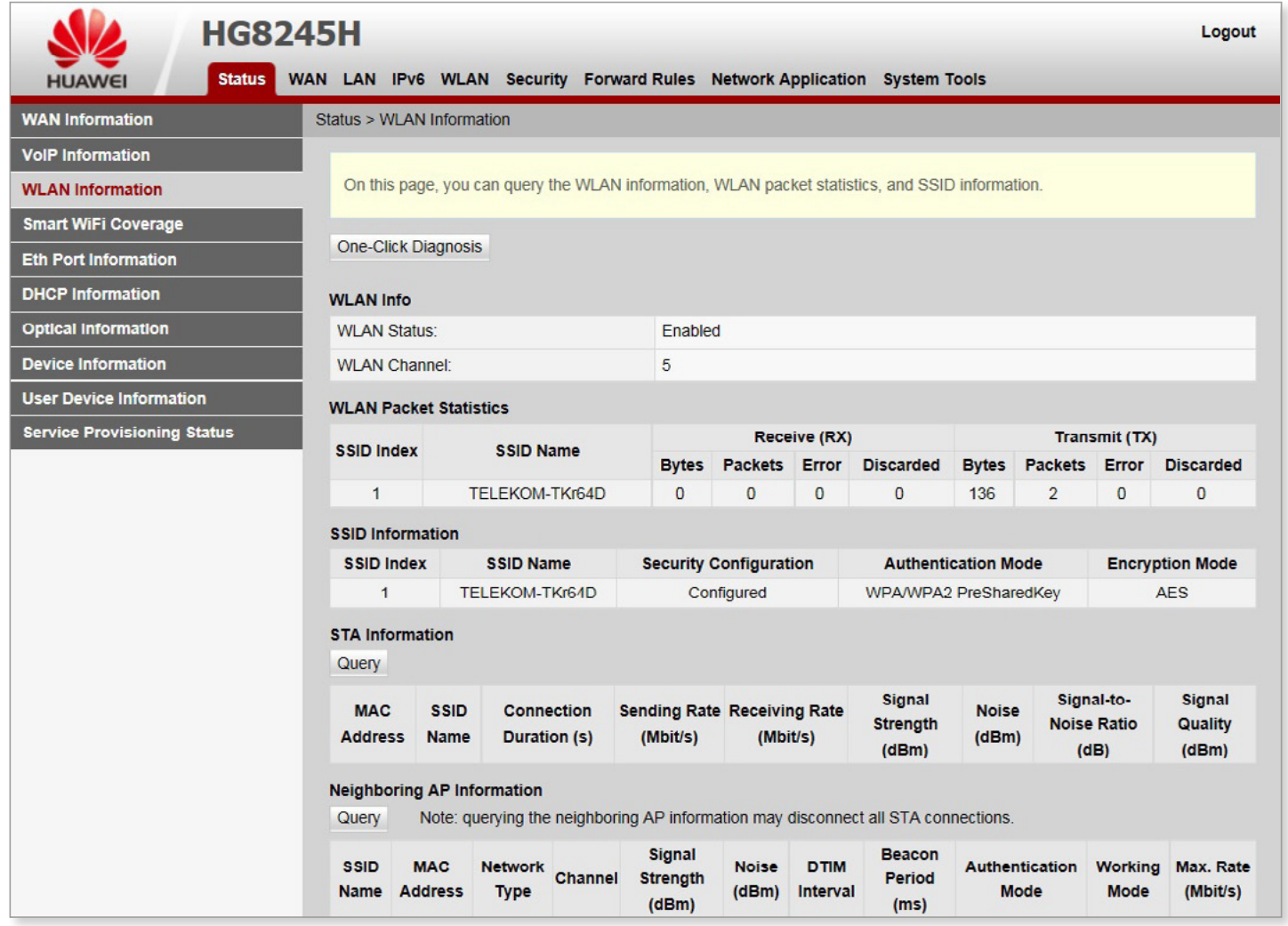

V navigačnom stĺpci vľavo vyberte Informácie o sieti WLAN (WLAN Information).

V pravom okne sa zobrazia informácie o stave portu Wi-Fi, štatistikách paketov Wi-Fi, SSID údaje, ako je znázornené na obrázku.

### <span id="page-15-0"></span>Obsah | F. 4. Stav > Inteligentné pokrytie WiFi

Z navigačnej ponuky vľavo vyberte položku Inteligentné pokrytie WiFi (Smart WiFi Coverage). V pravom okne skontrolujte stav zariadenia, štatistické informácie a informáciu o susedstve externých AP v sieti WiFi, ako je znázornené na obrázku.

#### **HG8245H** Logout WAN LAN IPv6 WLAN Security Forward Rules Network Application System Tools **Status HUAWEI WAN Information** Status > Smart WiFi Coverage **VolP Information** On this page, you can query the device status, statistical information, and neighbor AP information in the WiFi network. **WLAN Information Smart WiFi Coverage Online External APs Eth Port Information Serial Hardware Software** Online **Frequency SSID Transmit** Channel **Model DHCP Information Number** Version **Duration Band Connection** Power **Version Optical Information** Devices Associated with External APs **External APs Neighbor Information External APs WiFi Statistics Device Information User Device Information Service Provisioning Status**

#### Informácie o inteligentnom pokrytí WiFi

### <span id="page-16-0"></span>Obsah | F. 5. Stav > Informácie o portoch Ethernetu

V navigačnom stĺpci vľavo vyberte položku Informácie o portoch Ethernetu (Eth Port Information). V okne vpravo môžete zobraziť nadviazaný spôsob pripojenia (Half alebo Full Duplex), rýchlosť, stav a štatistiky jednotlivých ethernetových portov.

#### Informácie o portoch Ethernetu

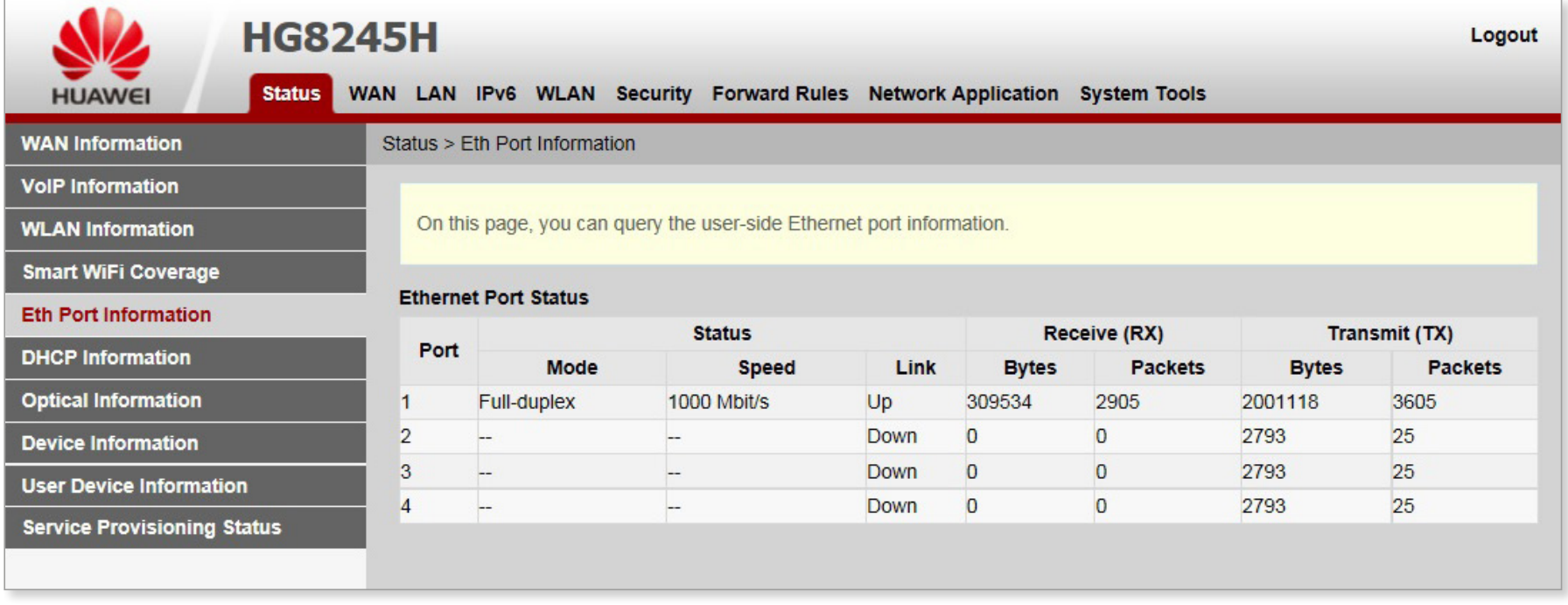

### <span id="page-17-0"></span>Obsah | **F. 6. Stav > DHCP informácie**

V navigačnom stĺpci vľavo vyberte položku DHCP informácie (DHCP Information). V pravom okne môžete zobraziť základné informácie o serveri DHCP, vrátane mena, typu a IP adresy, priradenej pripojenému zariadeniu prostredníctvom DHCP, MAC adresu a zostávajúci čas prenájmu, ako je znázornené na obrázku

#### DHCP informácie

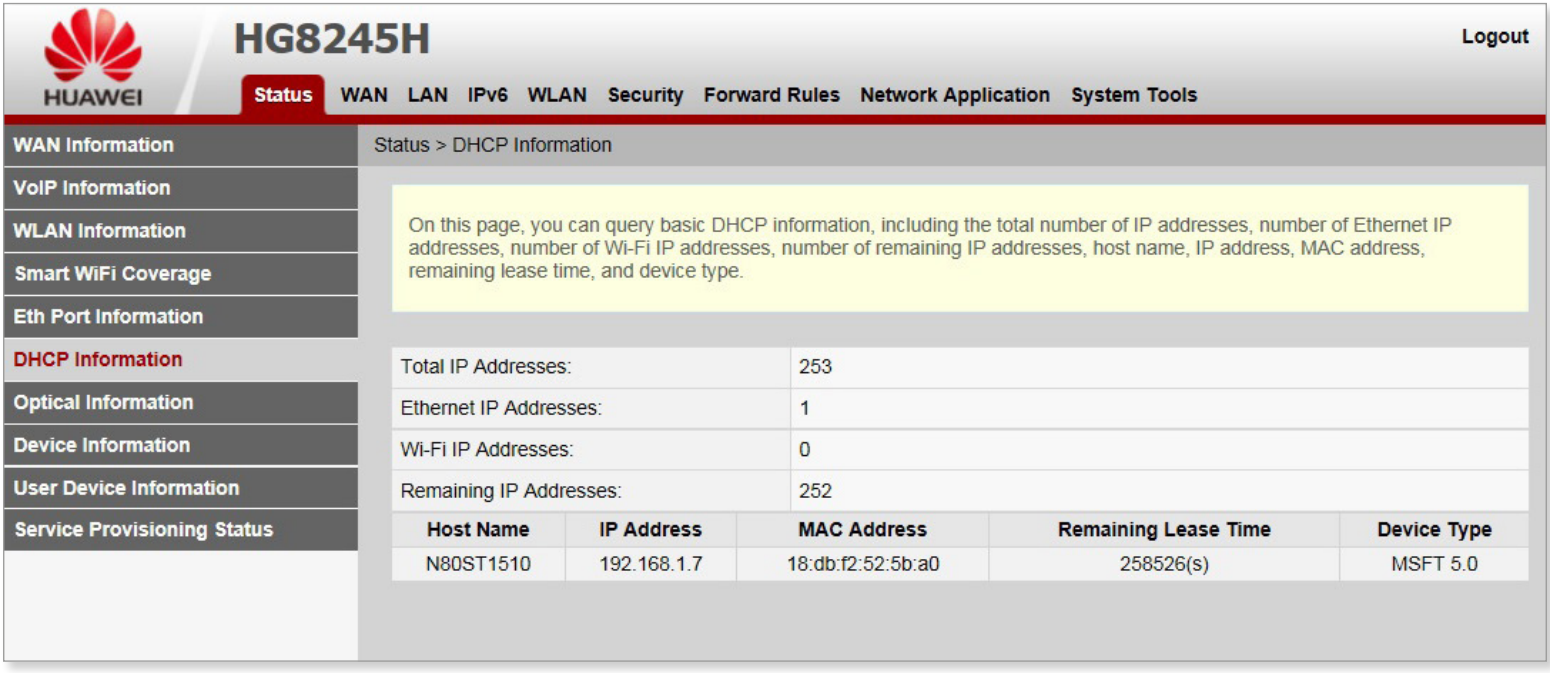

### <span id="page-18-0"></span>Obsah | **F. 7. Stav > Optické informácie**

V navigačnom stĺpci vľavo vyberte Optické informácie (Optical Information). V tabuľke vpravo môžete zobraziť stav optického pripojenia, úroveň vysielacieho a príjmacieho signálu optického modulu, ako je znázornené na obrázku.

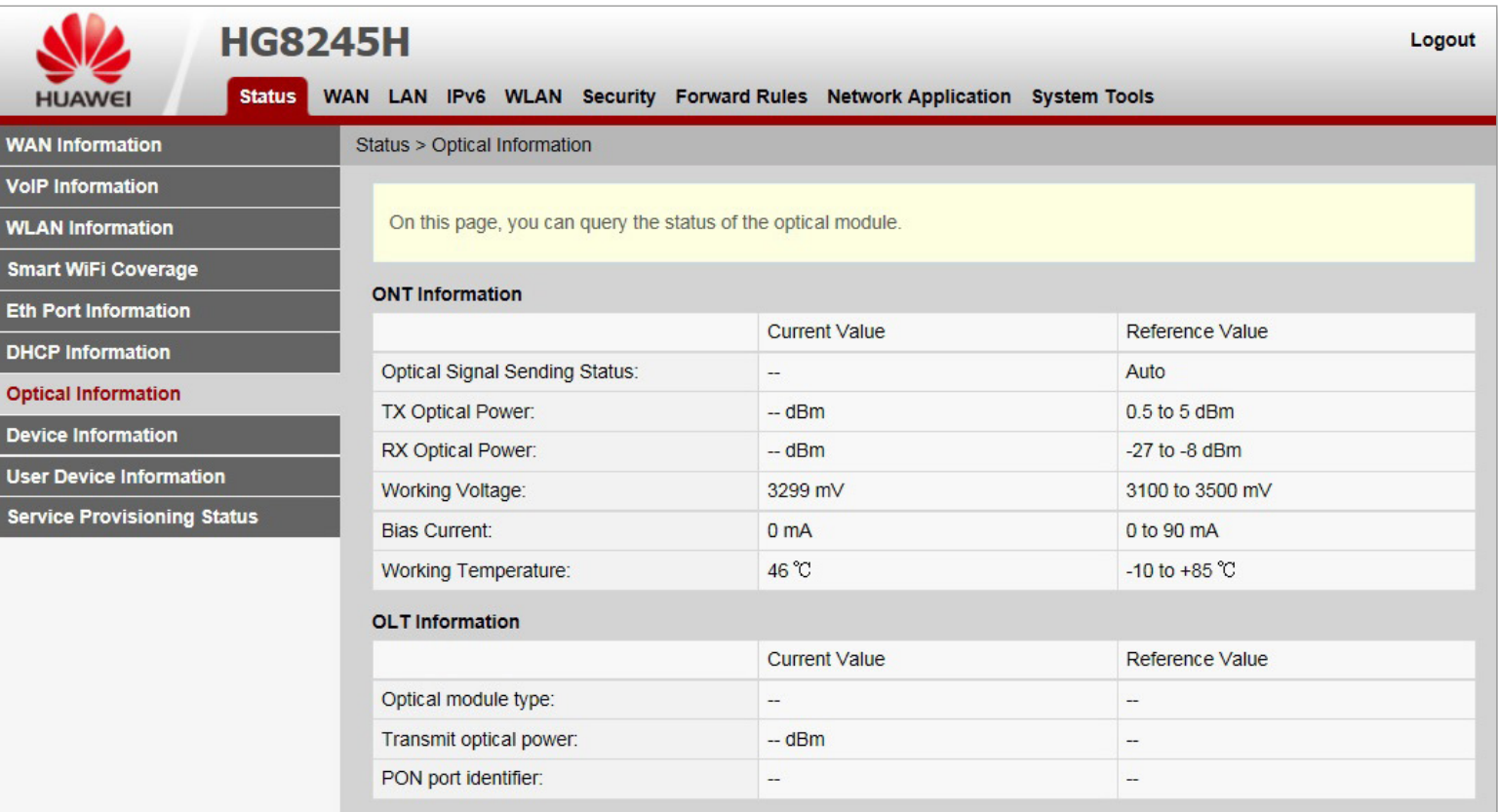

#### Informácie o optickom pripojení

### <span id="page-19-0"></span>Obsah | **F. 8. Stav > Informácie o zariadení**

Z navigačnej ponuky vľavo vyberte položku Informácie o zariadení (Device Information). V tabuľke vpravo môžete zobraziť názov produktu, verziu hardvéru a verziu softvéru, ako znázorňuje obrázok.

#### Informácie o zariadení

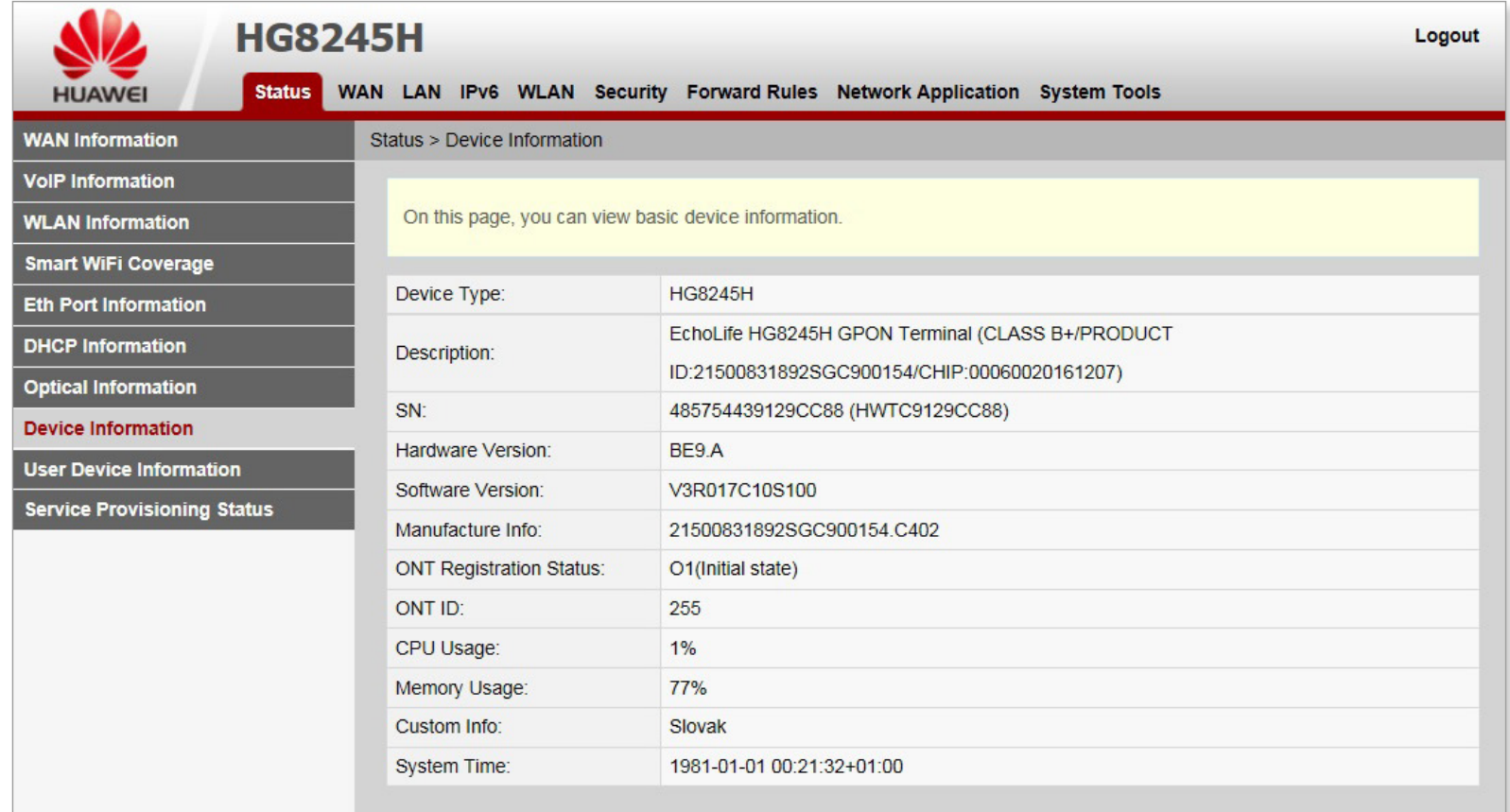

### <span id="page-20-0"></span>Obsah | F. 9. Stav > Informácie o používateľských zariadeniach

#### Informácie o používateľských zariadeniach

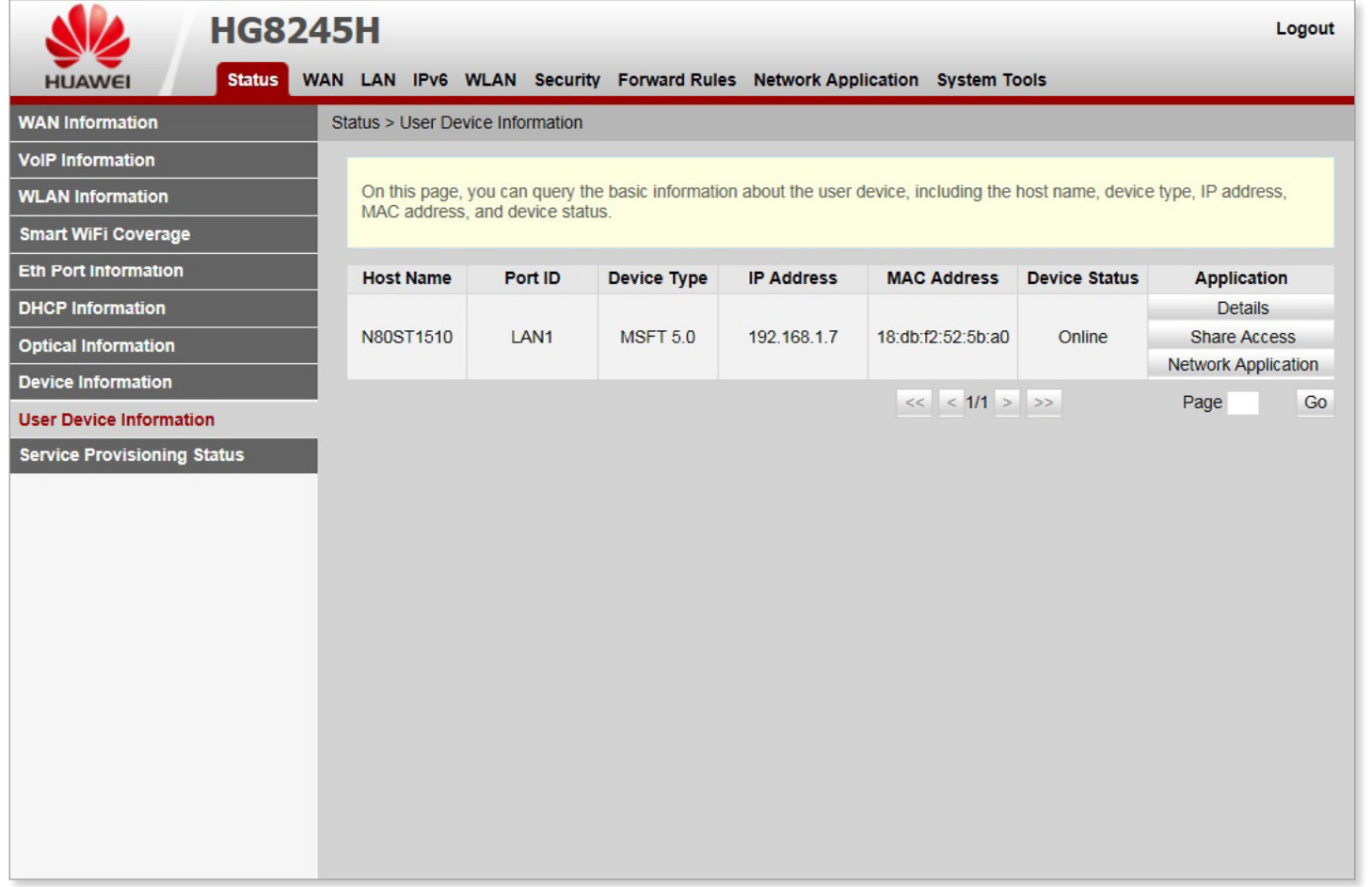

Z navigačnej ponuky vľavo vyberte Informácie o používateľských zariadeniach (User Device Information).

V pravej časti okna sa zobrazia informácie o používateľoch, vrátane názvu hostiteľa, typu zariadenia, IP adresy, MAC adresy a stavu pripojenia, ako je znázornené na obrázku.

### <span id="page-21-0"></span>Obsah | **F. 10.Stav > Informácie o batérii**

Z navigačnej ponuky vľavo vyberte položku Stav poskytovania služieb (Service Provisioning Status). V pravej časti okna sa zobrazí stav poskytovania služby ONT, ako je znázornené na obrázku.

#### **HG8245H** Logout Status WAN LAN IPv6 WLAN Security Forward Rules Network Application System Tools **HUAWEI** Status > Service Provisioning Status **WAN Information VolP Information** On this page, you can query the service provisioning status. **WLAN Information Smart WiFi Coverage ONT Registration Status:** Obtaining the status. Please wait. **Eth Port Information OLT Service Configuration DHCP Information**  $\overline{a}$ Status: **Optical Information EMS Configuration Status:**  $-$ **Device Information** ACS Registration Status:  $\qquad \qquad -$ **User Device Information** Refresh **Service Provisioning Status**

#### Informácie o stave poskytovania služieb

### <span id="page-22-0"></span>Obsah | **G. WAN**

Na tejto stránke sa zobrazia parametre portu WAN. Domáca brána komunikuje so zariadením cez port WAN. Počas komunikácie musia byť parametre portu WAN v súlade s parametrami zariadenia.

Všetky údaje priradené k sieti WAN sa odstránia po odstránení konfigurácie portu WAN. Pri vykonávaní tejto operácie buďte opatrní.

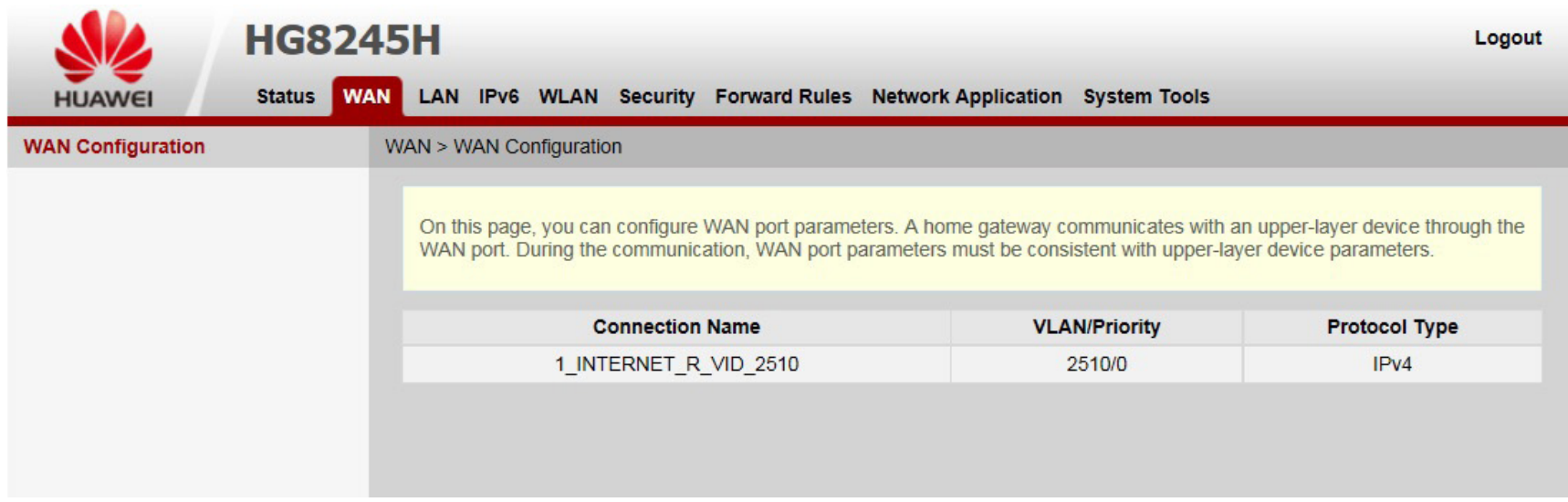

<span id="page-23-0"></span>Obsah | **H. LAN** 

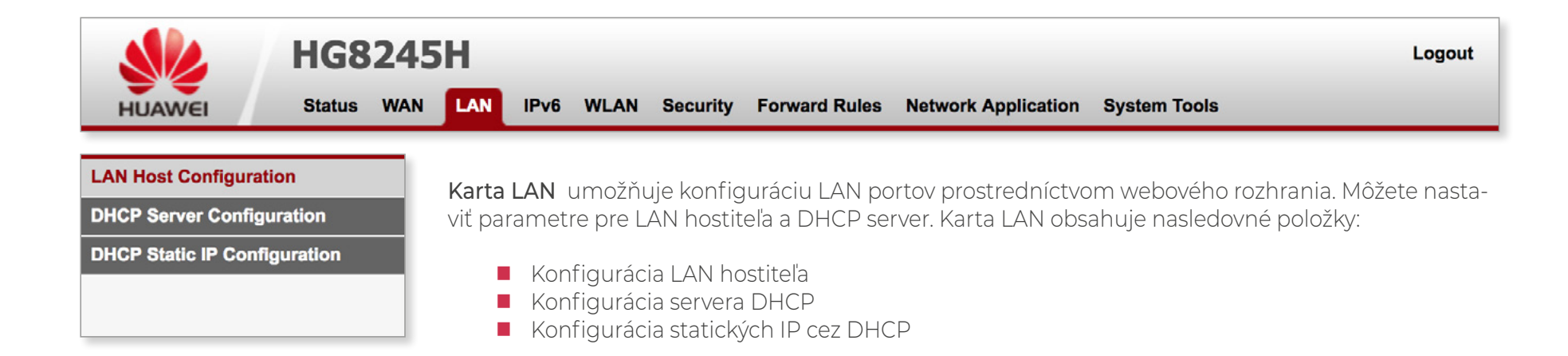

### <span id="page-24-0"></span>Obsah | **H. 1. LAN > Konfigurácia hostiteľa**

Z navigačnej ponuky vľavo vyberte položku Konfigurácia hostiteľa (LAN Host Configuration) . V paneli vpravo nastavte IP adresu správy LAN hostiteľa a masku podsiete, ako ukazuje obrázok.

IP adresa zariadenia pripojeného k portu LAN musí byť v rovnakej podsieti ako IP adresa správy. Týmto spôsobom je možné pristupovať k správe ONT cez webové rozhanie. Rovnako súbor adries DHCP servera, musí byť v rovnakom segmente siete ako IP adresa správy. Inak nemusí DHCP server fungovať správne.

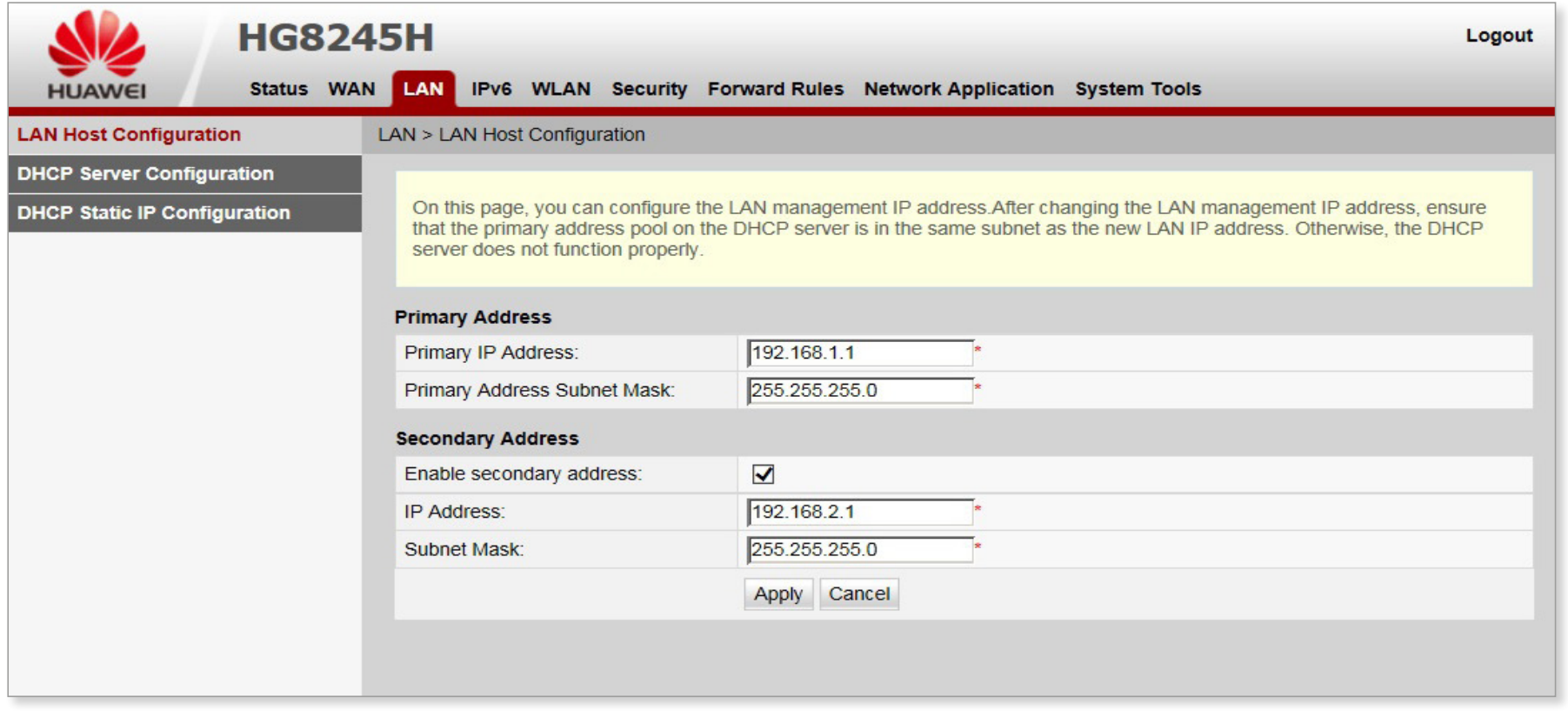

### <span id="page-25-0"></span>Obsah | **H. 2. LAN > Konfigurácia servera DHCP**

Z navigačnej ponuky vľavo vyberte položku Konfigurácia servera DHCP (DHCP Server Configuration). V okne vpravo môžete nakonfigurovať skupinu adries DHCP pre sieť LAN, ktorá funguje ako brána. Po konfigurácii môže počítač pripojený k portu LAN automaticky získať IP adresu z rozsahu adries.

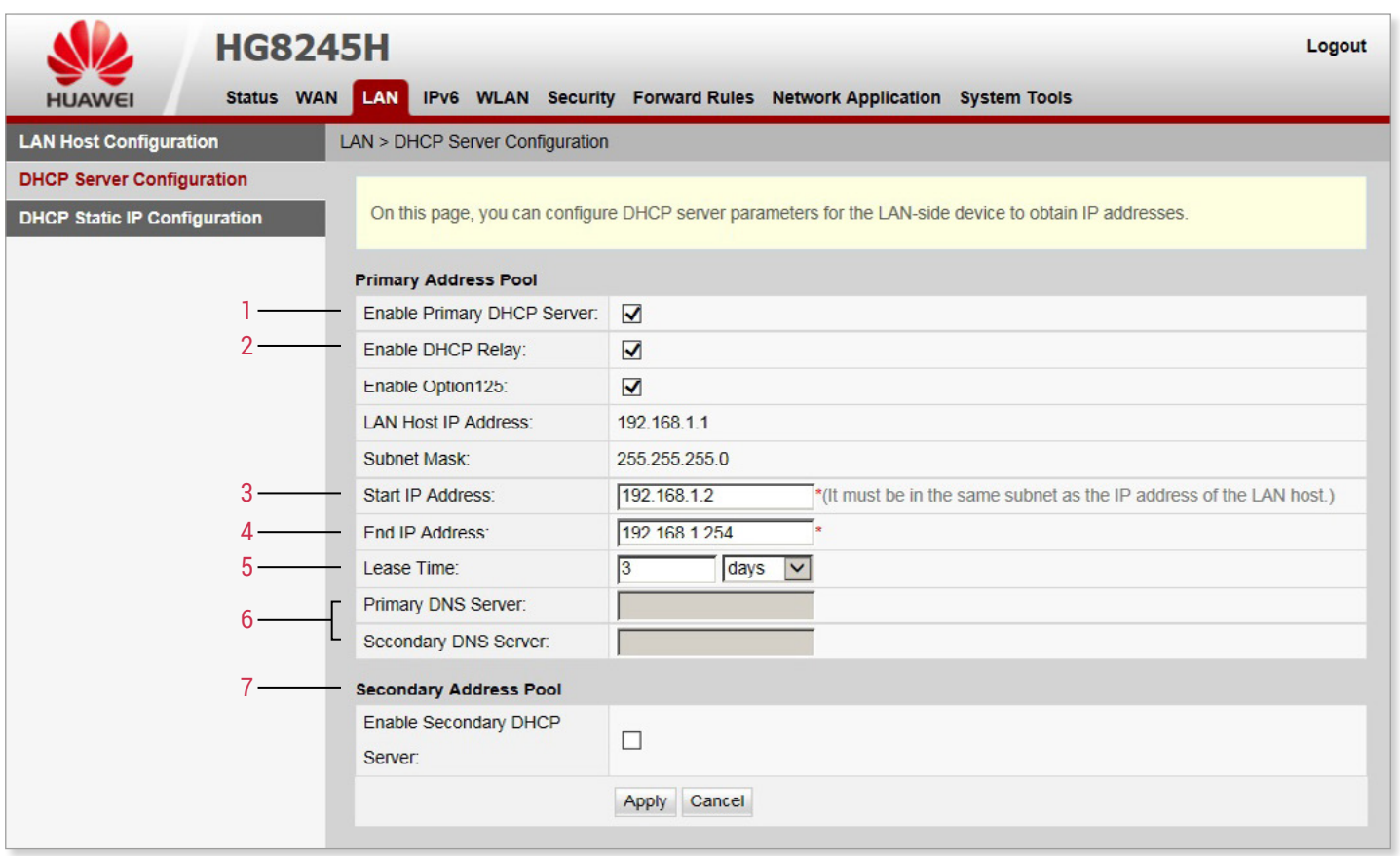

- 1. Povoliť primárny server DHCP. Ak je začiarknuté políčko, môžete nastaviť primárny server DHCP.
- 2. Povoliť prenos DHCP L2. Prenos DHCP umožňuje klientom DHCP z rôznych fyzických podsietí získať adresy IP, ktoré sú dynamicky pridelené z rovnakého DHCP servera.
- 3. Počiatočná IP adresa v rozsahu IP adries na primárnom serveri DHCP.
- 4. Koncová IP adresa v rozsahu IP adries na aktívnom serveri DHCP.

Počiatočná aj koncová IP adresa musí byť v rovnakej podsieti ako IP adresa nastavená v Konfigurácii hostiteľa (LAN Host Configuration). Inak server DHCP nemusí fungovať správne.

- **5. Prenajatý čas**, označuje dobu prenájmu skupiny IP adries na aktívnom serveri DHCP. Možnosti: minúty, hodiny, dni alebo týždne.
- 6. Zadajte IP adresu, primárneho alebo sekundárneho servera DNS.
- 7. Povoliť sekundárny server DHCP. Ak je začiarknuté políčko, môžete nastaviť sekundárny server DHCP.

### <span id="page-26-0"></span>Obsah | **H. 3. LAN > Konfigurácia statických IP cez DHCP**

Z navigačnej ponuky vľavo vyberte položku Konfigurácia statických IP cez DHCP (DHCP Static IP Configuration). Na pravej strane kliknite na položku New. V zobrazenom dialógovom okne nastavte MAC adresu zariadenia a IP adresu, ktorá bude rezervovaná pre toto zariadenie.

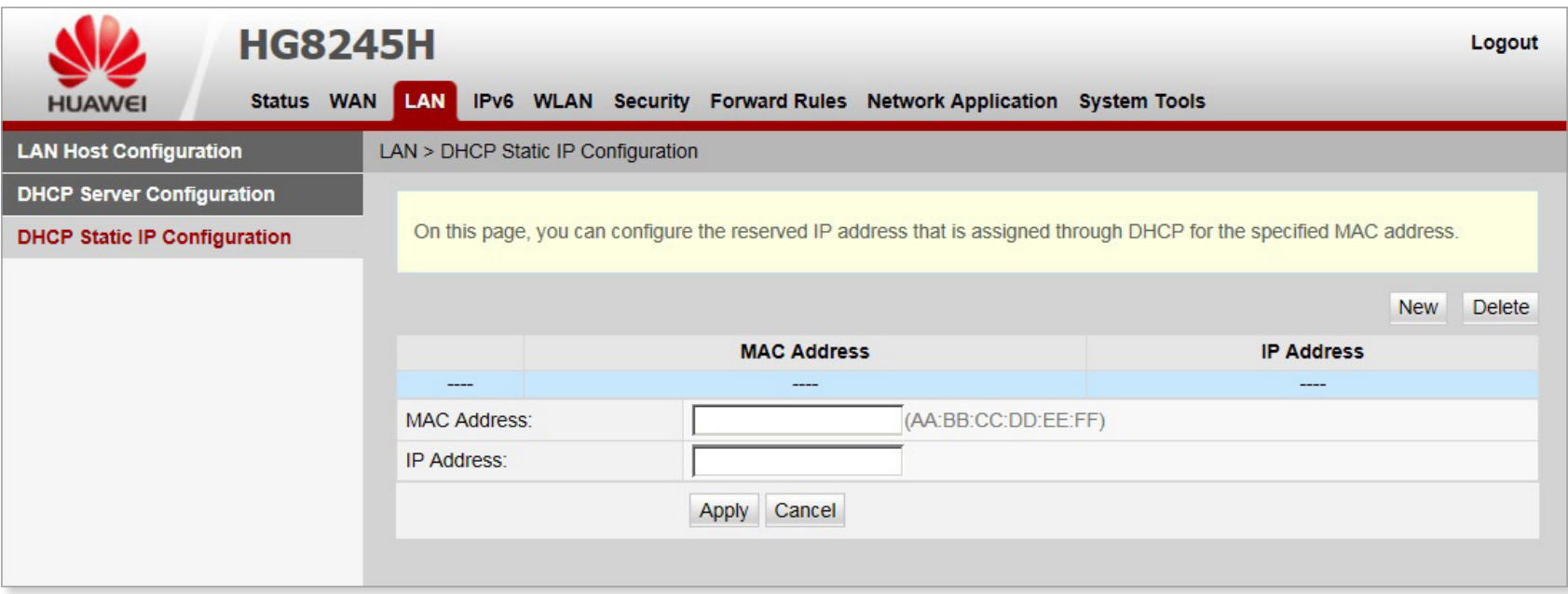

<span id="page-27-0"></span>Obsah | **I. IPv6** 

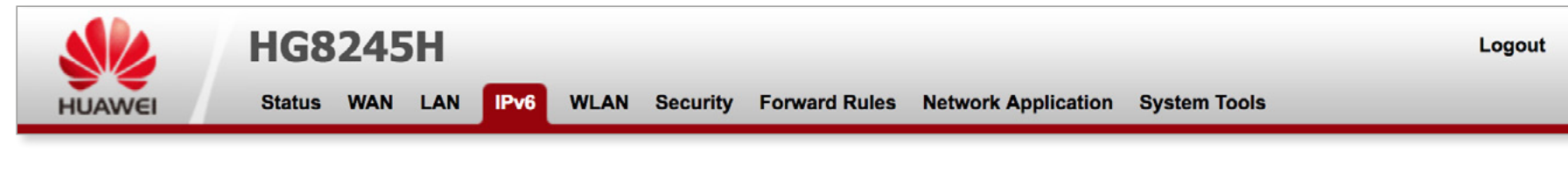

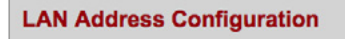

**DHCPv6 Static IP Configuration** 

Karta IPv6 umožňuje konfiguráciu LAN portov prostredníctvom webového rozhrania. Môžete nastaviť parametre pre LAN hostiteľa a DHCP server. Karta LAN obsahuje tieto položky:

- Konfigurácia LAN hostiteľa
- Konfigurácia servera DHCP
- Konfigurácia statických IP cez DHCP

### <span id="page-28-0"></span>Obsah | I. 1. IPv6 > Konfigurácia adresy LAN

Z navigačnej ponuky vľavo vyberte položku Konfigurácia adresy LAN (LAN Address Configuration). V okne vpravo môžete nakonfigurovať rozsah LAN adries pre ONT, ktoré fungujú ako brána. Jednotlivé možnosti ukazuje obrázok.

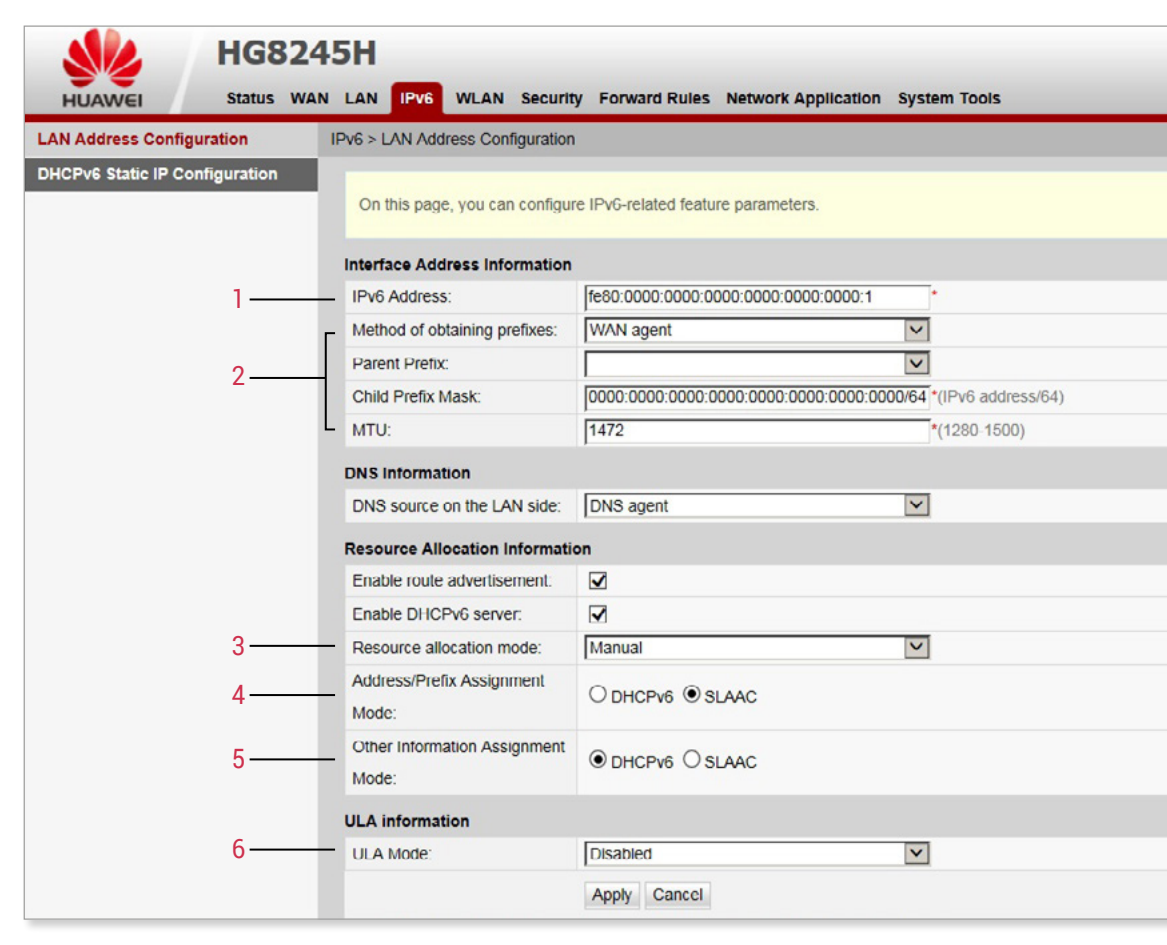

- 1. Adresa IPv6 Predvolená hodnota je fe80 :: 1. Ak chcete nakonfigurovať IP adresu správy IPv4, vyberte *LAN> LAN Host Configuration.*
- 2. Metóda získavania predpôn. Označuje zdroj pomocou ktorého strana ONT LAN priradí PC predponu adresy IPv6. Môžete určiť predponu IPv6 WAN alebo nakonfigurovať predponu staticky.
- 3. Režim pridelenia zdrojov, v ktorom ONT priradí predpony a adresy pripojeným počítačom, ktoré môžu byť automatické alebo manuálne.
- 4. Režim priradenia adresy/predpony. Môžete ho nastaviť na adresu DHCPv6 alebo autokonfiguráciu adresy bez štátnej príslušnosti (SLAAC). Pri tejto hodnote sa musí nastaviť režim ULA.
	- *DHCPv6:* hostiteľ na strane LAN získa adresy v režime DHCP<sub>V6</sub>
	- –*SLAAC:* V režime SLAAC hostiteľ automaticky konfiguruje adresy.
- 5. Režim priraďovania iného informačného zariadenia. Ďalšie informácie sa týkajú adresy IPv6 v užitočných zaťaženiach paketov, ako sú pakety DNS.
- 6. Režim ULA režim jedinečnej lokálnej adresy IPv6 (ULA). Adresa ULA začína predponou fd. Vyhradená adresa IPv6 sa používa na súkromné účely. Možnosti:
	- –*Zakázať:* Odporúčaná možnosť. Funkcia je vypnutá.
	- *Automaticky:* Systém automaticky priradí adresy.
	- *Manuálne:* Je potrebné zadať adresu, predvoľbu, predponu, prednostnú životnosť a platnú životnosť.

### <span id="page-29-0"></span>Obsah | I. 2. IPv6 > Konfigurácia statických IP cez DHCPv6

Z navigačnej ponuky vľavo vyberte položku Konfigurácia statických IP cez DHCPv6 (DHCPv6 Static IP Configuration). V pravom okne môžete priradiť IP adresu k MAC adrese pomocou ID rozhrania a adresy IPv6 GUA. Adresa IPv6 GUA je kombináciou ID rozhrania a predpony konfigurovanej na strane LAN.

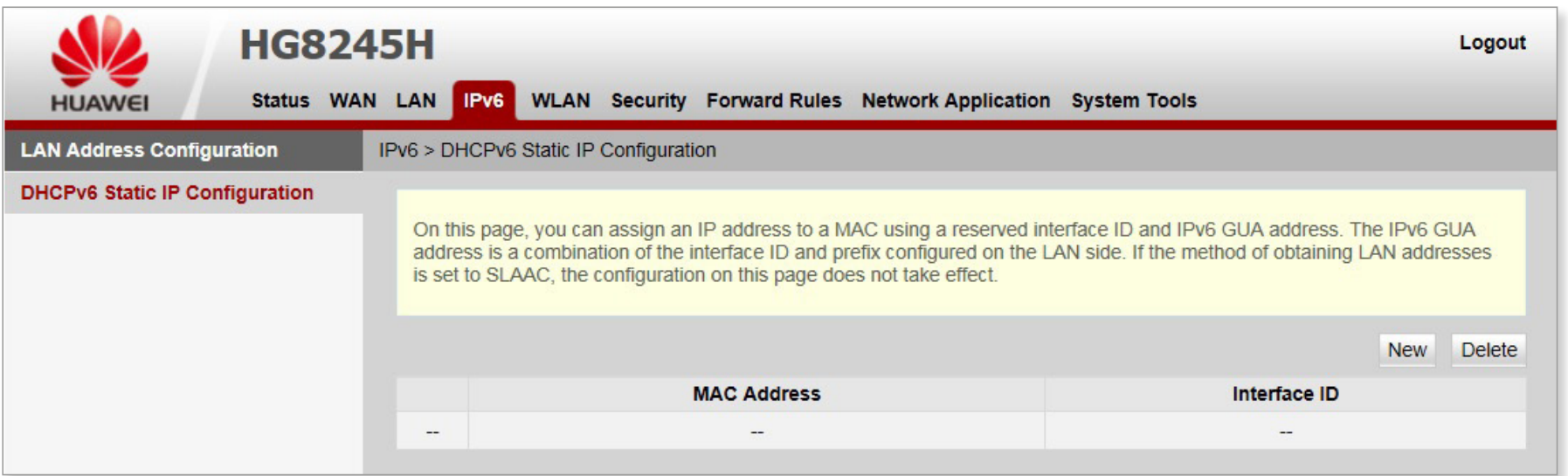

<span id="page-30-0"></span>Obsah | **J. WLAN** 

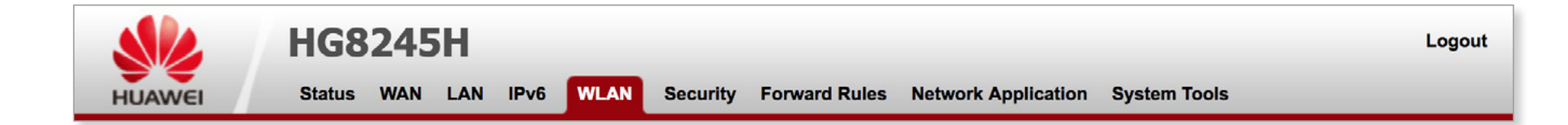

**WLAN Basic Configuration** 

**WLAN Advanced Configuration** 

**Automatic WiFi Shutdown** 

**WiFi Coverage Management** 

Karta WLAN umožňuje základnú a rozšírenú konfiguráciu pre bezdrôtovú sieť, nastavenia pre automatické vypnutie siete Wi-Fi a správu pokrytia Wi-Fi. Karta WLAN obsahuje tieto položky:

- Základná konfigurácia siete WLAN
- Rozšírená konfigurácia siete WLAN
- Automatické vypnutie siete WiFi
- Správa pokrytia WiFi

### <span id="page-31-0"></span>Obsah | J. 1. WLAN > Základná konfigurácia siete WLAN

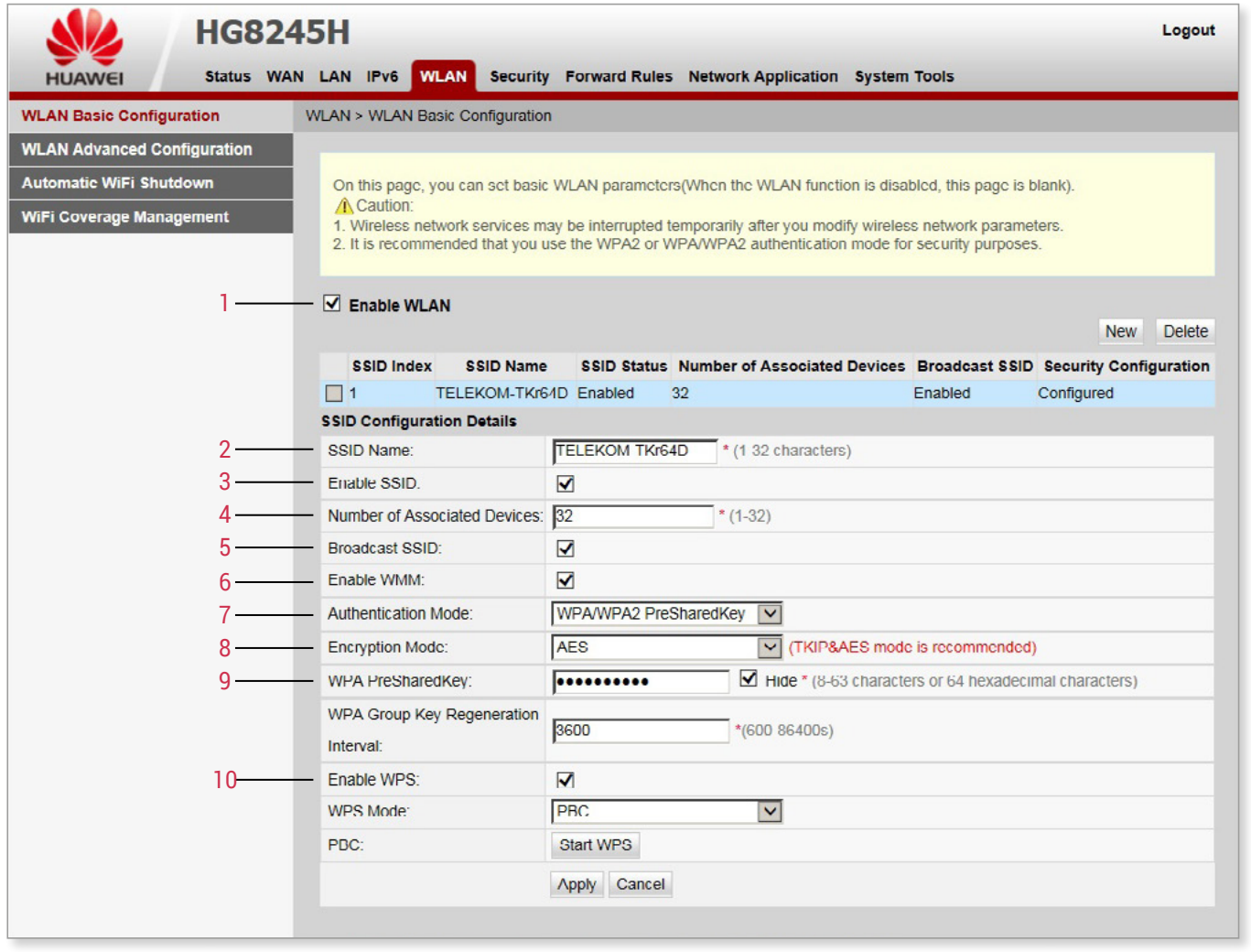

Z navigačnej ponuky vľavo vyberte položku Základná konfigurácia siete WLAN (WLAN Basic Configuration).

- 1. V okne vpravo vyberte možnosť **povoliť** WLAN. Nasledujúce parametre je možné nastaviť iba vtedy, keď je zapnutá bezdrôtová sieť.
- 2. SSID meno. Názov bezdrôtovej siete. Používa sa na odlíšenie rôznych bezdrôtových sietí.
- 3. Povoliť SSID Určuje, či má byť pripojenie povolené.
- 4. Počet pripojených zariadení. Rozsah sa pohybuje od 1 do 32.
- 5. Vysielanie SSID. Ak je vybratá možnosť, ONT pravidelne vysiela meno bezdrôtovej siete. Týmto spôsobom môže každé zariadenie vyhľadávať bezdrôtovú sieť. Ak je funkcia vysielania SSID vypnutá, SSID je možné získať iba prostredníctvom požiadavky.
- 6. Povoliť WMM. Určuje, či sa majú povoliť multimediálne zariadenia Wi-Fi.
- 7. Režim autentifikácie požiadavky zariadenia o prístup k bezdrôtovej sieti. Predvolené nastavenie je WPA/WPA2 PreSharedKey.

### <span id="page-32-0"></span>Obsah

- 8. Režim šifrovania požiadavky zariadenia o prístup k bezdrôtovej sieti. Šifrovací režim a šifrovacie parametre sa líšia v režime autentifikácie. Možnosti:
	- Ak je režim autentifikácie nastavený na možnosť Open, režim šifrovania sa môže nastaviť na žiadny alebo WEP.
	- Ak je režim autentifikácie nastavený na možnosť Shared, šifrovanie je WEP.
	- Ak je režim autentifikácie nastavený na WPA Pre-Shared Key, WPA2 Pre-Shared Key, WPA/WPA2 Pre-Shared Key, WPA Enterprise, WPA2 Enterprise alebo WPA / WPA2 Enterprise, režim šifrovania sa môže nastaviť na AES, TKIP, alebo TKIP & AES.
- 9. Heslo WPA Zvoľte heslo, ktoré sa bude používať na pripojenie do siete WiFi.
- 10. Povolenie funkcie WiFi Protected Setup (WPS)

### Technológia WPS

WiFi Protected Setup, Chránené nastavenie Wi-Fi je štandardnou metódou na zjednodušenie bezpečnostného nastavenia a správu Wi-Fi sietí. Môžete jednoducho nastaviť a pripojiť ku sieti WPS – certifikované zariadenia s pomocou buď Osobného informačného čísla (PIN) – PIN stanice, PIN prístupového bodu alebo metódy tlačidla WPS, umiestneného na boku zariadenia. Zariadenia, ktoré nie sú kompatibilné s WPS sa dajú pridať do siete s pomocou tradičnej metódy manuálnej konfigurácie.

### <span id="page-33-0"></span>Obsah | J. 2. WLAN > Rozšírená konfigurácia siete WLAN

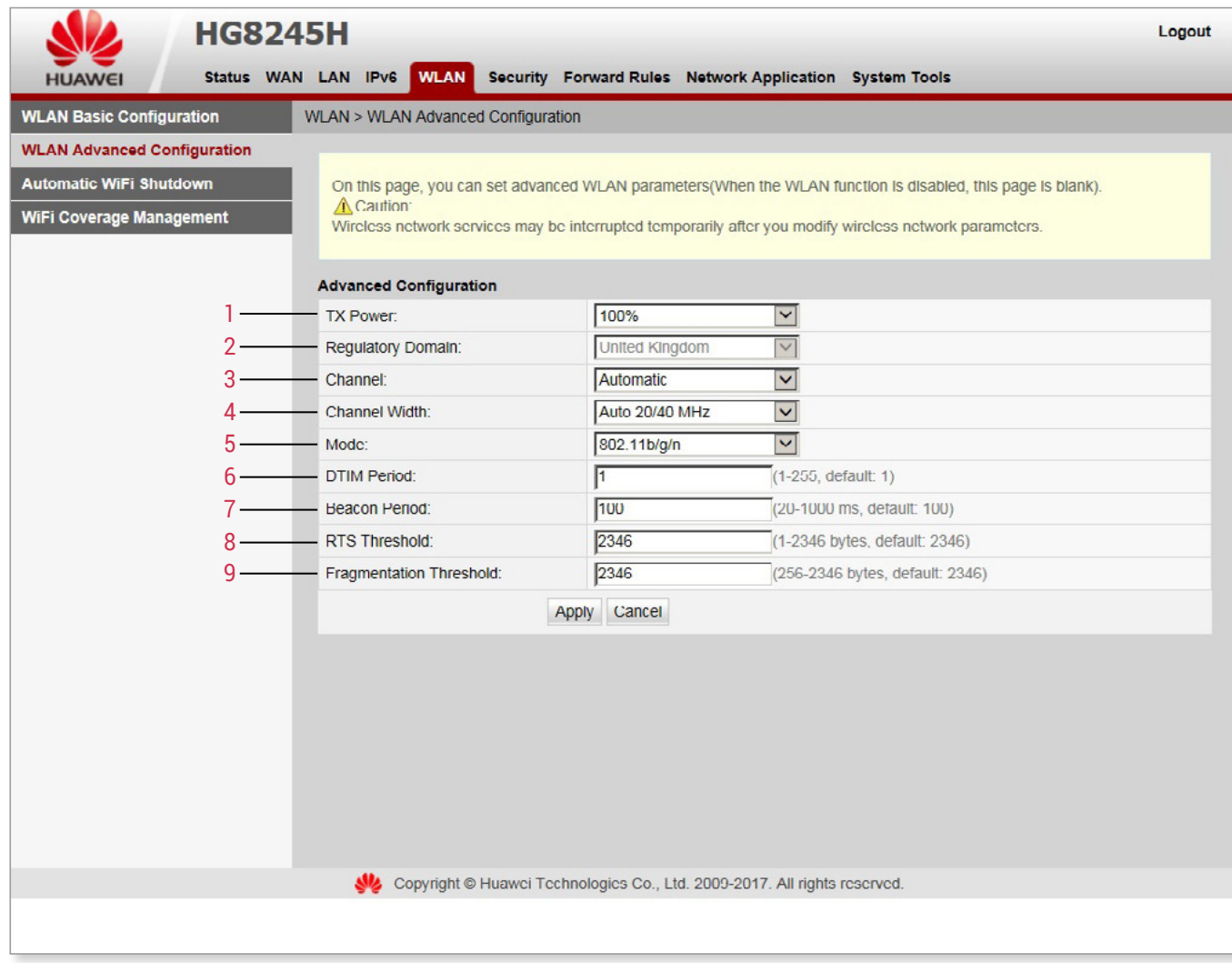

Z navigačnej ponuky vľavo vyberte položku Rozšírená konfigurácia siete WLAN (WLAN Advanced Configuration).

- 1. Vysielací výkon: Umožňuje ručne obmedziť vysielací výkon prístupového bodu.
- 2. Regulačná doména: Označuje kód krajiny bezdrôtovej siete.
- 3. Kanál: Umožňuje zvoliť, na ktorom frekvenčnom kanáli bude sieť vysielaná. Odporúča sa zvoliť možnosť Automatic, ktorá automaticky zvolí najvhodnejší kanál.
- 4. Šírka kanálu: Označuje šírku bezdrôtového kanálu.
- 5. Režimy 802.11: Umožňuje zvoliť režimy vysielania siete. Pre najlepšiu kompatibilitu sa odporúča zvoliť b, g aj n.
- 6. Interval DTIM: Hodnota sa pohybuje od 1 do 255 a predvolená hodnota je 1.
- 7. Interval vysielania. Indikuje časové oneskorenie vysielania. Používa sa na kontaktovanie iných zariadení a prístupových bodov.
- 8. Prahová hodnota RTS: Používa sa na zabránenie konfliktov v dátovom prenose bezdrôtovej siete LAN.
- 9. Prah fragmentácie: Keď je veľkosť paketu väčšia ako táto prahová hodnota, paket bude fragmentovaný.

### <span id="page-34-0"></span>Obsah | J. 3. WLAN > Automatické vypnutie siete WiFi

Z navigačnej ponuky vľavo vyberte položku Automatické vypnutie siete WiFi (Automatic WiFi Shutdown). V pravej časti okna nakonfigurujte plánovaný čas vypnutia siete Wi-Fi, aby ste umožnili automatické vypnutie, keď sa sieť Wi-Fi nepoužíva.

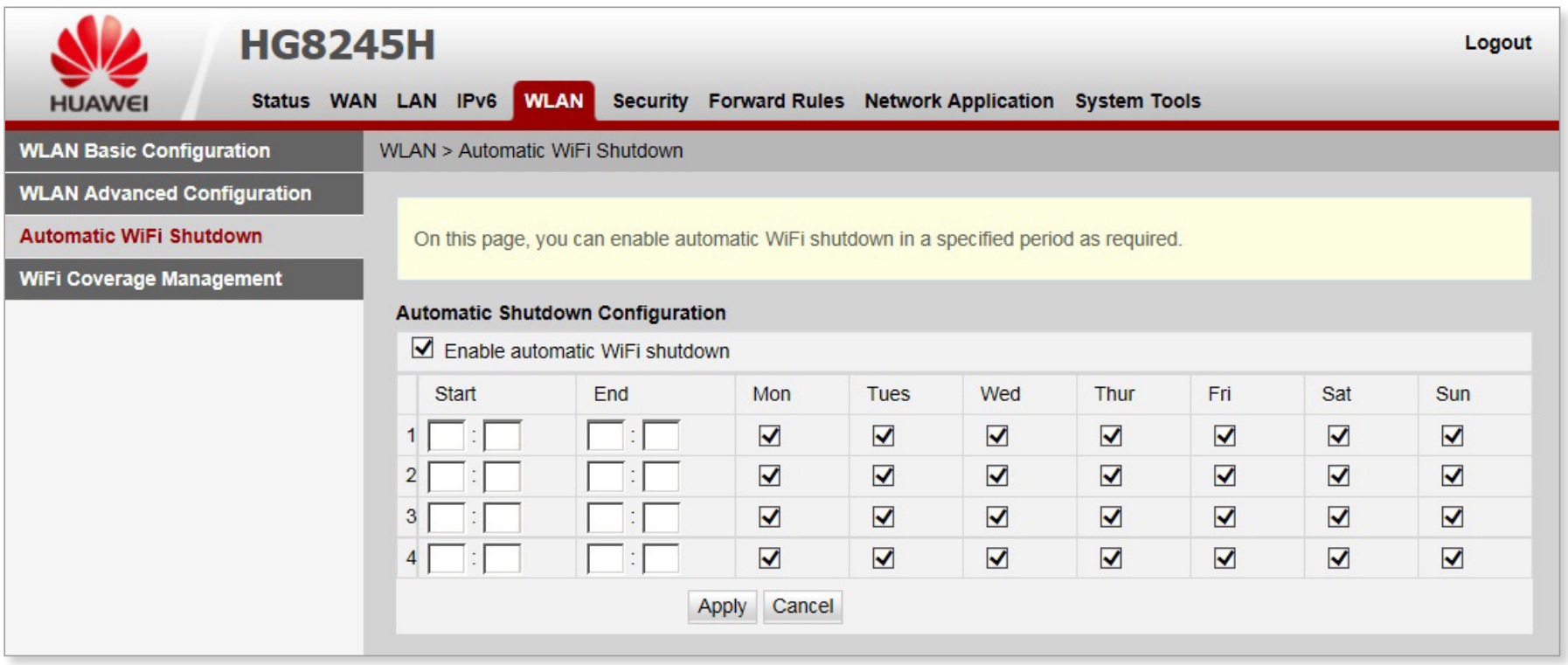

### <span id="page-35-0"></span>Obsah | J. 4. WLAN > Správa pokrytia WiFi

Z navigačnej ponuky vľavo vyberte položku Správa pokrytia WiFi (WiFi Coverage Management). V pravej časti okna zadajte SSID použité pre inteligentné WiFi pokrytie. Pridajte identifikované externé AP zariadenia do siete WiFi a nastavte roamingové a prepínacie podmienky.

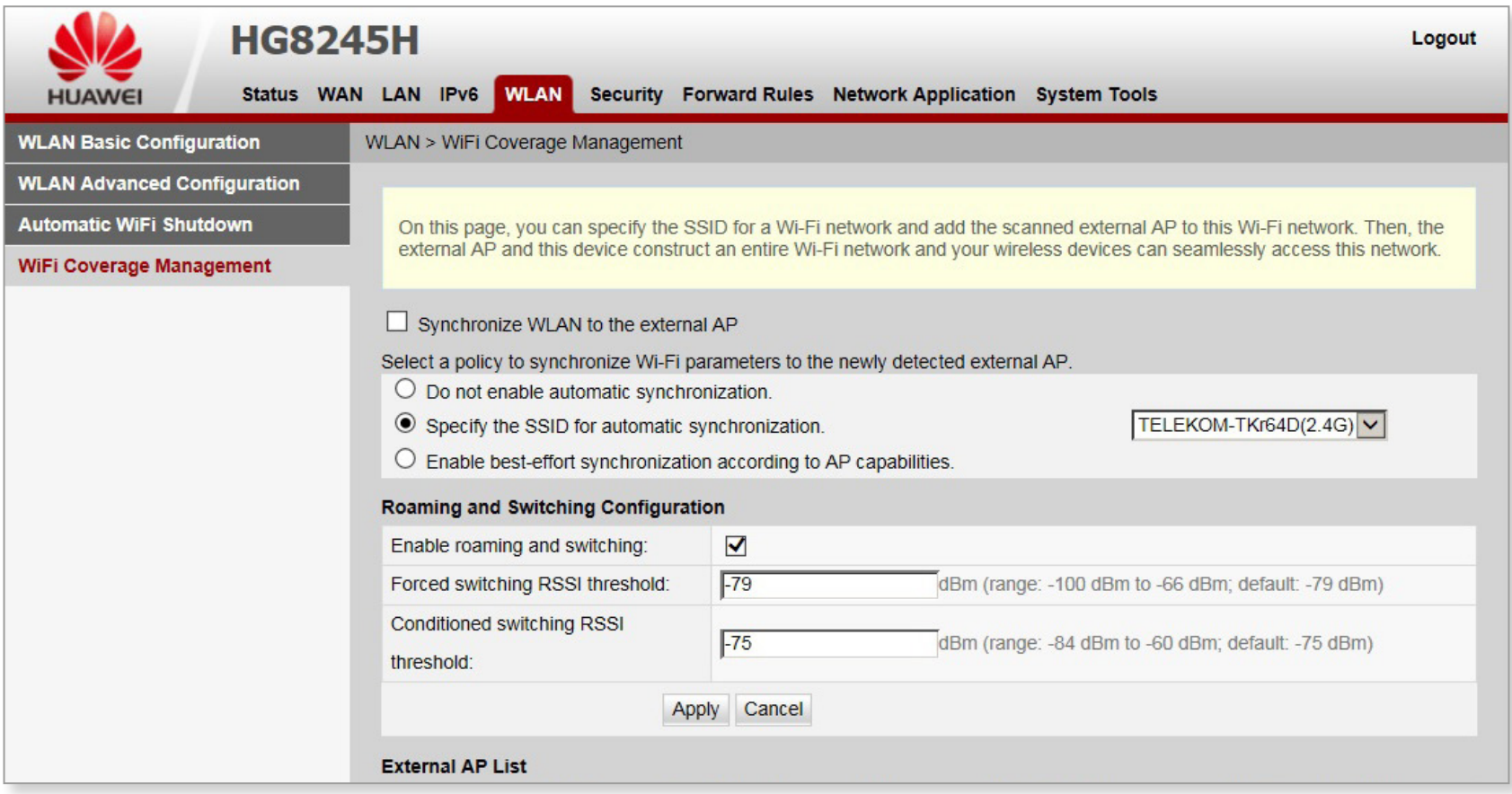

### <span id="page-36-0"></span>Obsah | K. Zabezpečenie

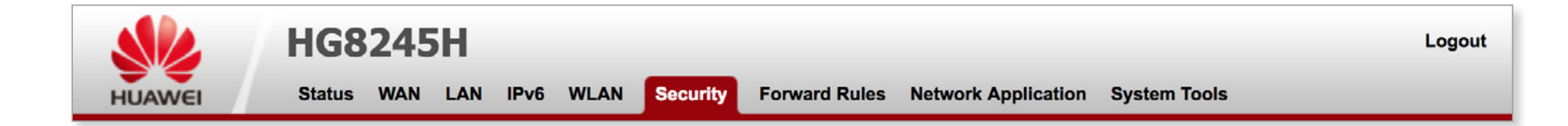

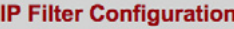

**MAC Filter Configuration** 

**WLAN MAC Filter Configuration** 

**Parental Control Configuration** 

**Device Access Control** 

Karta zabezpečenie (Security) umožňuje konfiguráciu zabezpečenia pomocou filtrovania IP adries, MAC adries zariadení, alebo rodičovskej kontroly. Karta zabezpečenie obsahuje tieto položky:

- Konfigurácia filtra IP adries
- Konfigurácia filtra MAC adries
- Konfigurácia filtra MAC adries pre sieť WLAN
- Konfigurácia rodičovskej kontroly
- Ovládanie prístupu zariadenia

### <span id="page-37-0"></span>Obsah | **K. 1. Zabezpečenie > Konfigurácia filtra IP adries**

Z navigačnej ponuky vľavo vyberte položku Konfigurácia filtra IP adries (IP Filter Configuration). V okne vpravo povoľte funkciu filtrovania adresy IP. Po výbere filtračného režimu kliknite na položku New. Potom v zobrazenom d[ialóg](#page-38-0)ovom okne nakonfigurujte pravidlo filtrovania adries IP z rozhrania WAN na port LAN. Nastavenie pravidla je uvedené na strane 39. $\vec{P}$ 

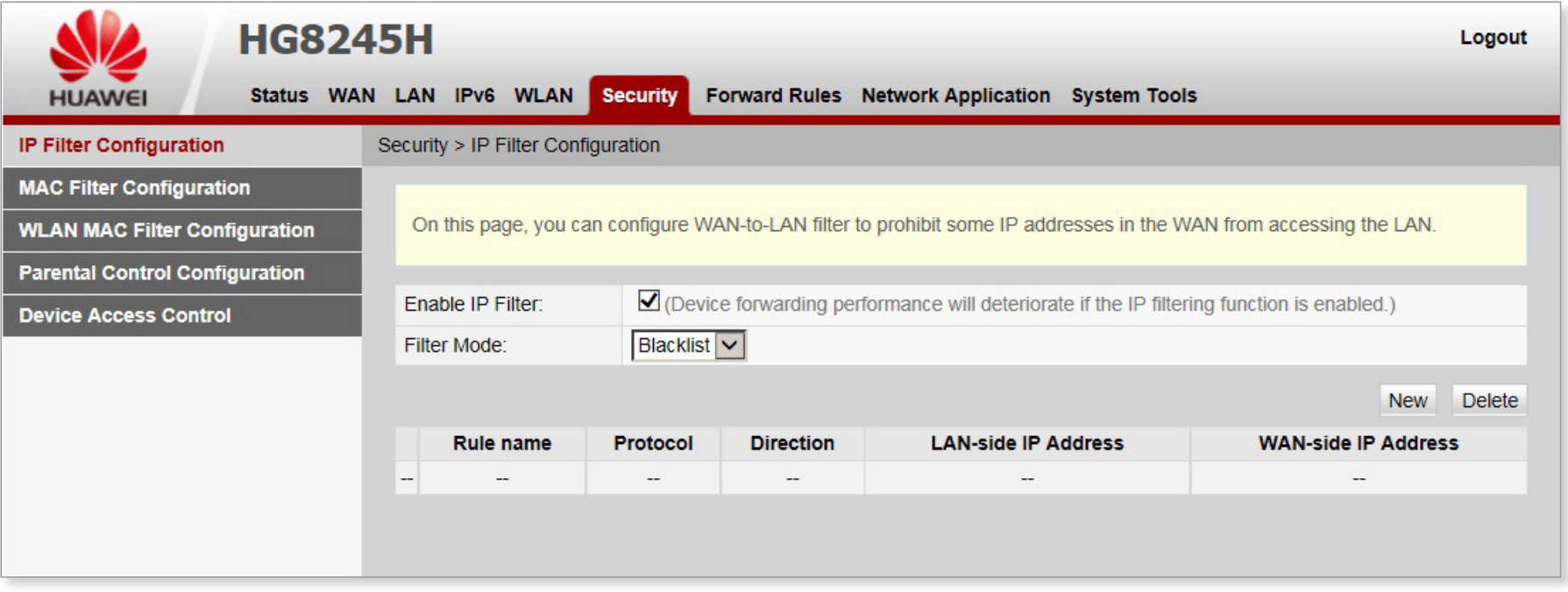

### <span id="page-38-0"></span>Obsah | Konfigurácia filtra IP adries

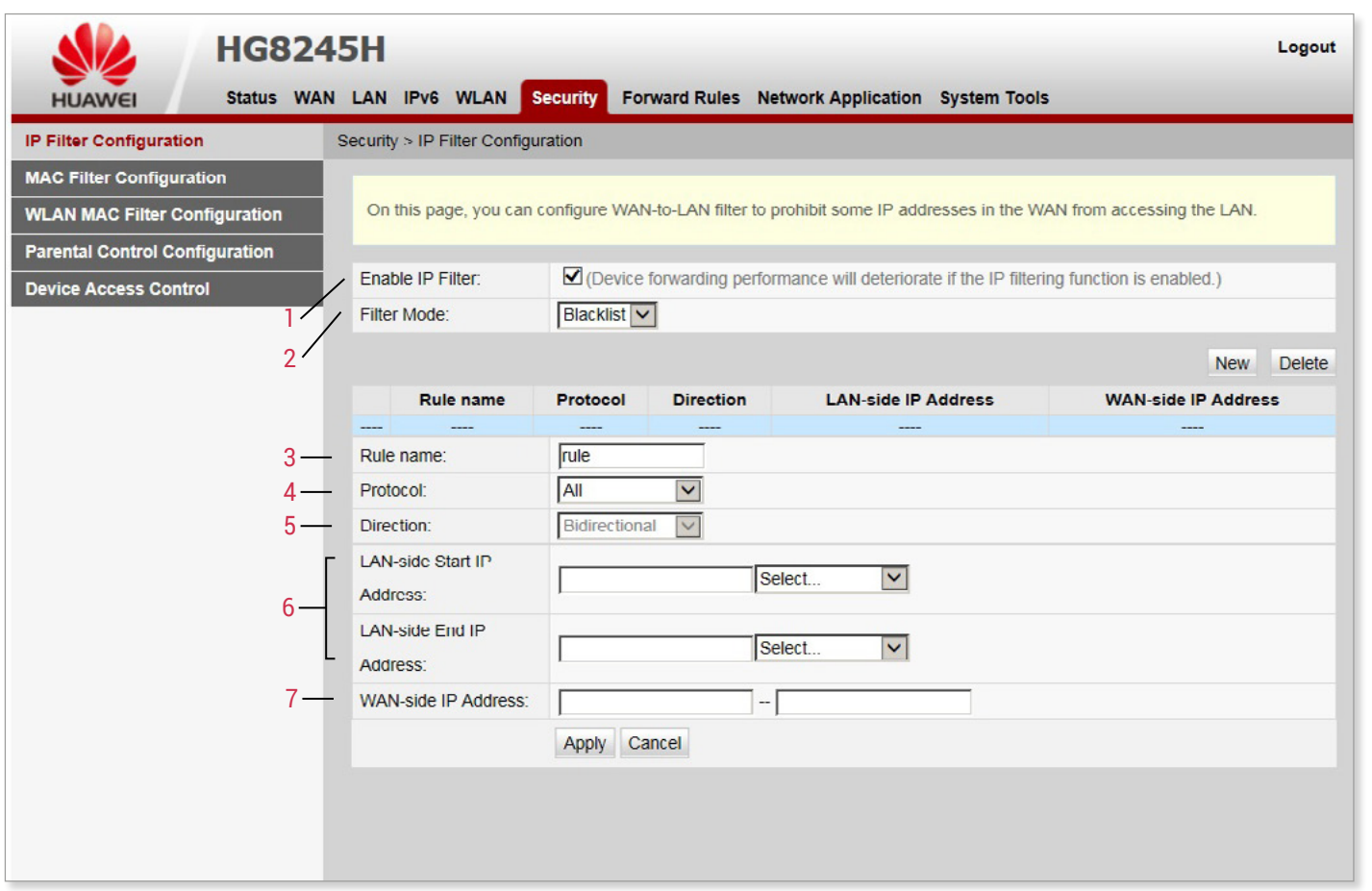

Funkcia filtrovania IP adries je bezpeč nostný mechanizmus konfigurovaný na domácej bráne. Konfigurácia filtra IP adries sa používa na obmedzenie komuni kácie medzi intranetovým a extranetovým zariadením.

#### 1. Povoliť IP filter

#### 2. Režim filtrovania:

- Blacklist: označuje, že údaje spĺňajúce pravidlo nebudú povolené.
- –Whitelist: označuje, že údaje vyhovu júce pravidlu môžu prejsť.
- Hybrid: indikuje, že pakety sú filtro vané na základe smeru upstream/ downstream.
- 3. Názov pravidla musí byť jedinečný
- 4. Typ protokolu môže byť TCP/UDP, TCP, UDP, ICMP alebo ALL .
- 5. Smer, na ktorý sa vzťahuje pravidlo filtra (Bidirectional, Upstream, Down stream) .
- 6. IP adresa v sieti LAN: Označuje IP adresy v sieti LAN, na ktoré sa bude vzťahovať pravidlo.

7. Označuje IP adresu na strane WAN.

### <span id="page-39-0"></span>Obsah | **K. 2. Zabezpečenie > Konfigurácia filtra MAC adries**

Z navigačnej ponuky vľavo vyberte položku Konfigurácia filtra MAC adries (MAC Filter Configuration). V okne vpravo, po zapnutí filtrovania MAC a po výbere režimu filtrovania, kliknite na tlačidlo New. V zobrazenom dialó[gov](#page-40-0)om okne nakonfigurujte pravidlo filtra MAC adresy zariadenia pre prístup na internet. Nastavenie pravidla je uvedené na strane 41.  $\mathbb{F}$ 

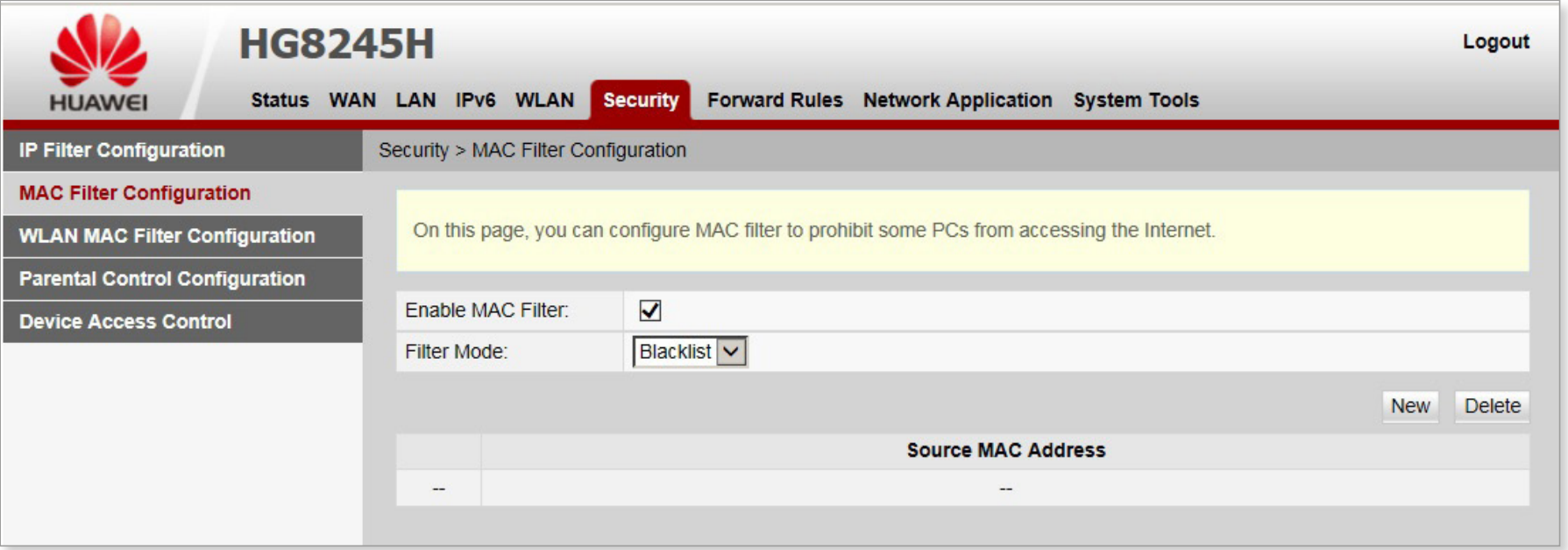

### <span id="page-40-0"></span>Obsah | Konfigurácia filtra MAC adries

Zoznam MAC adries počítačov v sieti je uložený v ONT. Konfigurácia pravidiel filtrov MAC adries umožňuje počítačom, ktoré sú v súlade s pravidlami, pristupovať k internetovej službe alebo zakazuje prístup k internetovej službe počítačom, ktoré nie sú v súlade s pravidlami. Počítač môže mať viac ako jednu IP adresu, ale jedinečnú MAC adresu. Preto konfigurovanie pravidiel filtrov MAC adries účinne riadi prístupové práva k internetovým službám počítačov v sieti LAN.

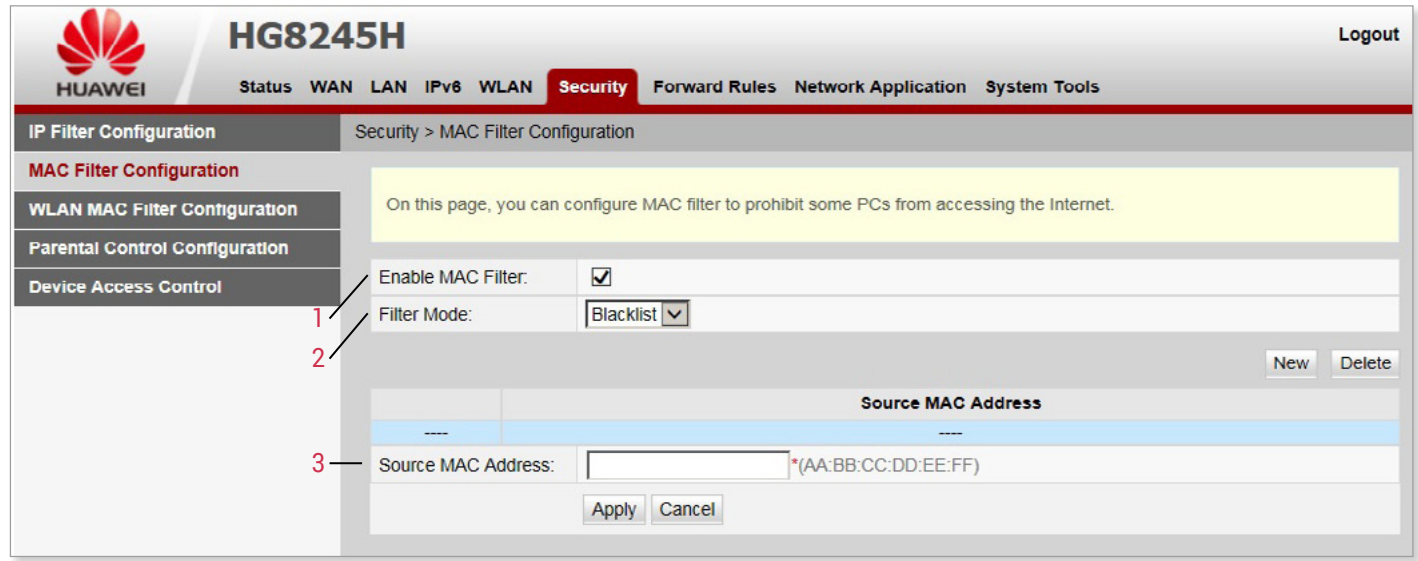

### 1. Povoliť MAC filter

- 2. Režim filtrovania:
	- Blacklist: označuje, že údaje spĺňajúce pravidlo nebudú povolené.
	- –Whitelist: označuje, že údaje vyhovujúce pravidlu môžu prejsť.

Nie je možné súčasne používať zoznam zakázaných a zoznam povolených položiek.

3. Zdrojová MAC adresa, na ktorú sa vzťahuje pravidlo filtra MAC adresy.

### <span id="page-41-0"></span>Obsah | K. 3. Zabezpečenie > Konfigurácia filtra MAC adries pre sieť WLAN

Z navigačnej ponuky vľavo vyberte položku Konfigurácia filtra MAC adries pre sieť WLAN (WLAN MAC Filter Configuration). V pravom okne vyberte Povoliť filter MAC adries pre WLAN, nastavte režim filtrovania a kliknite na tlačidlo New. V z[obr](#page-42-0)azenom dialógovom okne nakonfigurujte pravidlo filtra MAC adries založené na SSID. Nastavenie pravidla je uvedené na strane 43.

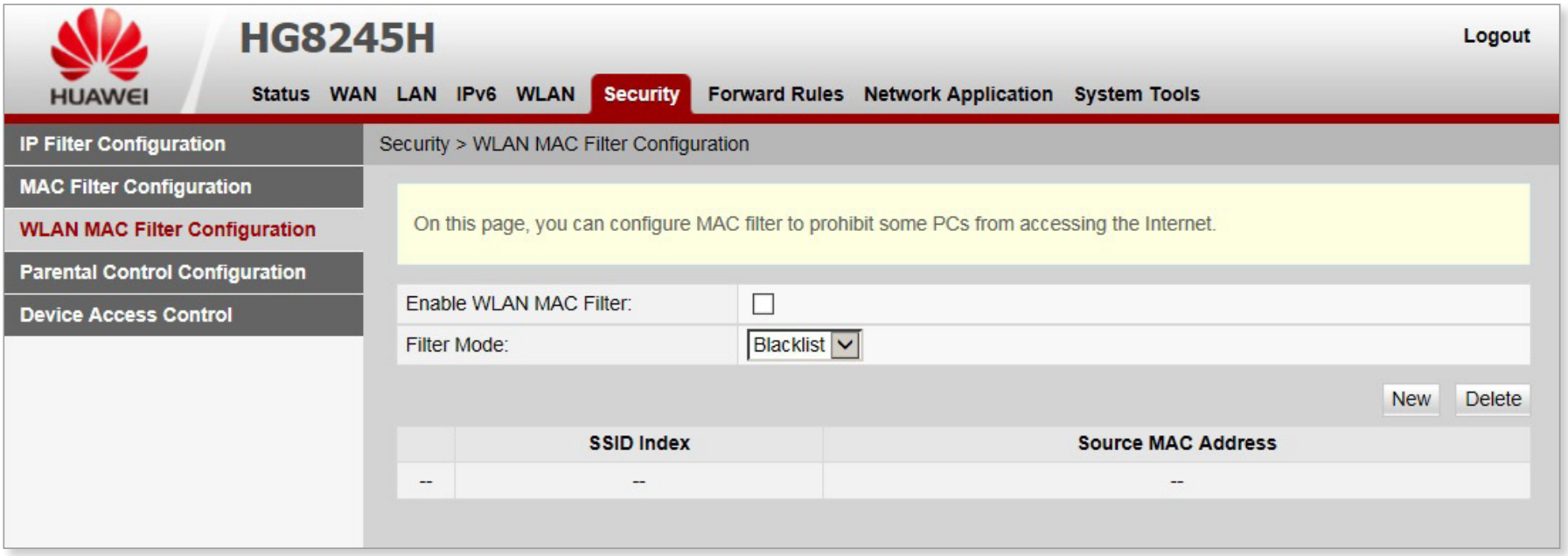

### <span id="page-42-0"></span>Obsah | **Konfigurácia filtra MAC adries pre sieť WLAN**

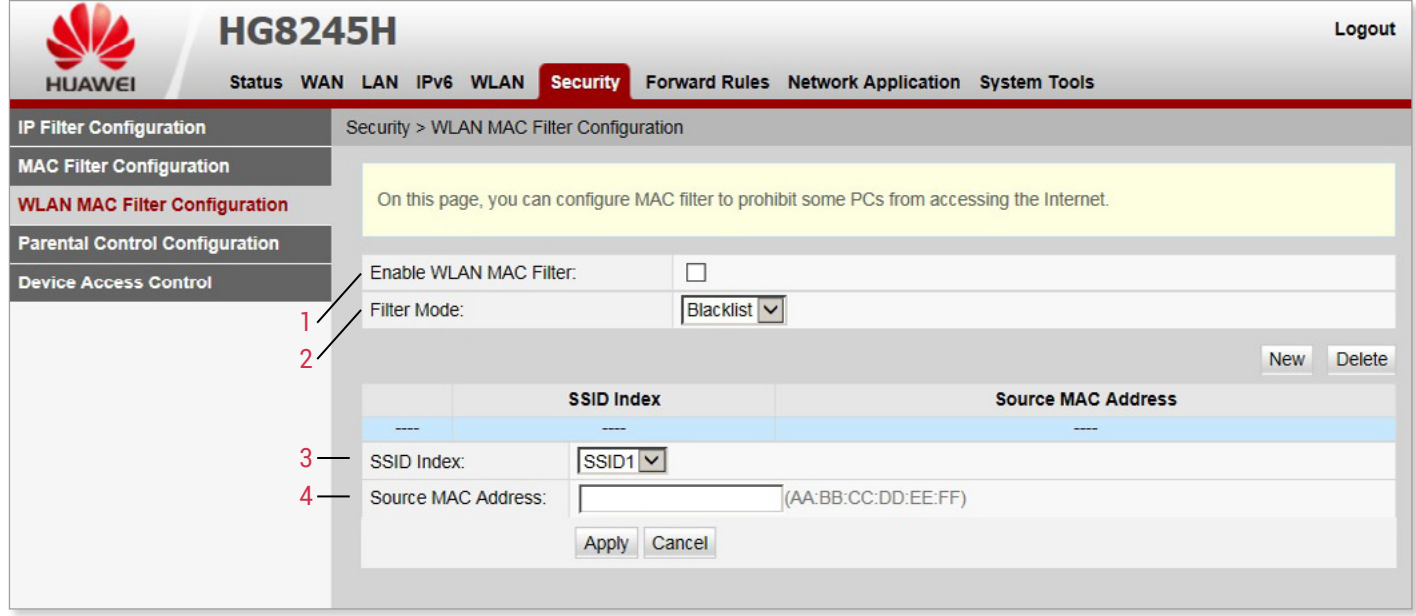

#### 1. Povoliť filter Mac adries pre WLAN 2. Režim filtrovania:

- Blacklist: zakáže prenos dátových paketov, ktoré zodpovedajú pravidlám v blackliste
- –Whitelist: umožňuje prejsť dátovým paketom, ktoré zodpovedajú pravidlám vo whiteliste.

Tieto dva režimy nemožno použiť súčasne.

- 3. Index SSID siete WLAN, pre ktorú je nakonfigurované filtrovanie MAC adries.
- 4. Zdrojová MAC adresa, na ktorú sa vzťahuje pravidlo filtra MAC adresy.

### <span id="page-43-0"></span>Obsah | **K. 4. Zabezpečenie > Konfigurácia rodičovskej kontroly**

Z navigačnej ponuky vľavo vyberte položku Konfigurácia rodičovskej kontroly (Parental Control Configuration). V okne vpravo nakonfigurujte rôzne obmedzenia času surfovania po sieti a prístupu k webovým stránkam počas pracovných dní a sviatkov. Týmto spôsobom majú deti prístup do siete v špecifikovaných časových úsekoch a bez obsahu nevhodného obsahu. Konfiguračné okno obsahuje karty:

- Prehľad (Overview)
- Šablóny (Template)
- Štatistika (Statistics)

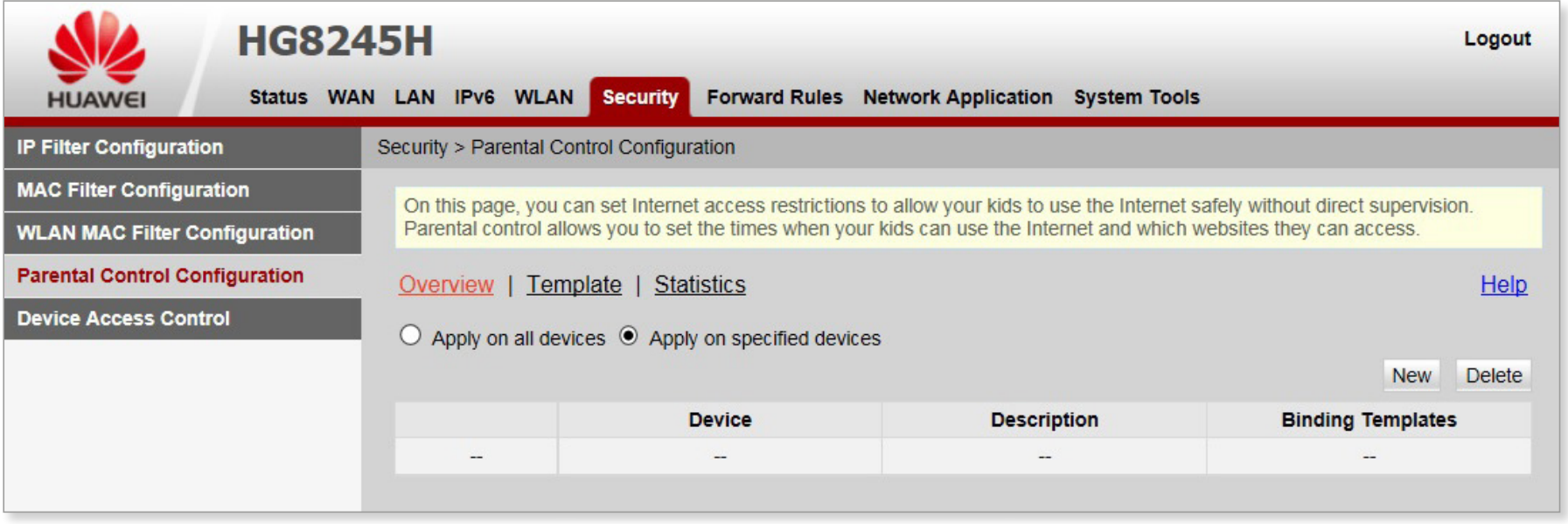

### Obsah | Konfigurácia rodičovskej kontroly

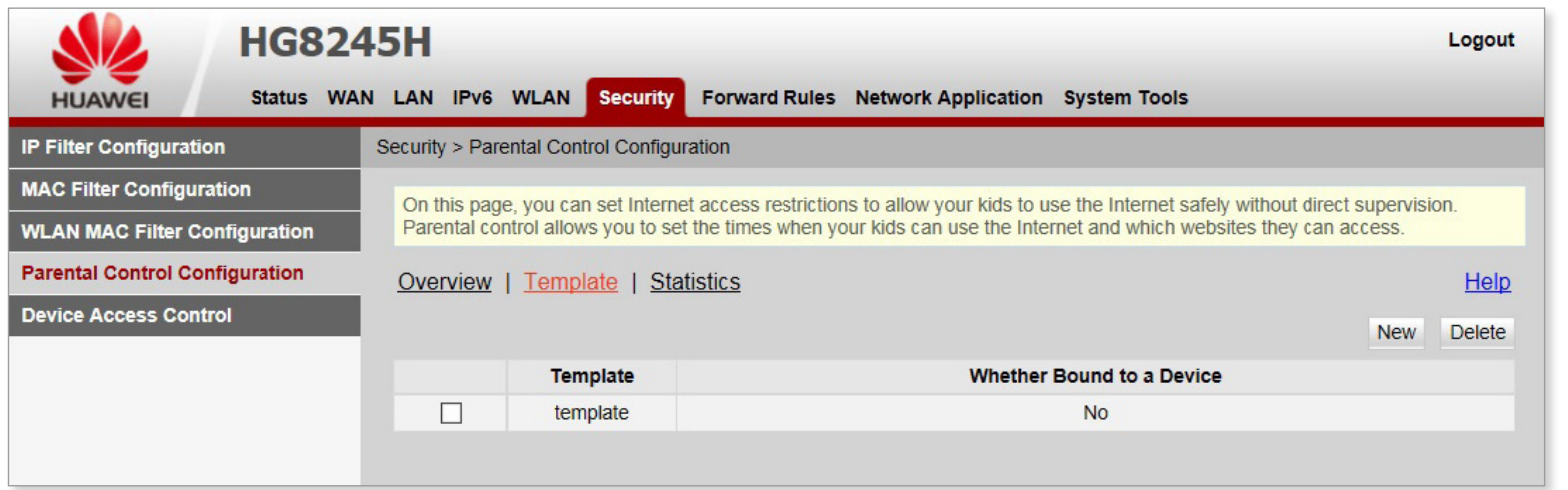

**HG8245H** Logout Status WAN LAN IPv6 WLAN Security Forward Rules Network Application System Tools **HUAWEI IP Filter Configuration** Security > Parental Control Configuration **MAC Filter Configuration** On this page, you can set internet access restrictions to allow your kids to use the internet safely without direct supervision. Parental control allows you to set the times when your kids can use the Internet and which websites they can access. **WLAN MAC Filter Configuration Parental Control Configuration** Overview | Template | Statistics Help **Device Access Control Interception Times in a Prohibited Interception Times for Prohibited URL** Template Period Access template  $\Omega$  $\overline{0}$ Refresh Clear

Šablónu nakonfigurujte podľa pokynov uvedených v sprievodcovi. Kliknutím na odkaz Help vpravo hore môžete v prípade potreby zobraziť online pomoc pre konfiguráciu šablóny.

### <span id="page-45-0"></span>Obsah | K. 5. Zabezpečenie > Ovládanie prístupu k zariadeniu

Z navigačnej ponuky vľavo vyberte položku Ovládanie prístupu k zariadeniu (Device Access Control). V pravom okne nakonfigurujte pravidlo ovládania prístupu ONT.

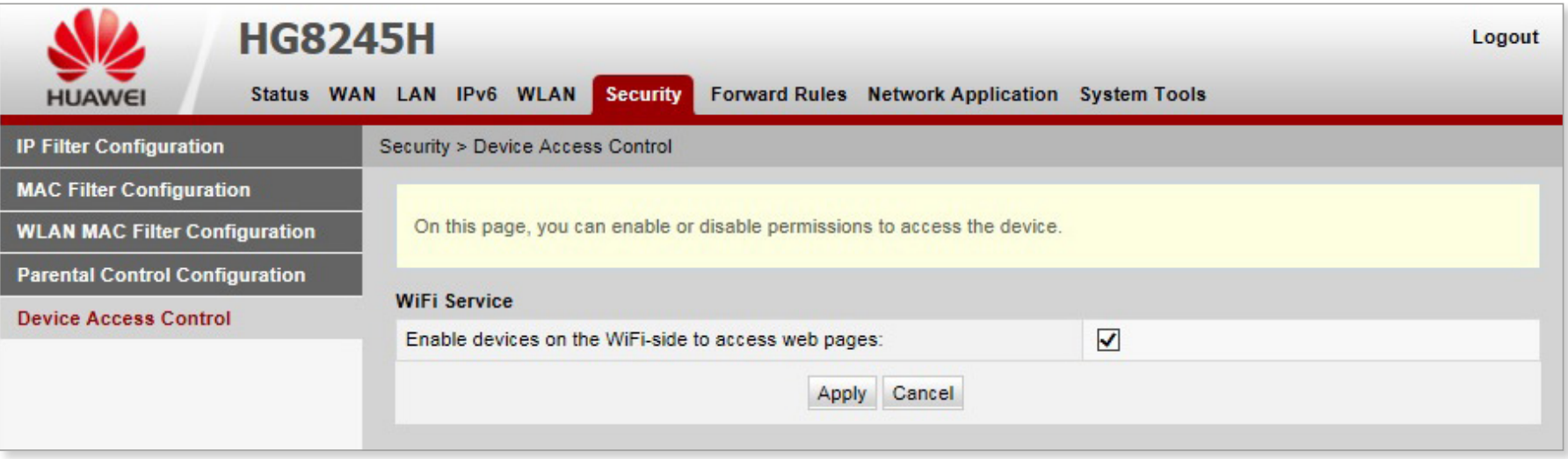

### UPOZORNENIE:

Kompletne zabezpečte sieť pred povolením riadenia vzdialeného prístupu. Ak nedokončíte plánovanie zabezpečenia siete alebo včas neaktualizujete vzdialené riadenie prístupu, sieť môže byť napadnutá a spoločnosť Huawei nebude zodpovedná za žiadne súvisiace straty.

### <span id="page-46-0"></span>Obsah | L. Pravidlá presmerovania

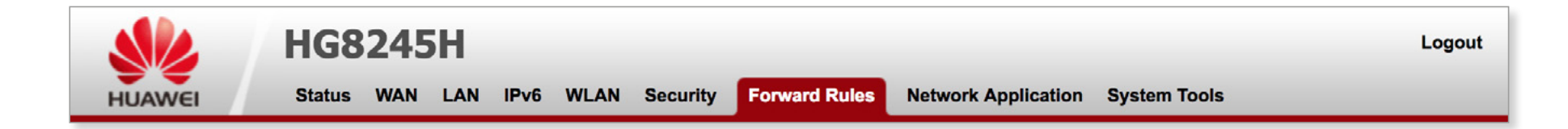

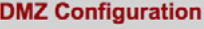

**Port Mapping Configuration** 

**Port Trigger Configuration** 

Karta Pravidlá presmerovania (Forward Rules) ponúka konfiguráciu DMZ, mapovania portov a spúšťania portov. Obsahuje tieto položky:

■ Konfigurácia DMZ

.

- Konfigurácia mapovania portov
- Konfigurácia spúšťania portov

### <span id="page-47-0"></span>Obsah | L. 1. Pravidlá presmerovania > Konfigurácia DMZ

Z navigačnej ponuky vľavo vyberte položku Konfigurácia DMZ (DMZ Configuration). V okne vpravo vpravo kliknite na položku New. V zobrazenom dialógovom okne nastavte parametre týkajúce sa DMZ - strana 4[9.](#page-48-0)

Demilitarizovaná zóna (DMZ) je technológia, ktorá umožňuje ONT presmerovať všetky prijaté pakety cez špecifikovaný interný server. Táto technológia umožňuje, aby bol počítač v sieti LAN prístupný všetkým používateľom na internete alebo umožnil vzájomnú komunikáciu bez obmedzenia medzi hostiteľom s určenou IP adresou a inými používateľmi alebo inými servermi na internete.

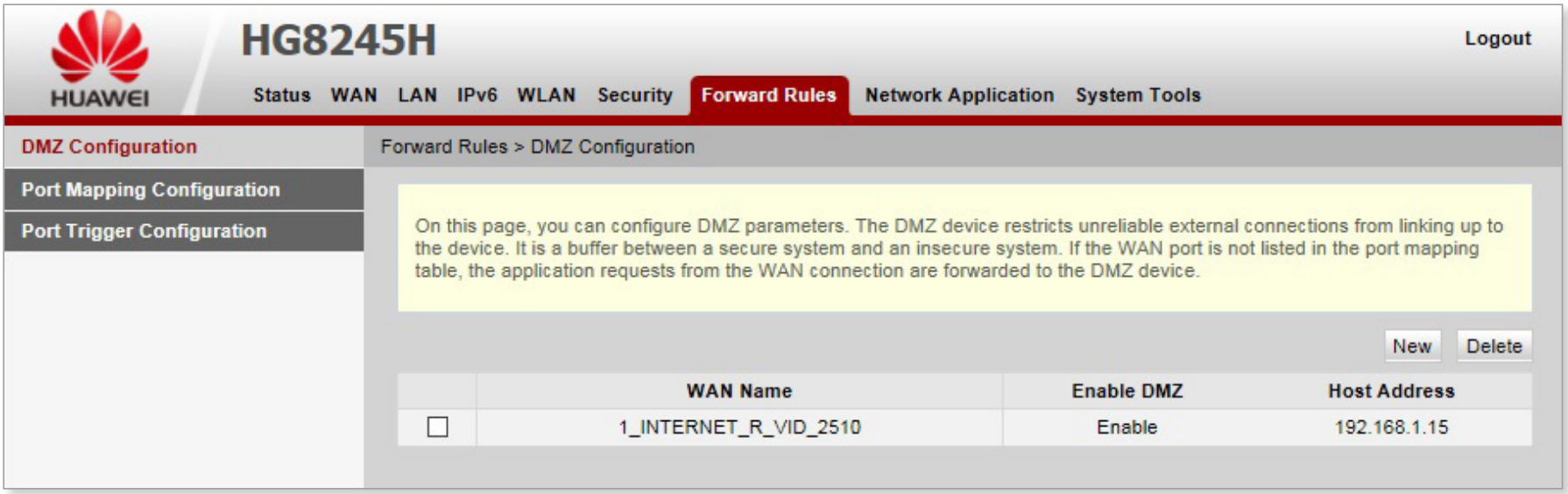

### <span id="page-48-0"></span>Obsah | **Konfigurácia DMZ**

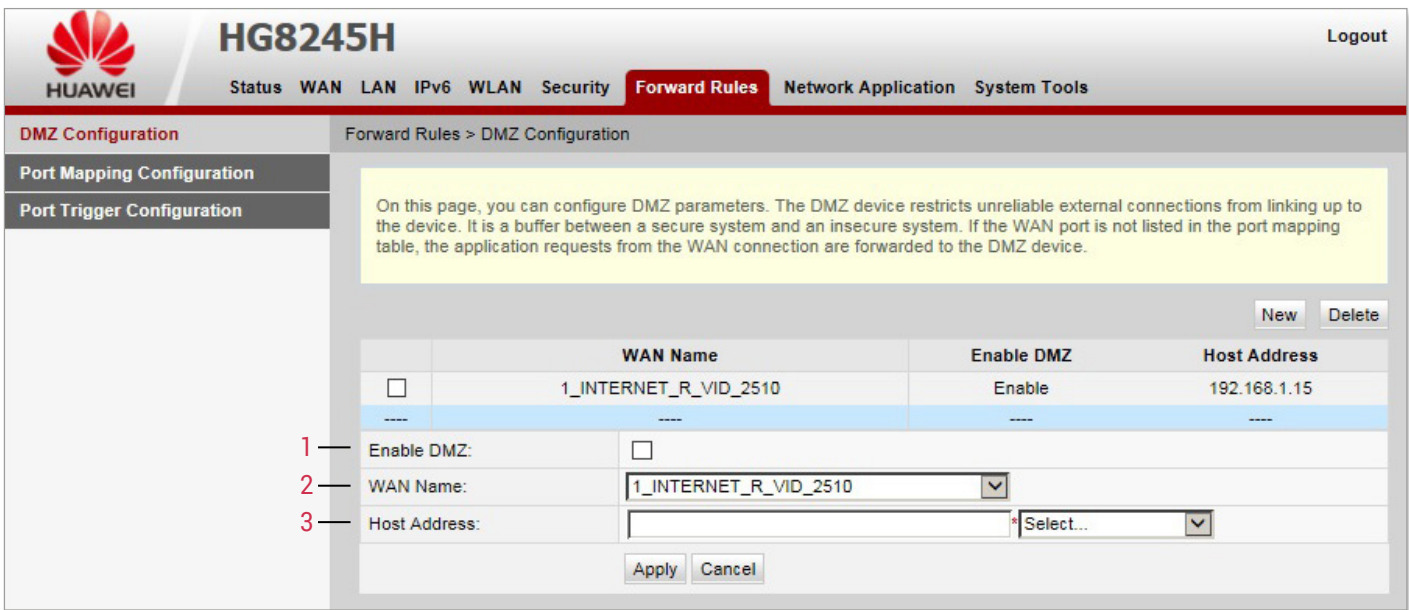

#### 1. Povoliť DMZ

2. Názov WAN. Ak sa rozhranie WAN nenachádza v tabuľke mapovania portov, žiadosti o aplikáciu z pripojenia WAN sa priamo posielajú hostiteľovi v DMZ.

#### UPOZORNENIE:

Ak zariadenie na strane LAN neposkytuje službu webových stránok alebo iné sieťové služby, nenastavujte zariadenie na hostiteľa DMZ, pretože všetky porty hostiteľa DMZ sú otvorené pre internet.

<sup>3.</sup> Hostiteľská adresa: Udáva IP adresu hostiteľa DMZ.

### <span id="page-49-0"></span>Obsah | L. 2. Pravidlá presmerovania > Konfigurácia mapovania portov

Z navigačnej ponuky vľavo vyberte položku Konfigurácia mapovania portov (Port Mapping Configuration). [V p](#page-50-0)aneli vpravo kliknite na položku New. V zobrazenom dialógovom okne nastavte parametre týkajúce sa mapovania portov - strana 51.  $\vec{\Omega}$ Mapovanie portov znamená, že intranetový server môže byť otvorený pre Extranet. Mapovanie portov mapuje IP adresu hostiteľa intranetu a ID portu IP adresy Extranetu a príslušné ID portov, aby mohli používatelia z Extranetov pristupovať na intranetový server. Pri mapovaní portov nemôžu používatelia vidieť IP adresu intranetu a vidia IP adresu Extranetu.

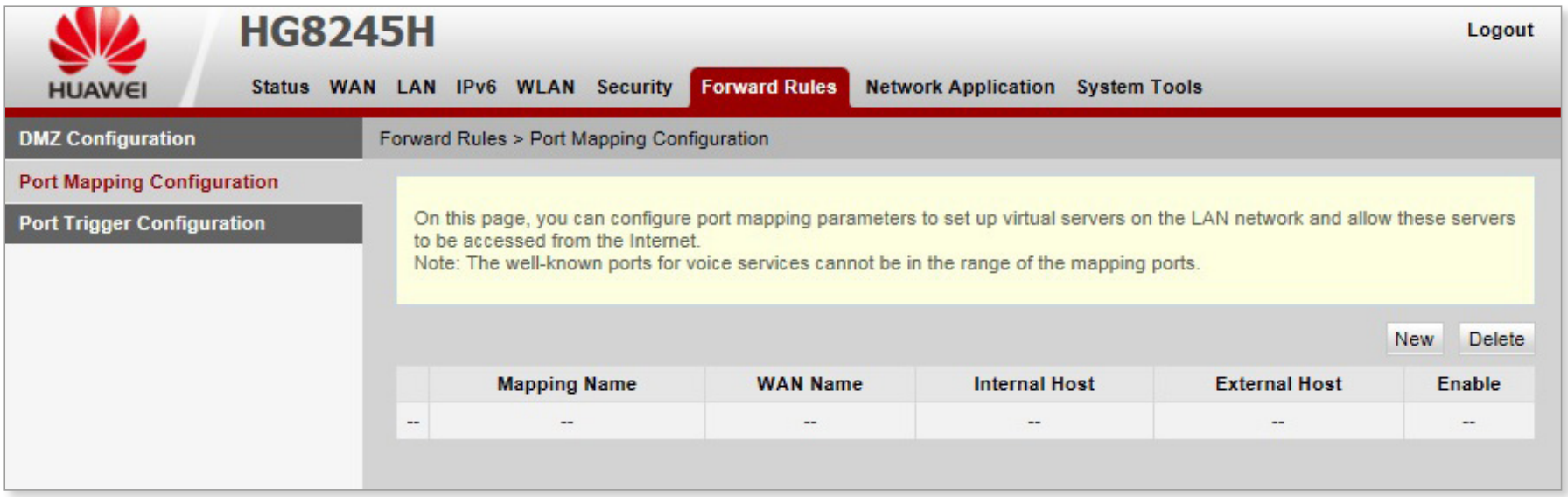

### <span id="page-50-0"></span>Obsah | **Konfigurácia mapovania portov**

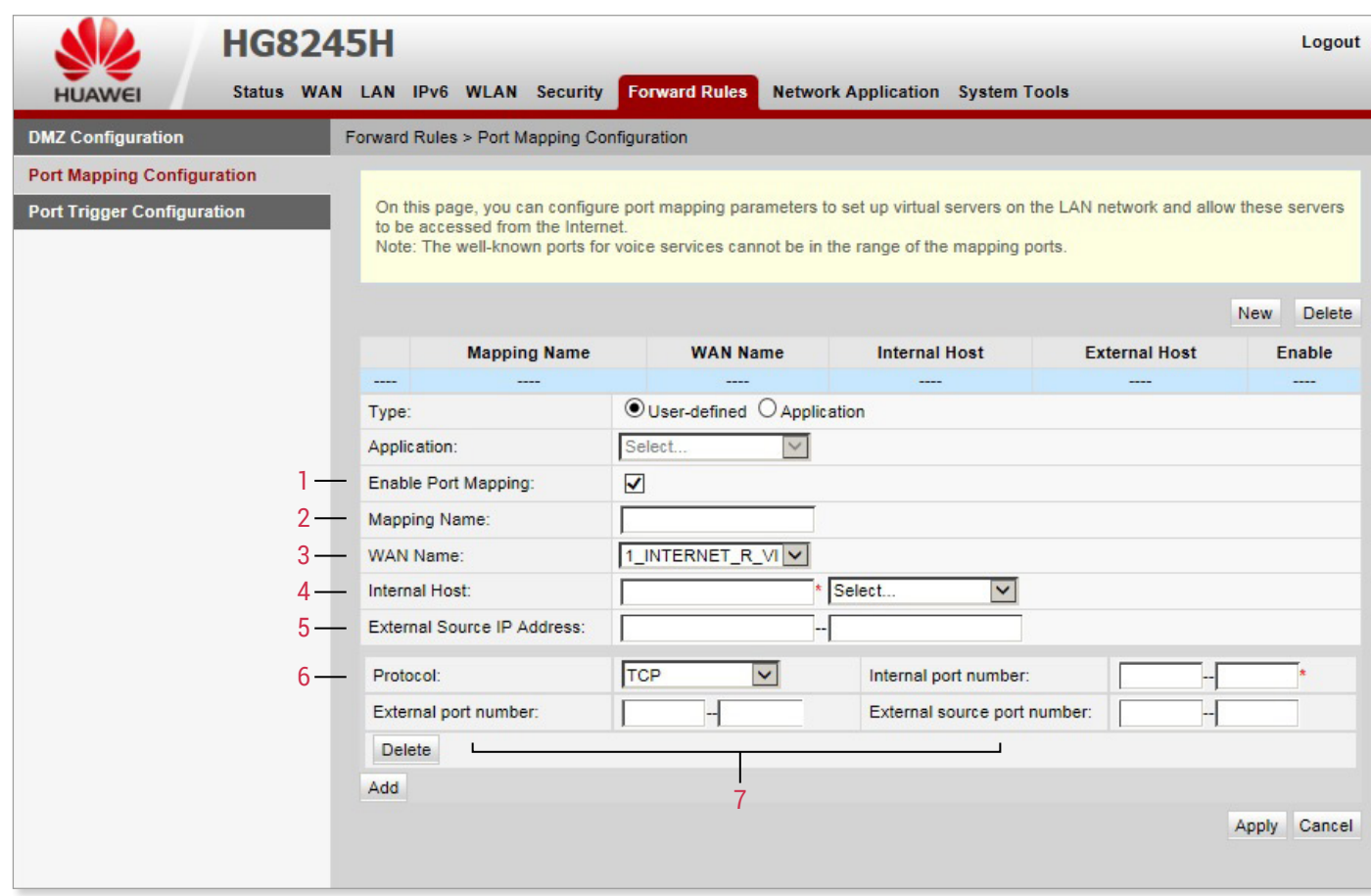

- 1. Povoliť mapovanie portov.
- 2. Názov pravidla mapovania portov.
- 3. Názov rozhrania WAN, kde je zapnuté mapovanie portov.
- 4. Interný hostiteľ: Označuje IP adresu hostiteľa, na ktorom je mapovaný port.
- 5. Vonkajšia zdrojová IP adresa externého dátového paketu.
- 6. Protokol je typ protokolu paketov mapovania portov, (TCP, UDP alebo TCP / UDP).
- 7. Čísla portov: Označujú čísla mapovaných vnútorných a vonkajších portov.

### <span id="page-51-0"></span>Obsah | L. 3. Pravidlá presmerovania > Konfigurácia spúšťania portov

Z navigačnej ponuky vľavo vyberte položku **Konfigurácia spúšťania portov (Port Trigger Configuration).** <u>V</u> paneli vpravo kliknite na položku New. V zobrazenom dialógovom okne nastavte parametre týkajúce sa spúšťača portov - strana 53.

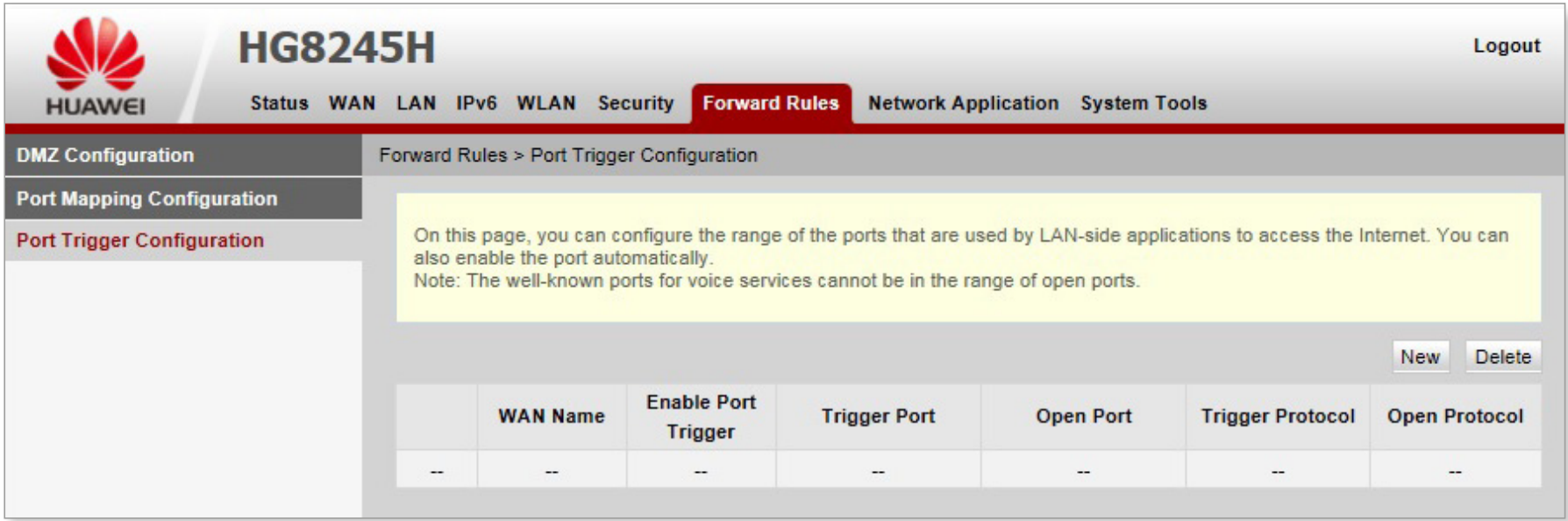

### <span id="page-52-0"></span>Obsah | Konfigurácia spúšťania portov

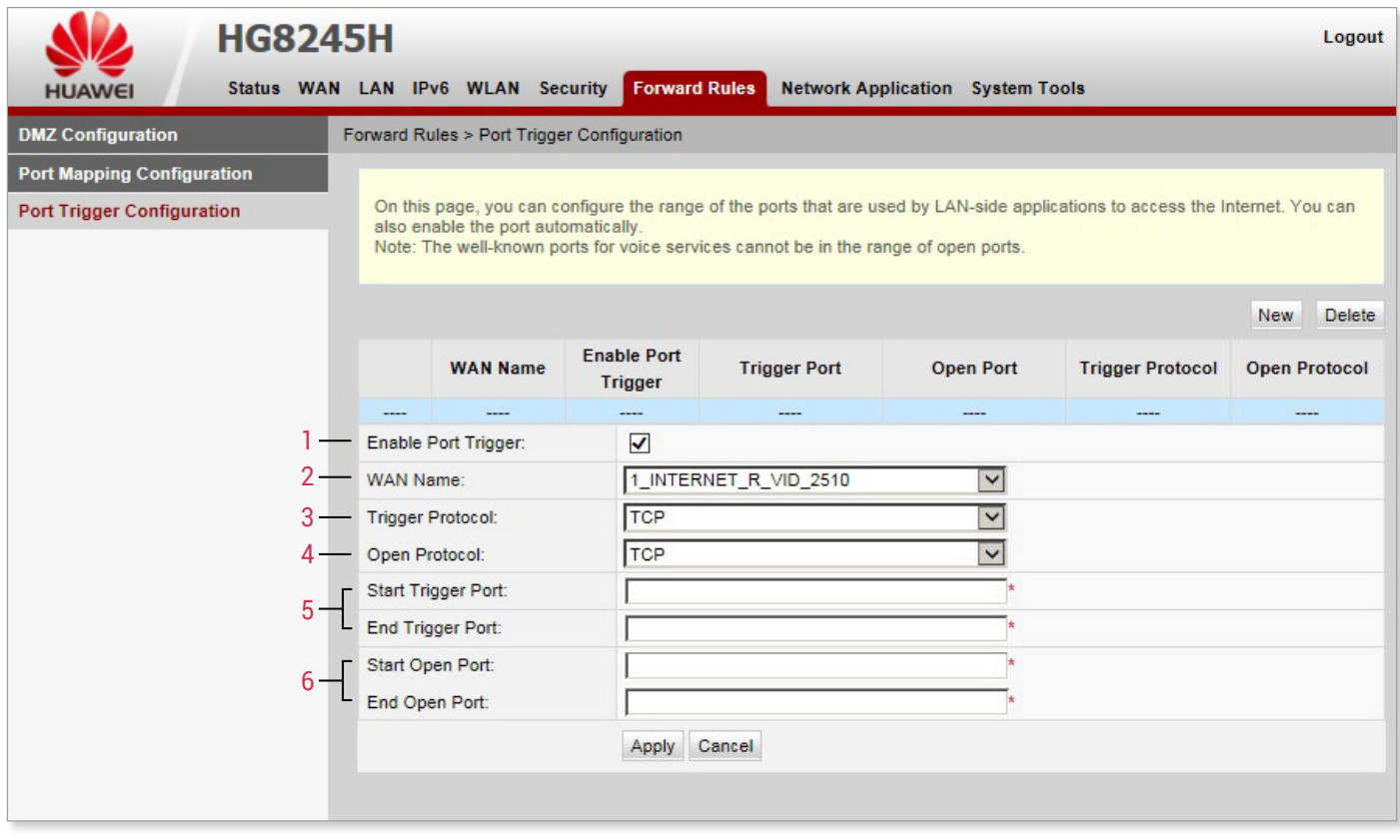

- 1. Povoliť spúšťanie portov.
- 2. Názov siete WAN, na ktorej je aktivované spúšťanie portu.
- 3. Spúšťací protokol: Označuje typ protokolu spúšťaného portu, (TCP, UDP alebo TCP / UDP).
- 4. Otvorený protokol: Označuje typ protokolu otvoreného dátového paketu.
- 5. Počiatočný a koncový port spustenia.
- 6. Počiatočný a koncový port otvoreného paketu.

<span id="page-53-0"></span>Obsah | **M. Sieťové aplikácie** 

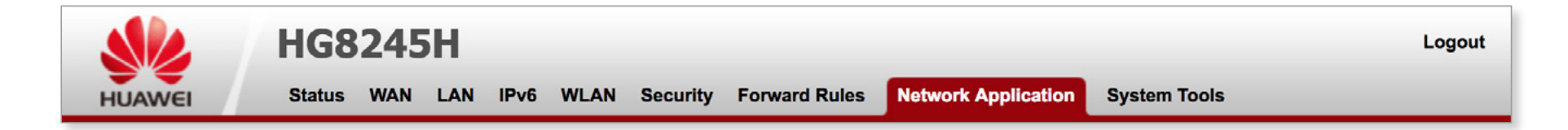

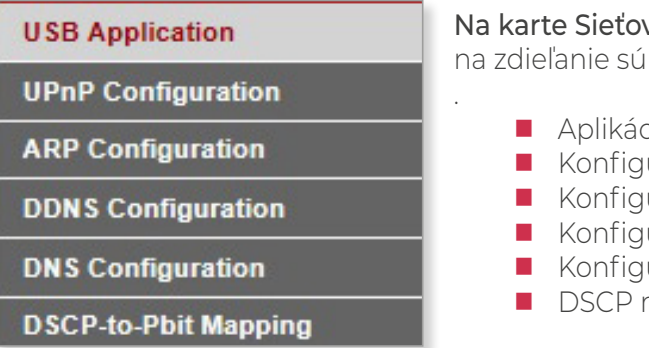

vé aplikácie (Network Applications) môžete nakonfigurovať použitie USB zariadení úborov cez FTP, UPnP a ARP protokol, DNS a DDNS. Karta obsahuje tieto položky:

- cia USB urácia UPnP
- urácia ARP urácia DDNS
- urácia DNS
- mapovanie

### <span id="page-54-0"></span>Obsah | **M. 1. Sieťové aplikácie > Aplikácia USB**

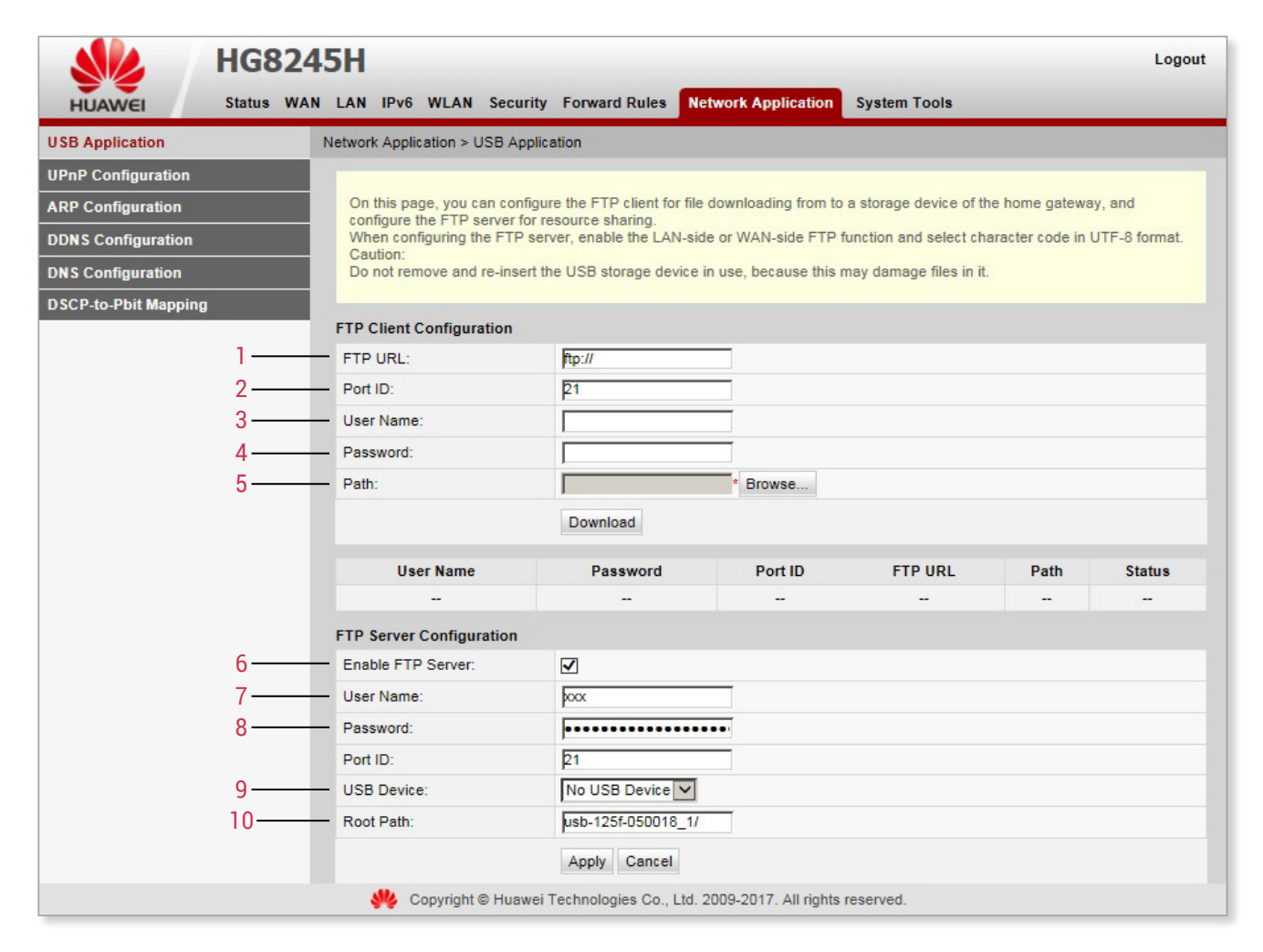

Z navigačnej ponuky vľavo vyberte položku Aplikácia USB (USB Application). V paneli vpravo nastavte parametre týkajúce sa sťahovania FTP, aby ste mohli zdieľať FTP súbory.

#### Konfigurácia FTP klienta

- 1. FTP URL cesta k súboru stiahnutého cez FTP.
- 2. ID Port číslo FTP portu. Odporúčané nastavenie: 21.
- 3. Užívateľské meno na pripojenie k FTP serveru
- 4. Heslo pre pripojenie k FTP serveru.
- 5. Cesta pre ukladanie súborov stiahnutých cez FTP do externého zariadenia USB.

#### Konfigurácia FTP servera

#### 6. Povoliť FTP server.

- 7. Užívateľské meno FTP servera. Vyžaduje sa, keď sa iný FTP klient prihlási na FTP server.
- 8. Heslo FTP servera. Vyžaduje sa, keď sa iný FTP klient prihlási na FTP server.
- 9. Zariadenie USB jednotka externého USB zariadenia na ukladanie súborov stiahnutých cez FTP.
- 10.Root Cesta Označuje cestu pre ukladanie zdieľaných súborov, keď ONT slúži ako server.

Konfigurácia servera FTP podporuje iba angličtinu. Čas súboru ONT je vo formáte UNIX. V systéme Windows sa zobrazený čas súboru môže líšiť od aktuálneho času prístupu na FTP.

### <span id="page-55-0"></span>Obsah | **M. 2. Sieťové aplikácie > Konfigurácia UPnP**

Z navigačnej ponuky vľavo vyberte položku Konfigurácia UPnP (UPnP Configuration). V paneli vpravo určte, či sa má UPnP povoliť.

Universal Plug and Play (UPnP) je názov skupiny protokolov. Podporuje automatickú sieťovú konfiguráciu a automatické vyhľadávanie rôznych sieťových zariadení. Ak je zapnutá funkcia UPnP, zariadenie s podporou UPnP môže byť dynamicky pripojené k sieti, získaním IP adresy, prenosového výkonu, zistením ďalších zariadení a ich prenosového výkonu. Zariadenie s funkciou UPnP sa môže automaticky odpojiť od siete bez vplyvu na iné zariadenia.

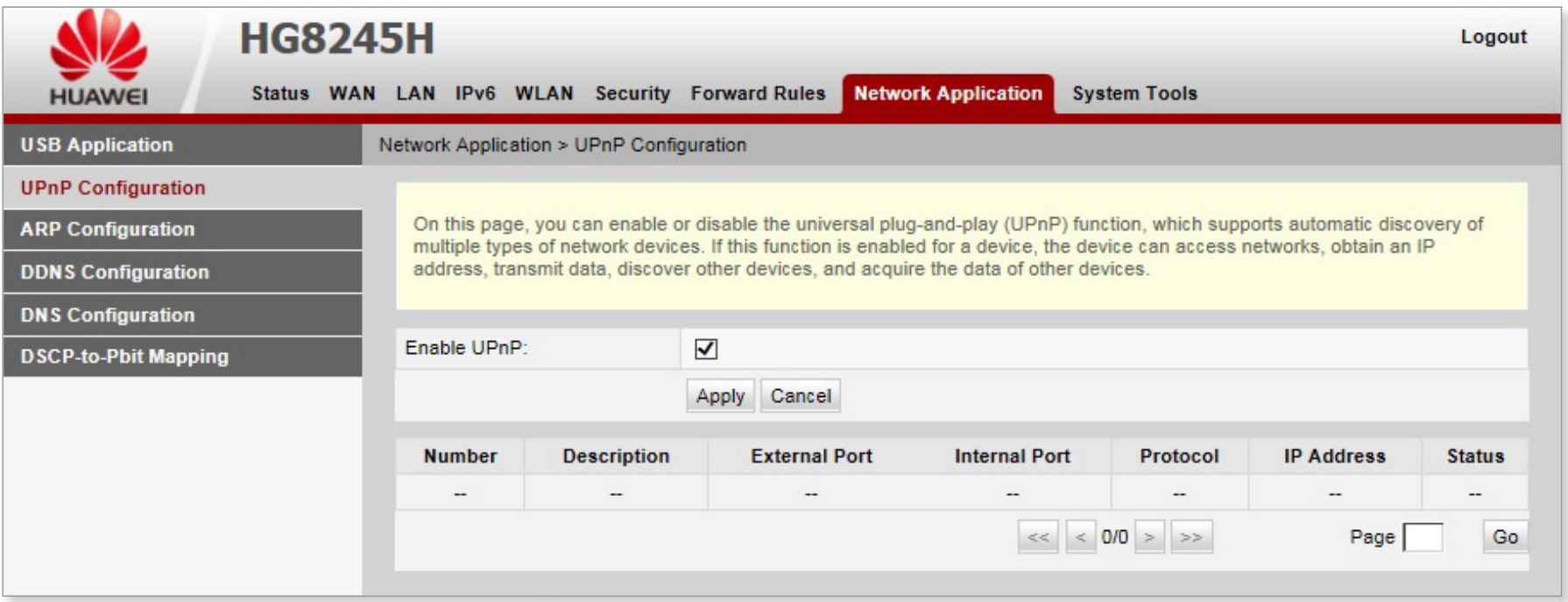

### <span id="page-56-0"></span>Obsah | **M. 3. Sieťové aplikácie > Konfigurácia ARP**

Z navigačnej ponuky vľavo vyberte položku Konfigurácia ARP (ARP Configuration). V okne vpravo kliknite na položku New. V zobrazenom dialógovom okne nastavte rozlišovacie pravidlo medzi MAC adresou a IP adresou. ARP protokol slúži na zistenie fyzickej MAC adresy zariadenia ak je známa jeho IP adresa.

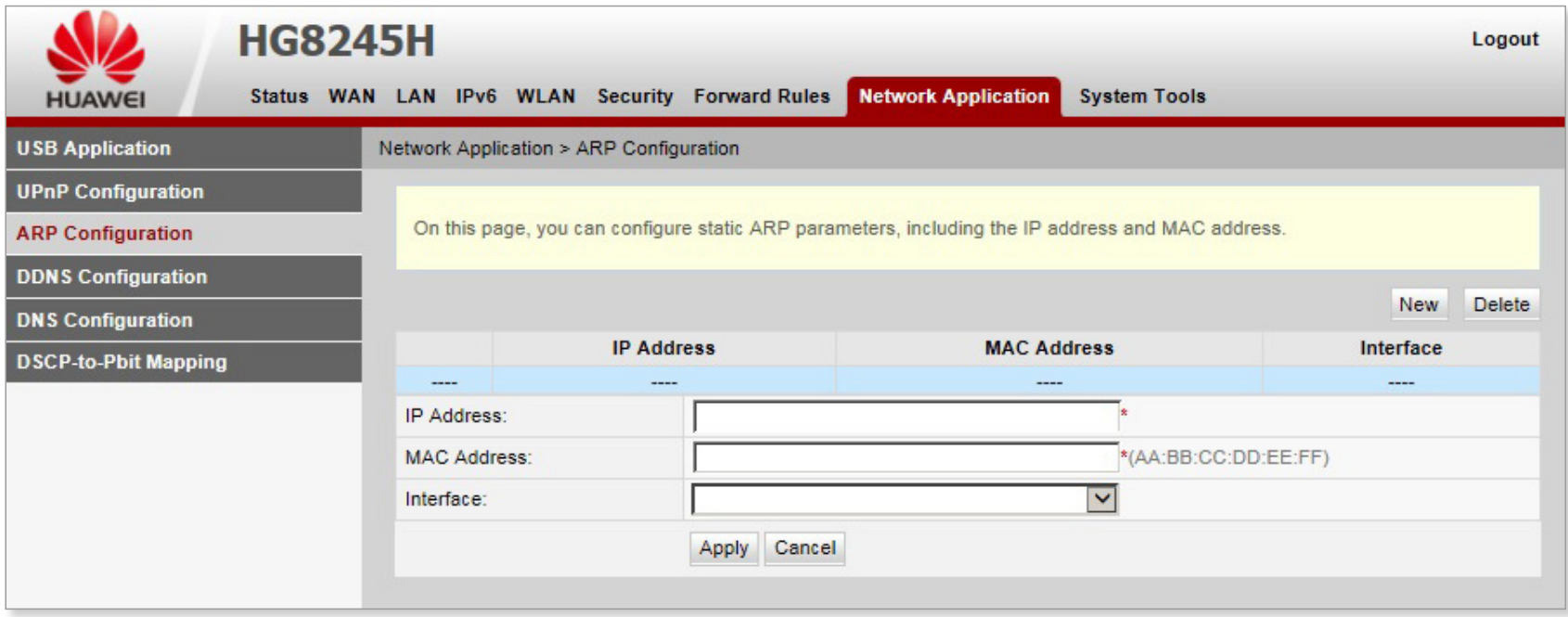

### <span id="page-57-0"></span>Obsah | **M. 4.Sieťové aplikácie > Konfigurácia DDNS**

Z navigačnej ponuky vľavo vyberte položku Konfigurácia DDNS (DDNS Configuration). V okne vpravo môžete (po kliknutí na položku New) nakonfigurovať parametre DDNS vrátane poskytovateľa služieb, názvu hostiteľa, servisného portu, názvu domény, mena používateľa a hesla.

Dynamic domain name service (DDNS) je služba, ktorá priraďuje statický názov domény k dynamickej IP adrese svojho hostiteľa.

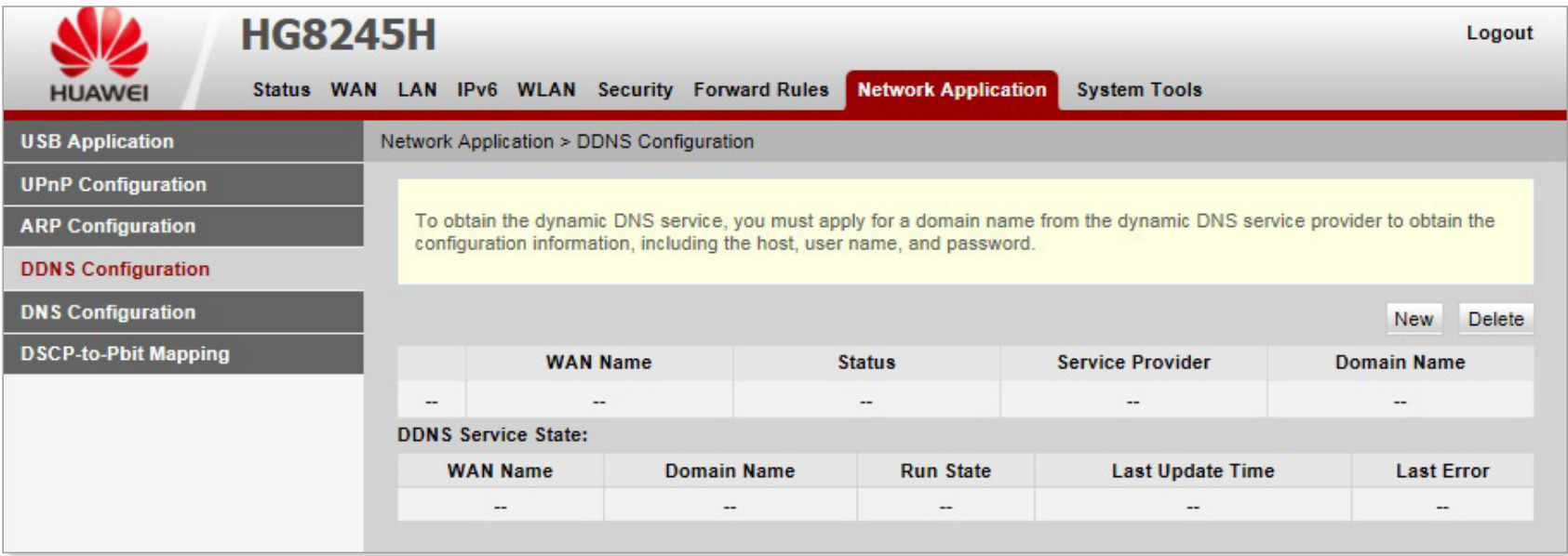

### <span id="page-58-0"></span>Obsah | **M. 5. Sieťové aplikácie > Konfigurácia DNS**

Z navigačnej ponuky vľavo vyberte položku Konfigurácia DNS (DNS Configuration). V pravom okne nakonfigurujte šablónu DNS, parametre DNS a tiež môžete nakonfigurovať statické rozlíšenie názvov DNS domén.

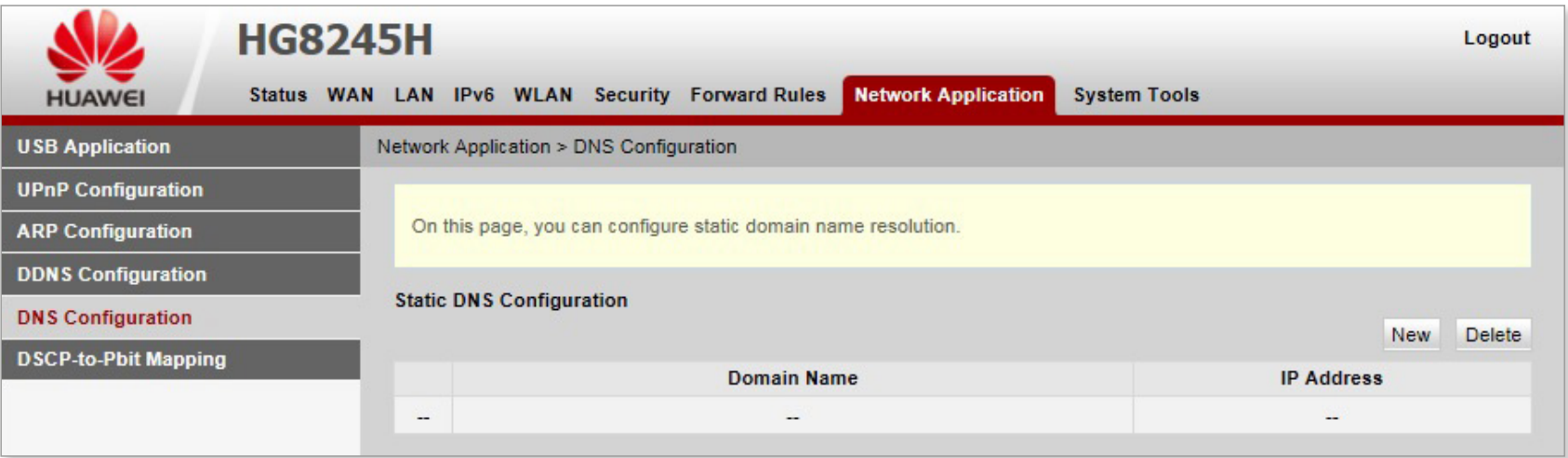

### <span id="page-59-0"></span>Obsah | **N. Systémové nástroje**

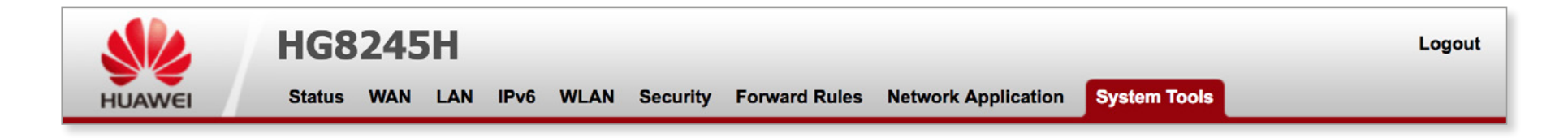

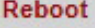

**Configuration File** 

**Restore Default Configuration** 

**Maintenance** 

**User Log** 

**Firewall Log** 

**One-Click Diagnosis** 

**ONT Authentication** 

**Advanced Power Management** 

**Modify Login Password** 

**Indicator Status Management** 

#### **Open Source Software Notice**

Na karte Systémové nástroje (System Tools) nájdete nástroje ktoré slúžia na reštartovanie zariadenia a obnovenie predvolenej konfigurácie. Karta obsahuje tieto položky:

■ Reštart ■ Konfiguračný súbor ■ Obnoviť predvolenú konfiguráciu ■ Údržba ■ Užívateľské záznamy ■ Záznamy firewall-u ■ Diagnostika jedným kliknutím ■ Autentifikácia ONT ■ Rozšírená správa napájania ■ Upraviť prihlasovacie heslo ■ Správa stavu indikátora ■ Oznámenie o softvéri s otvoreným zdrojovým kódom

### <span id="page-60-0"></span>Obsah | **N. 1. Systémové nástroje > Reštart**

Z navigačnej ponuky vľavo vyberte položku Reštart (Reboot). V pravom okne kliknite na položku Reboot a reštartujte zariadenie.

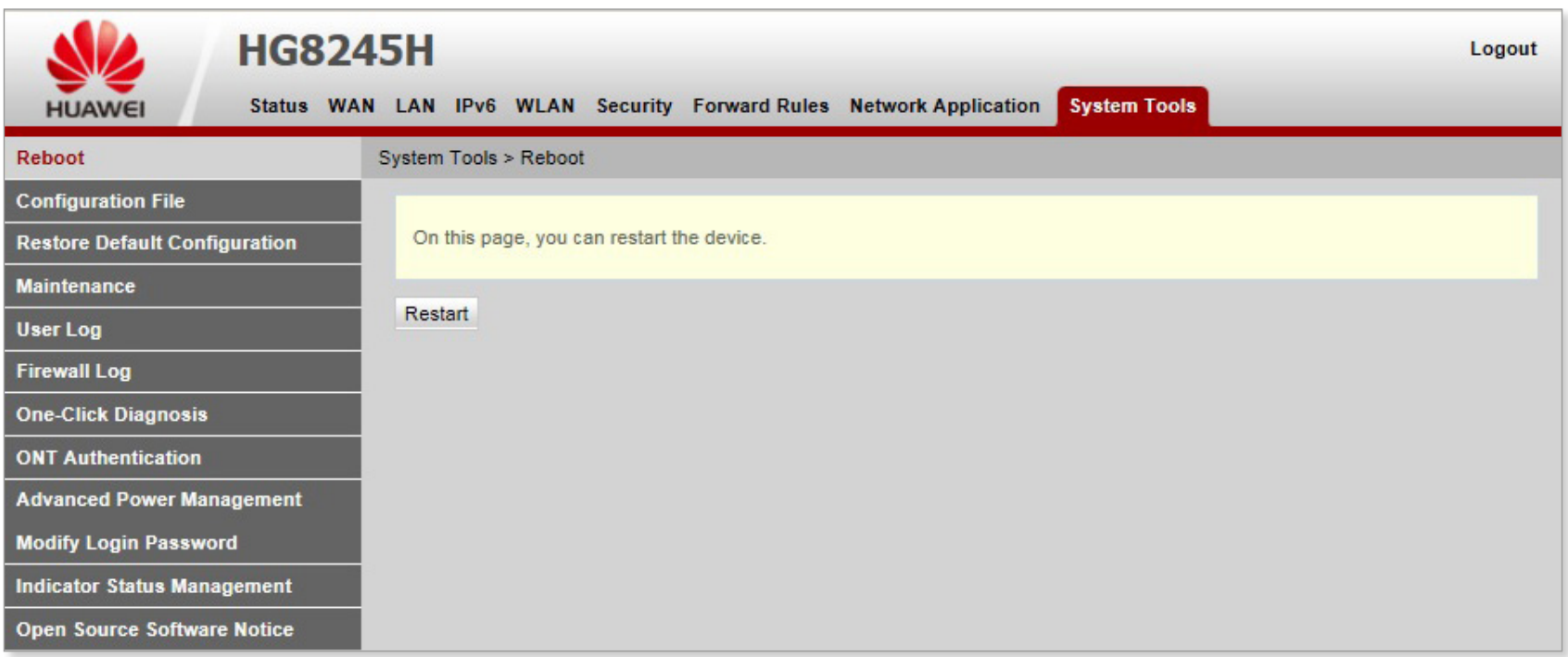

Pred reštartovaním zariadenia uložte konfiguračné údaje. Podrobnosti nájdete v časti Konfiguračný súbor.

### <span id="page-61-0"></span>Obsah | **N. 2. Systémové nástroje > Konfiguračný súbor**

Z navigačnej ponuky vľavo vyberte položku Reštart (Reboot). V pravom okne kliknite na tlačidlo podľa toho čo chcete vykonať.

- Uložiť (Save) konfiguračný súbor sa uloží do pamäte flash. Tým sa zabráni strate údajov v dôsledku reštartovania zariadenia.
- Uložiť a reštartovať (Save and Restart) konfiguračný súbor sa uloží a reštartuje sa ONT.

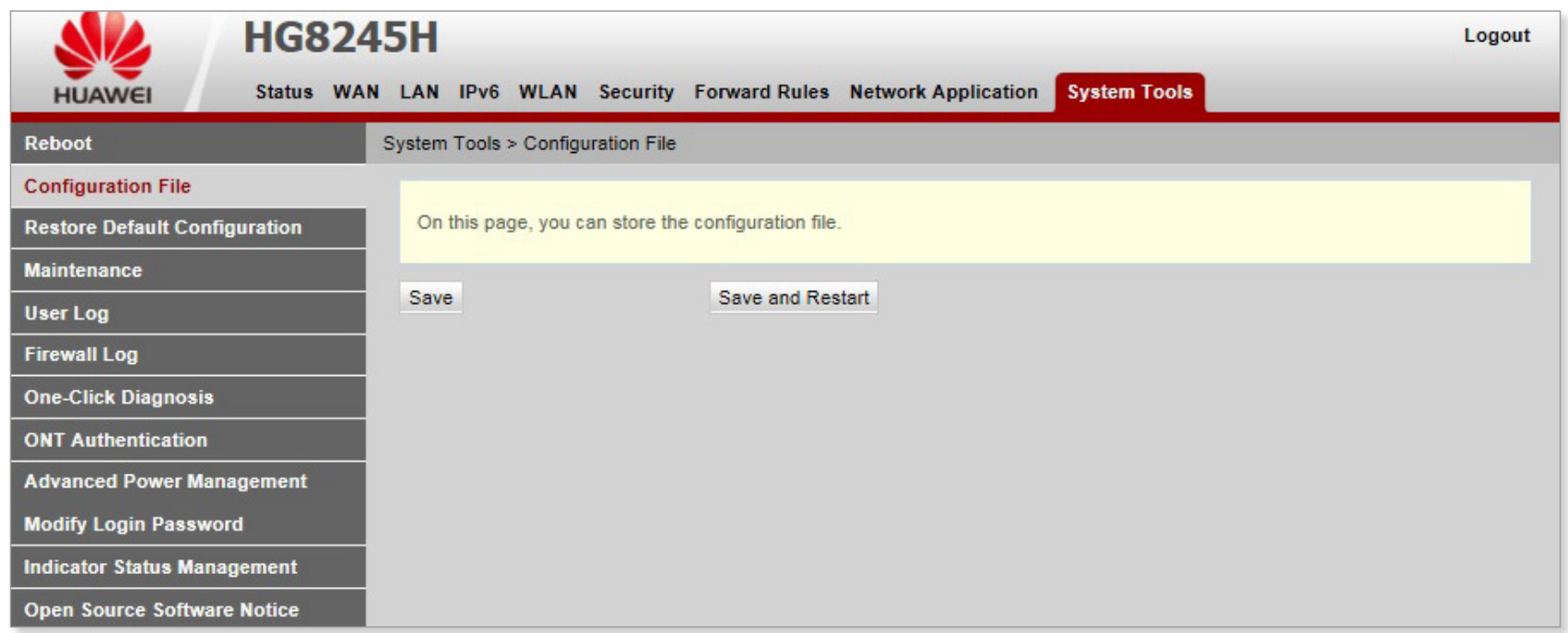

### <span id="page-62-0"></span>Obsah | **N. 3. Systémové nástroje > Obnoviť predvolenú konfiguráciu**

Z navigačnej ponuky vľavo vyberte položku Obnoviť predvolenú konfiguráciu (Restore Default Configuration). V pravom okne kliknite na položku Default a obnovte predvolené nastavenia zariadenia od výroby.

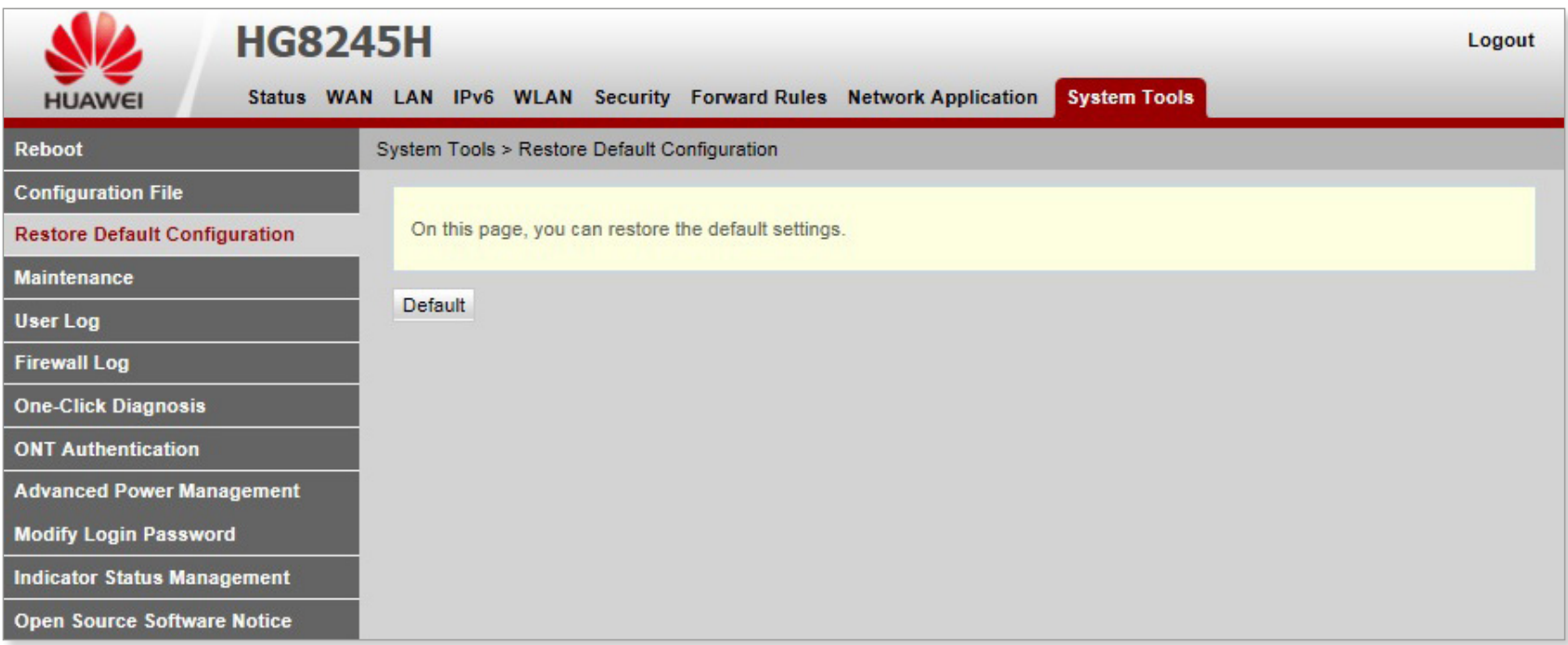

Pri vykonávaní tejto operácie buďte opatrní, pretože obnovuje predvolené nastavenia od výroby.

### <span id="page-63-0"></span>Obsah | **N. 4. Systémové nástroje > Údržba**

Z navigačnej ponuky vľavo vyberte položku Údržba (Maintenance). V pravom okne kliknite na položku Štart, aby ste spustili testy na detekciu poruchy hardvéru.

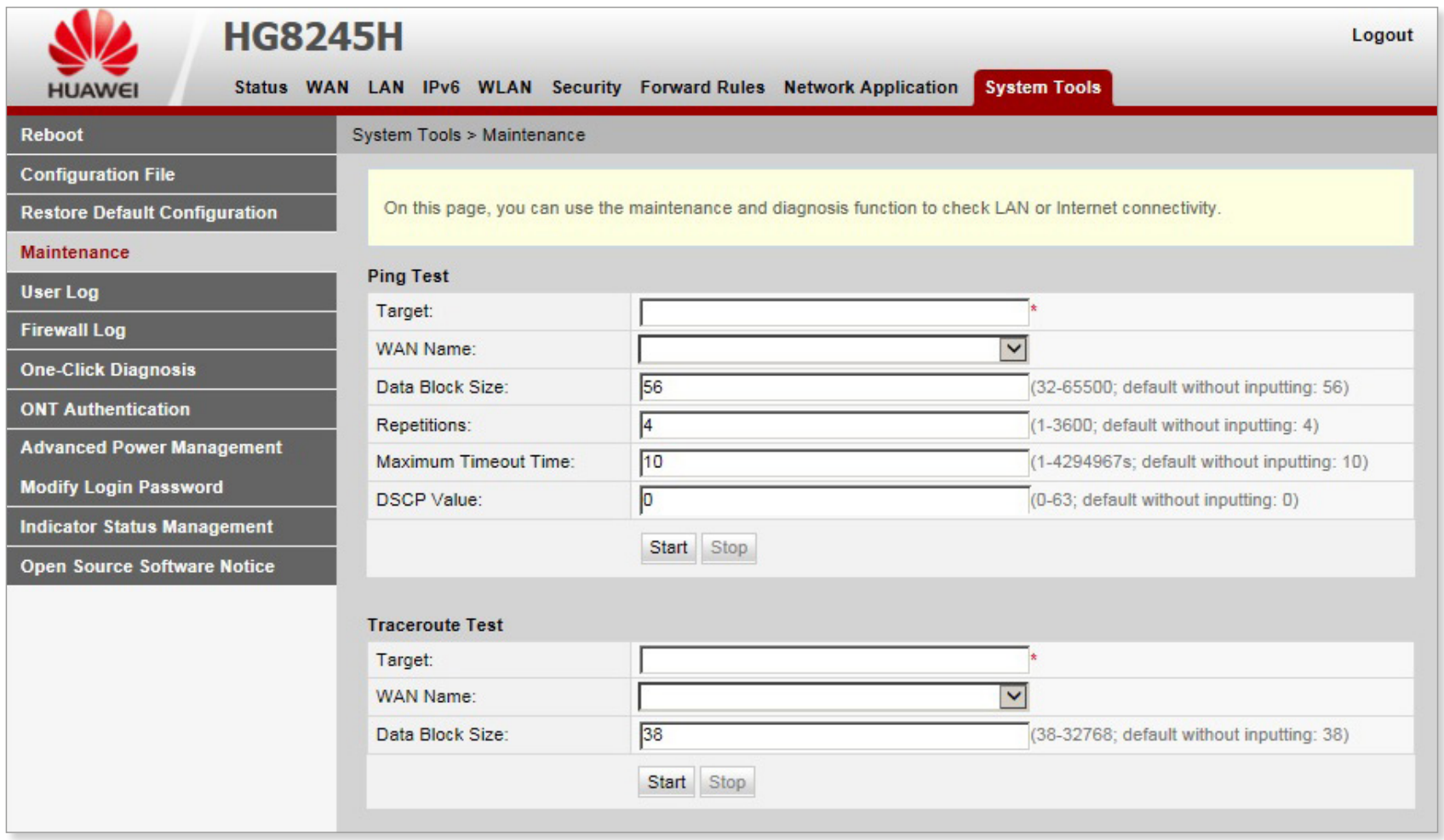

### <span id="page-64-0"></span>Obsah | **N. 5. Systémové nástroje > Užívateľské záznamy**

Z navigačnej ponuky vľavo vyberte položku Užívateľské záznamy (User Log). V pravom okne kliknite na tlačidlo Stiahnúť súbor záznamu (Download log File), zadajte cestu k uloženiu súboru a uložte súbor na lokálny disk.

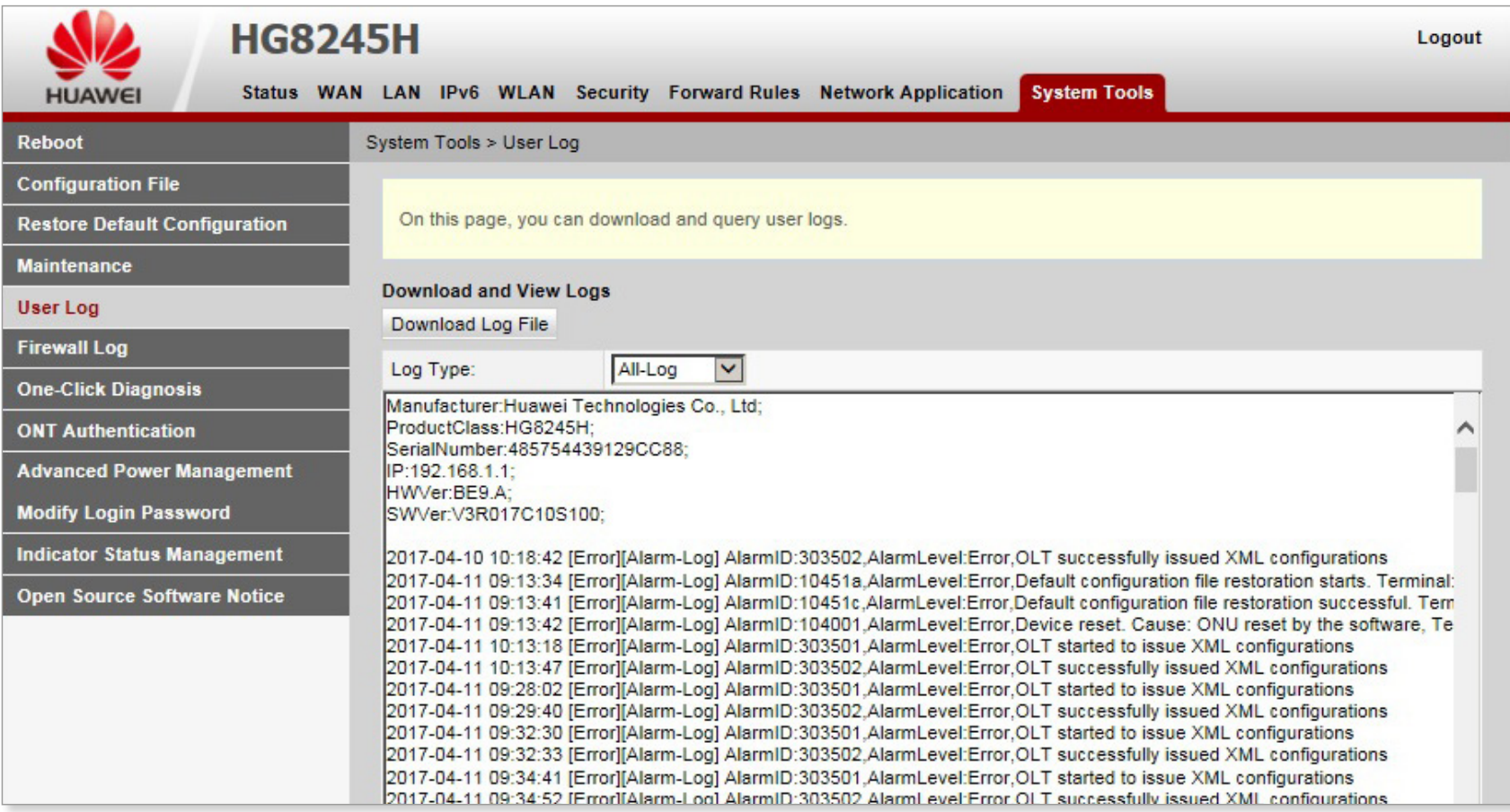

### <span id="page-65-0"></span>Obsah | **N. 6. Systémové nástroje > Záznamy firewallu**

Z navigačnej ponuky vľavo vyberte položku Záznamy firewallu (Firewall Log). V pravom okne môžete zobraziť záznamy firewallu a stiahnuť súbor záznamov na lokálny disk.

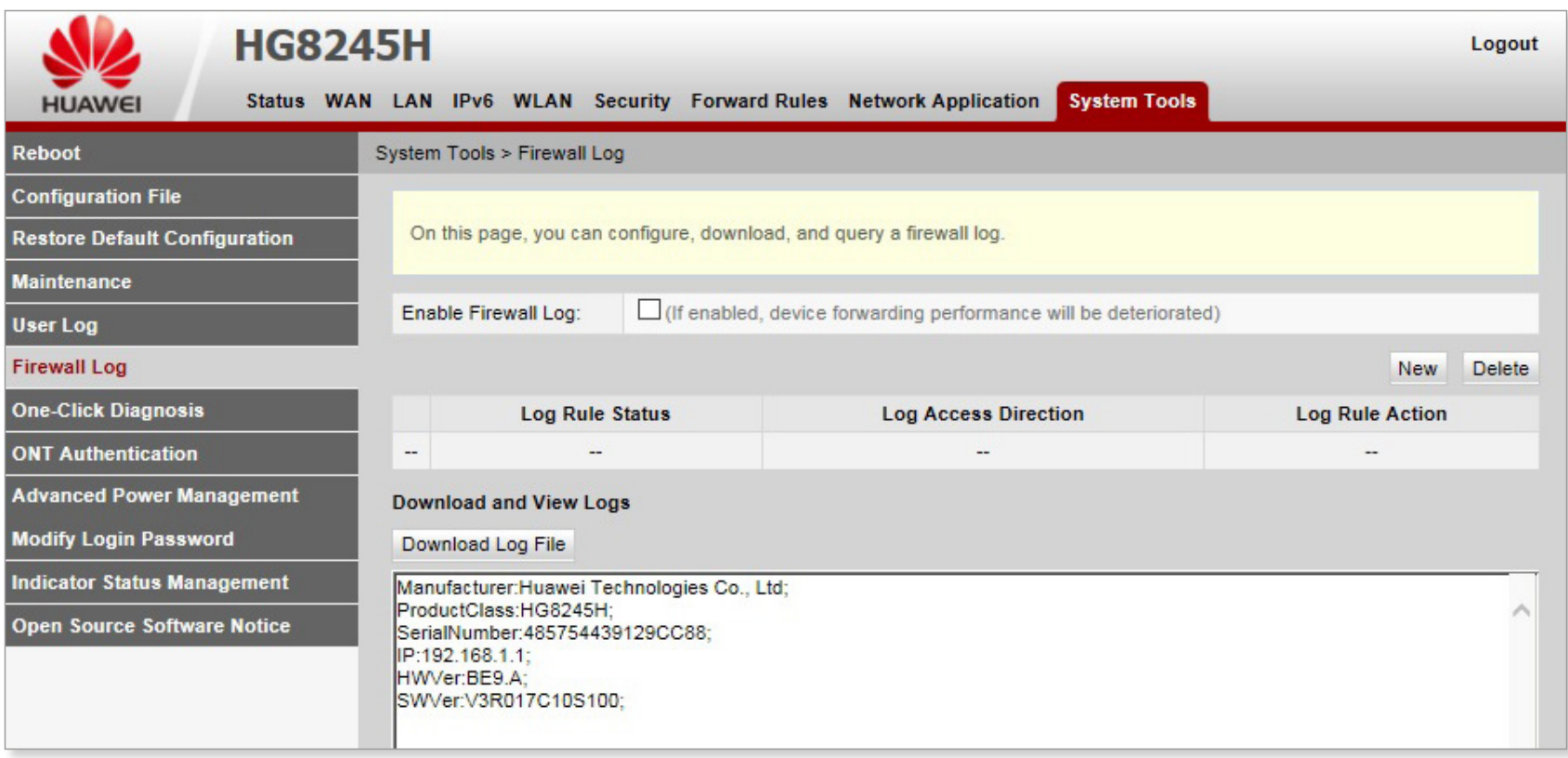

### <span id="page-66-0"></span>Obsah | **N. 7. Systémové nástroje > Autentifikácia ONT**

Z navigačnej ponuky vľavo vyberte položku Autentifikácia ONT (ONT Authentication). V pravom okne si môžete si prezrieť alebo zmeniť režim autentifikácie pre registráciu ONT na OLT.

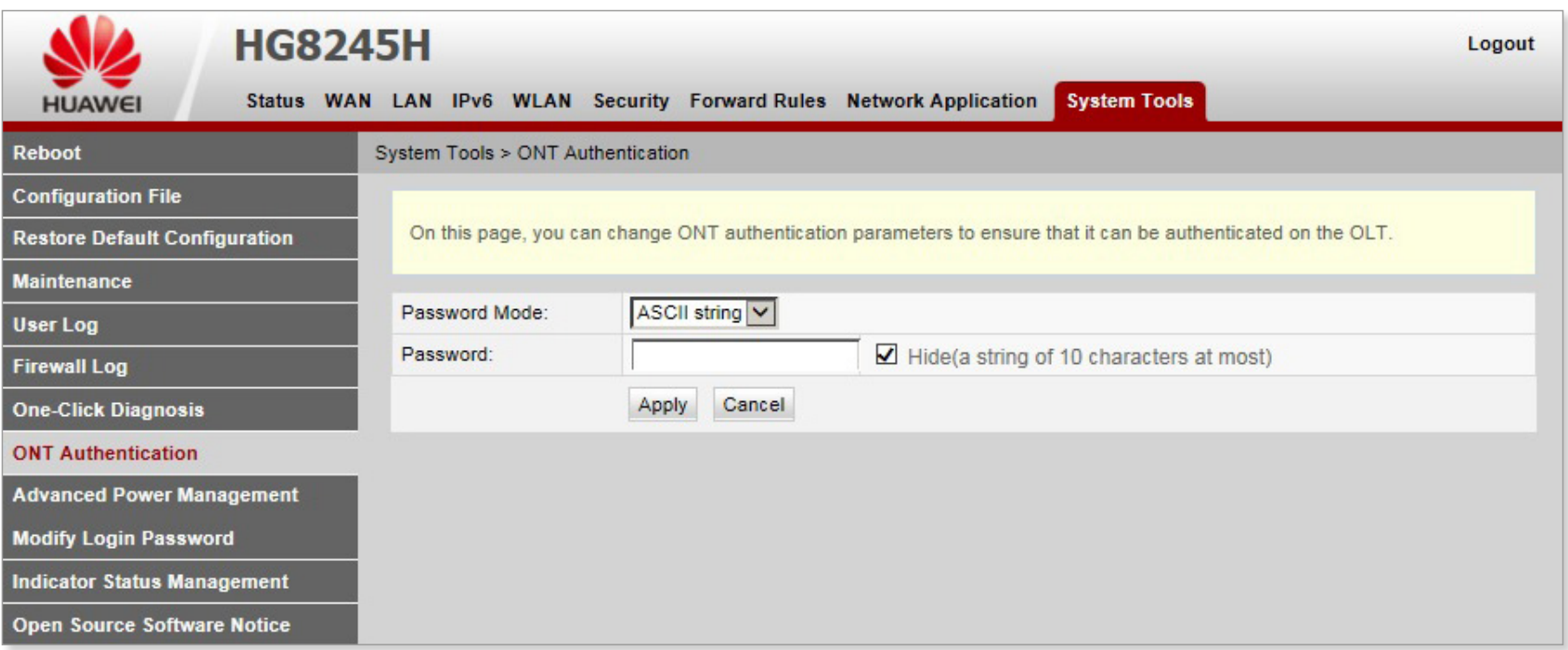

### <span id="page-67-0"></span>Obsah | **N. 8. Systémové nástroje > Rozšírená správa napájania**

Z navigačnej ponuky vľavo vyberte položku Rozšírená správa napájania (Advanced Power Management). V pravom okne môžete povoliť nastavenie šetrenia energie pre zariadenie.

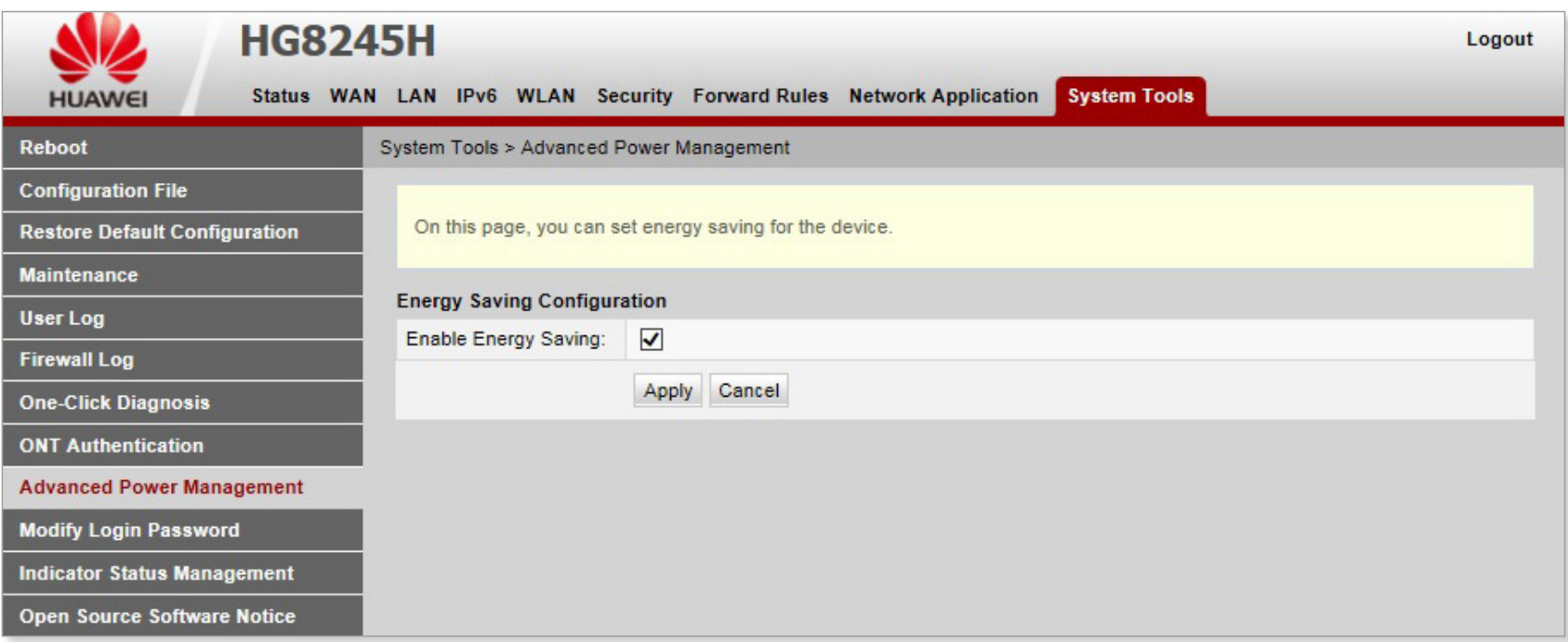

### <span id="page-68-0"></span>Obsah | **N. 9. Systémové nástroje > Upraviť prihlasovacie heslo**

Z navigačnej ponuky vľavo vyberte položku Upraviť prihlasovacie heslo (Modify Login Password). V pravom okne môžete zmeniť heslo používateľa root.

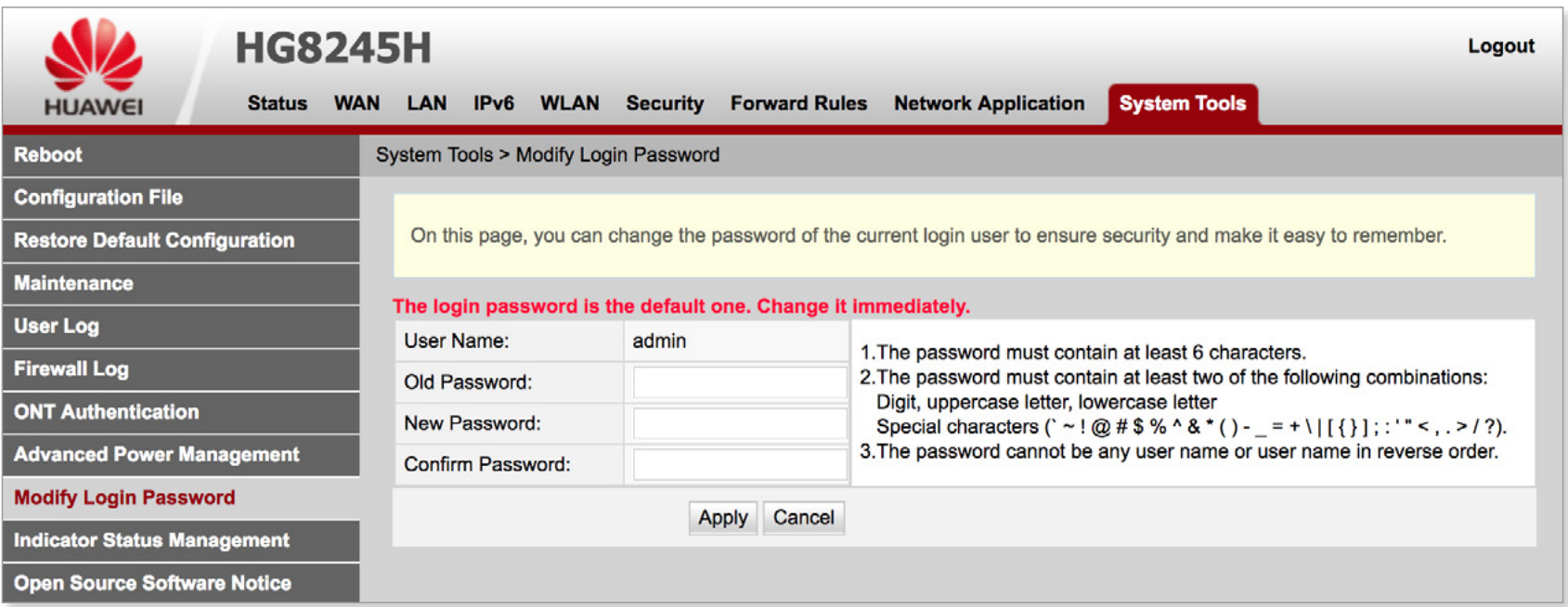

Po prihlásení používateľa do webového rozhrania ONT pomocou predvoleného užívateľského mena a hesla sa automaticky zobrazí okno Modify Login Password, ktoré vyzve používateľa na zmenu pôvodného hesla. Po zmene hesla používateľa sa rozhranie Upraviť prihlasovacie heslo prestane zobrazovať v nasledujúcich prihláseniach

### <span id="page-69-0"></span>Obsah | **N. 10. Systémové nástroje > Správa stavu indikátora**

Z navigačnej ponuky vľavo vyberte položku Správa stavu indikátora (Indicator Status Management). V pravom okne môžete vypnúť indikácie LED diód na zariadení.

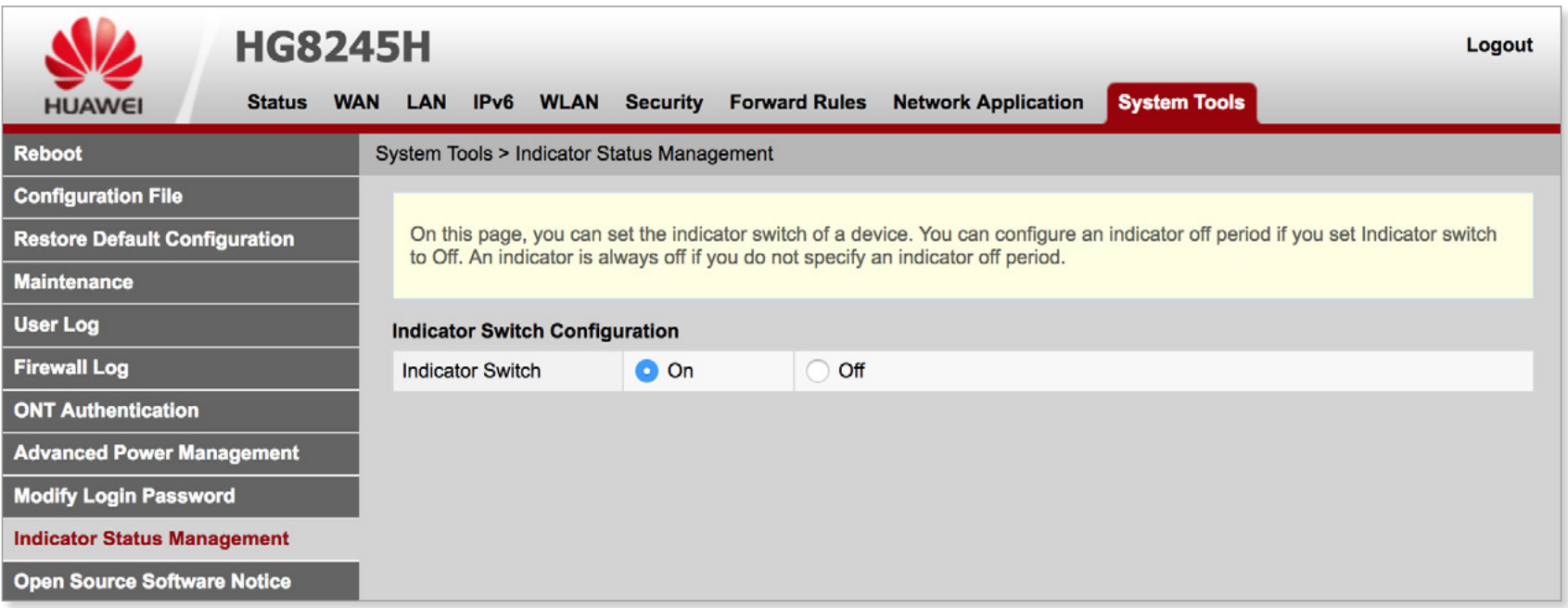

### <span id="page-70-0"></span>Obsah | N. 11. Systémové nástroje > Oznámenie o softvéri s otvoreným zdrojovým kódom

Z navigačnej ponuky vľavo vyberte položku Oznámenie o softvéri s otvoreným zdrojovým kódom (Open Source Software Notice). V pravom okne môžete zobraziť informácie o softvérovej licencii s otvoreným zdrojovým kódom pre tento produkt.

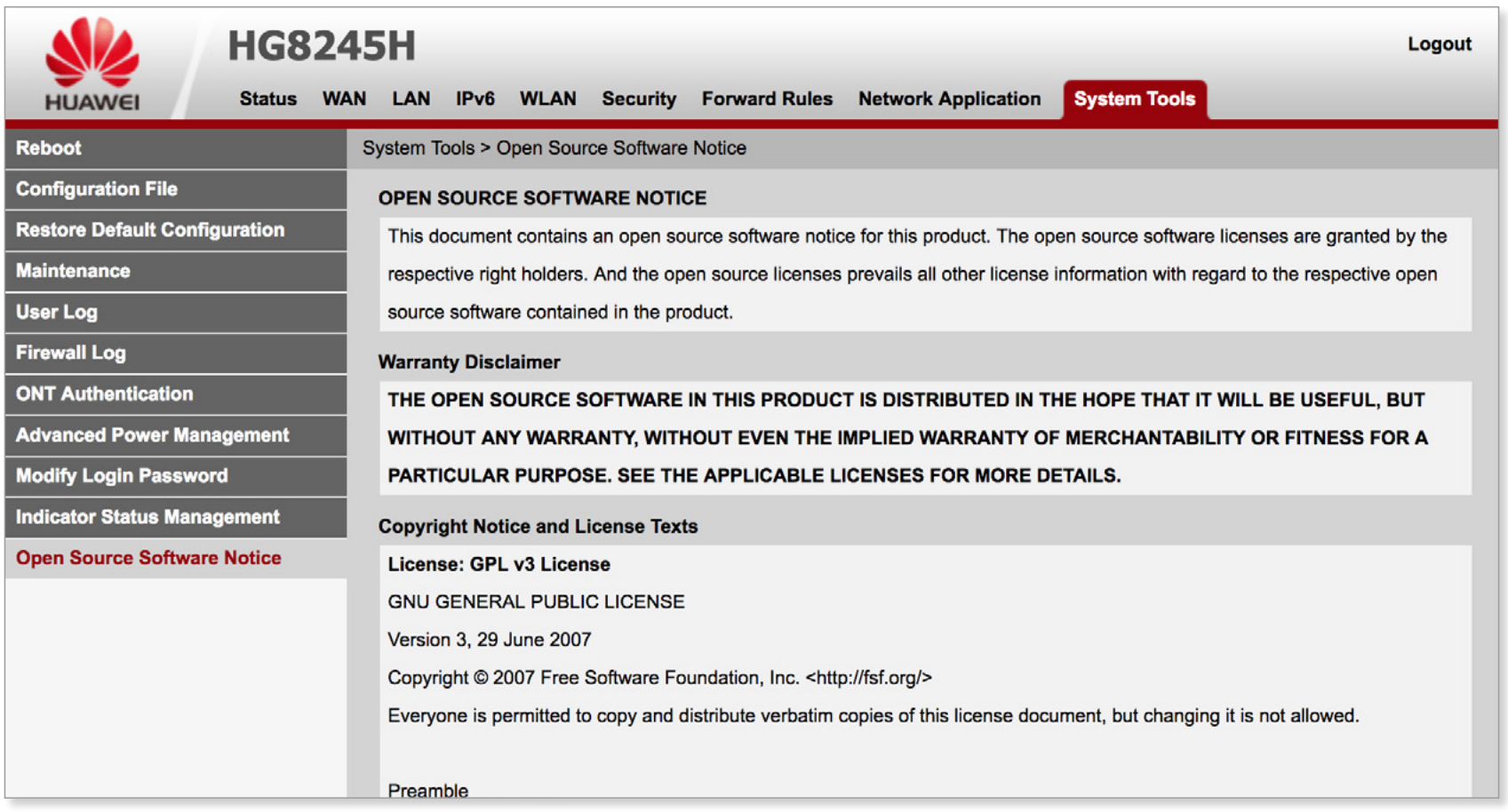